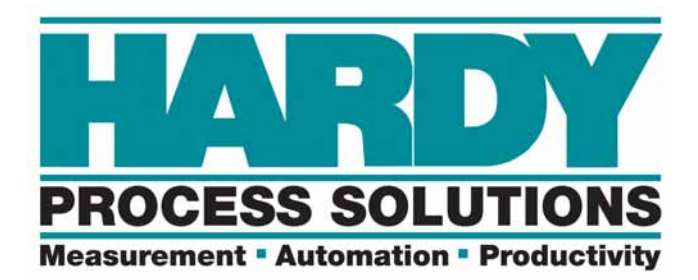

## 称重处理器

## **HI 6300** 系列

### 用户指南

哈帝过程解决方案文件编号:**0596-0328-01 REV B**

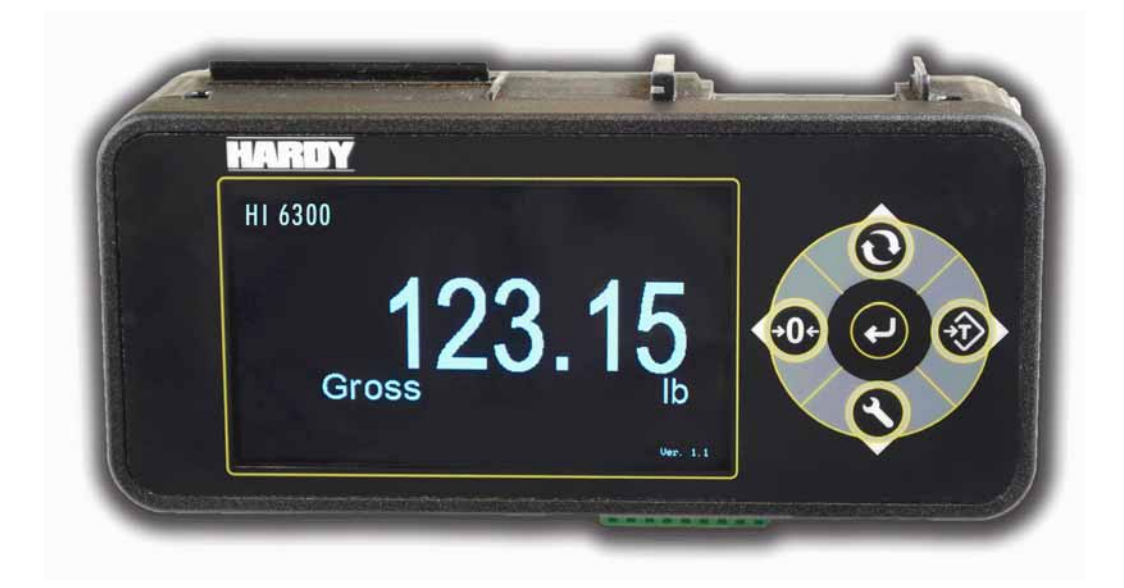

### 本地现场服务

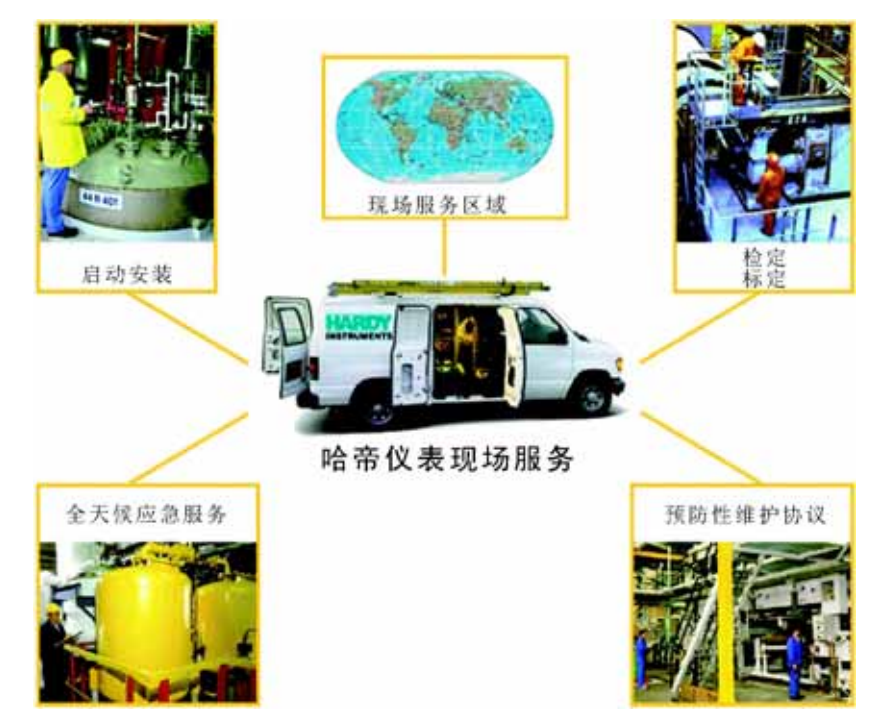

哈帝 (Hardy) 在全球范围内拥有大量现场技术人员,能够为用户提供各方面的支持。其中, 我们在美国的现场技术人员超过 200 名。另外,无论您的设施位于何处,我们的工厂工程师 都能迅速抵达工厂现场,为您解决挑战性应用难题。哈帝提供以下领域的支持:

- 安装与启动
- 日常维护与检定
- 工厂审核与性能测量
- 紧急故障排除及维修

请求应急服务、故障排除、启动、安装、标定、检定以及商讨维护协议,敬请致电 **800-821- 5831** 转 9550。如果在非常规工作时间 (标准工作时间为太平洋标准时间 6:30 至 17:30)请 求应急服务,也可以拨打这个号码。

### 美国本土之外

哈帝过程解决方案 (Hardy Process Solutions) 已建立起覆盖全球的服务网络。如需特殊现场 服务, 敬请联系当地哈帝销售代理商, 或拨打 +1 858-292-2710 转 9550 联系哈帝美国工厂。

# 目录

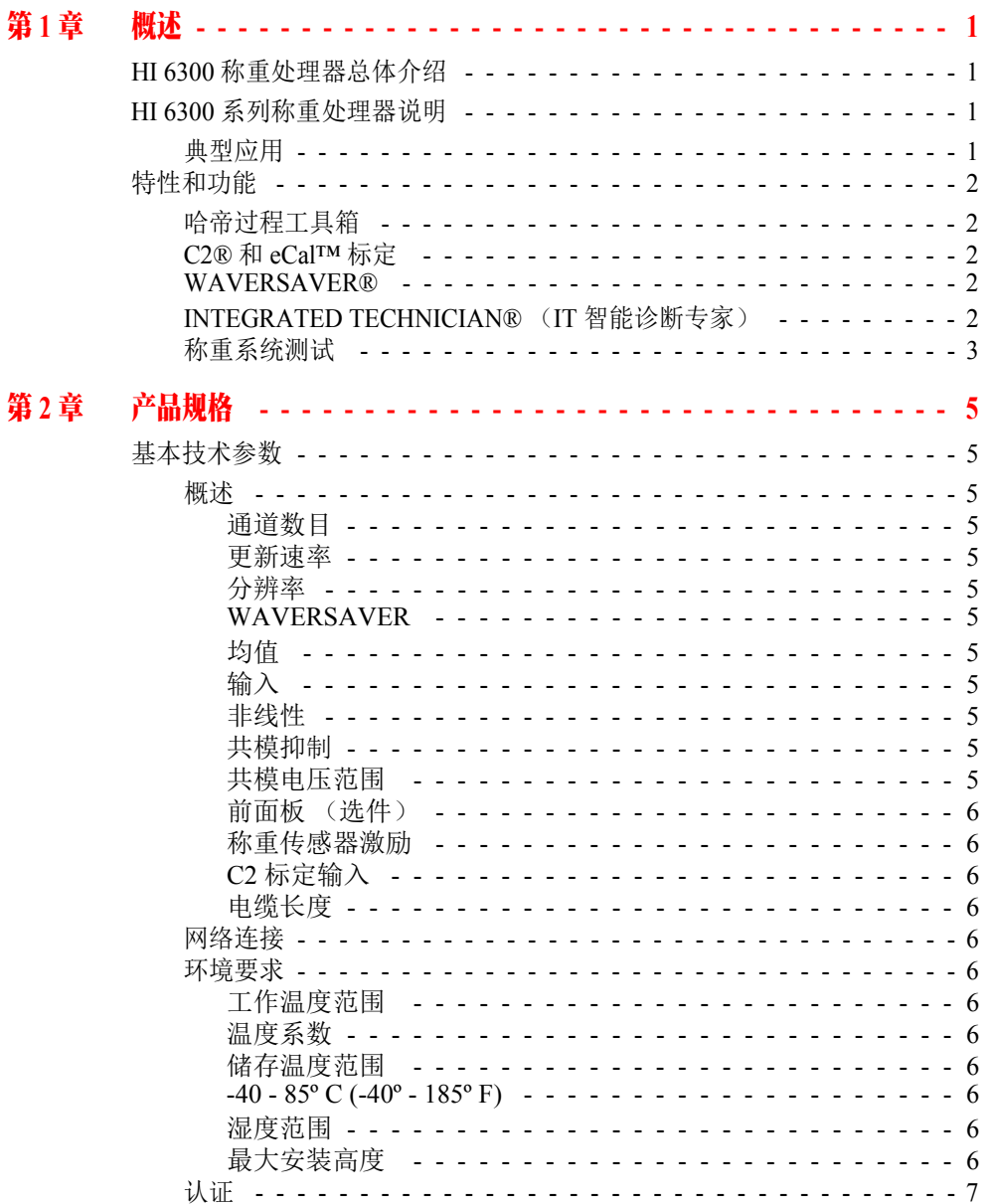

 $\ddot{\cdot}$   $\ddot{\cdot}$  i

### [第](#page-16-0) **3** 章 **HI 6300** 安装 **[- - - - - - - - - - - - - - - - - - - - - - - - - - - - - - - 9](#page-16-1)** 拆封 [- - - - - - - - - - - - - - - - - - - - - - - - - - - - - - - - - - - - - 9](#page-16-2)

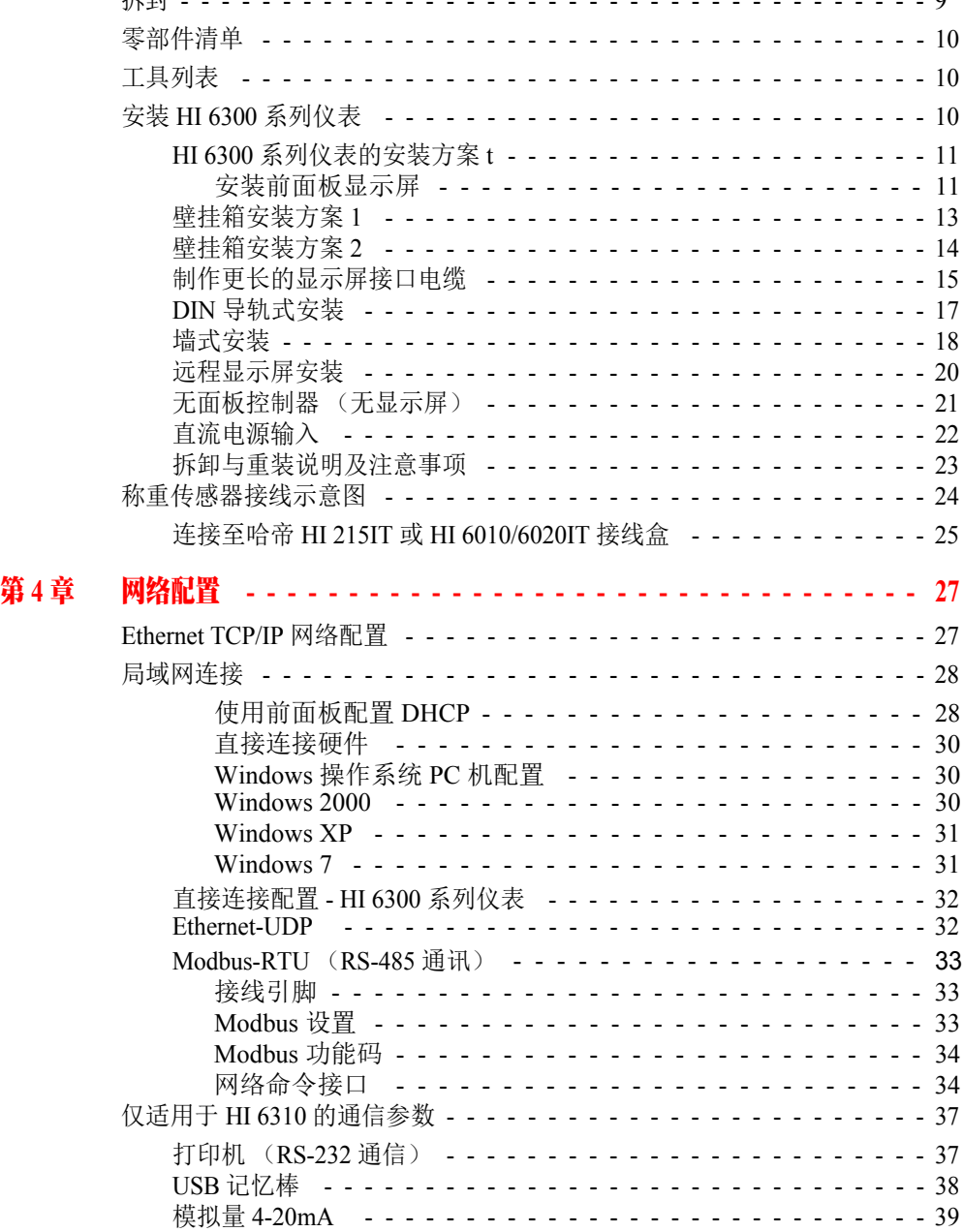

•

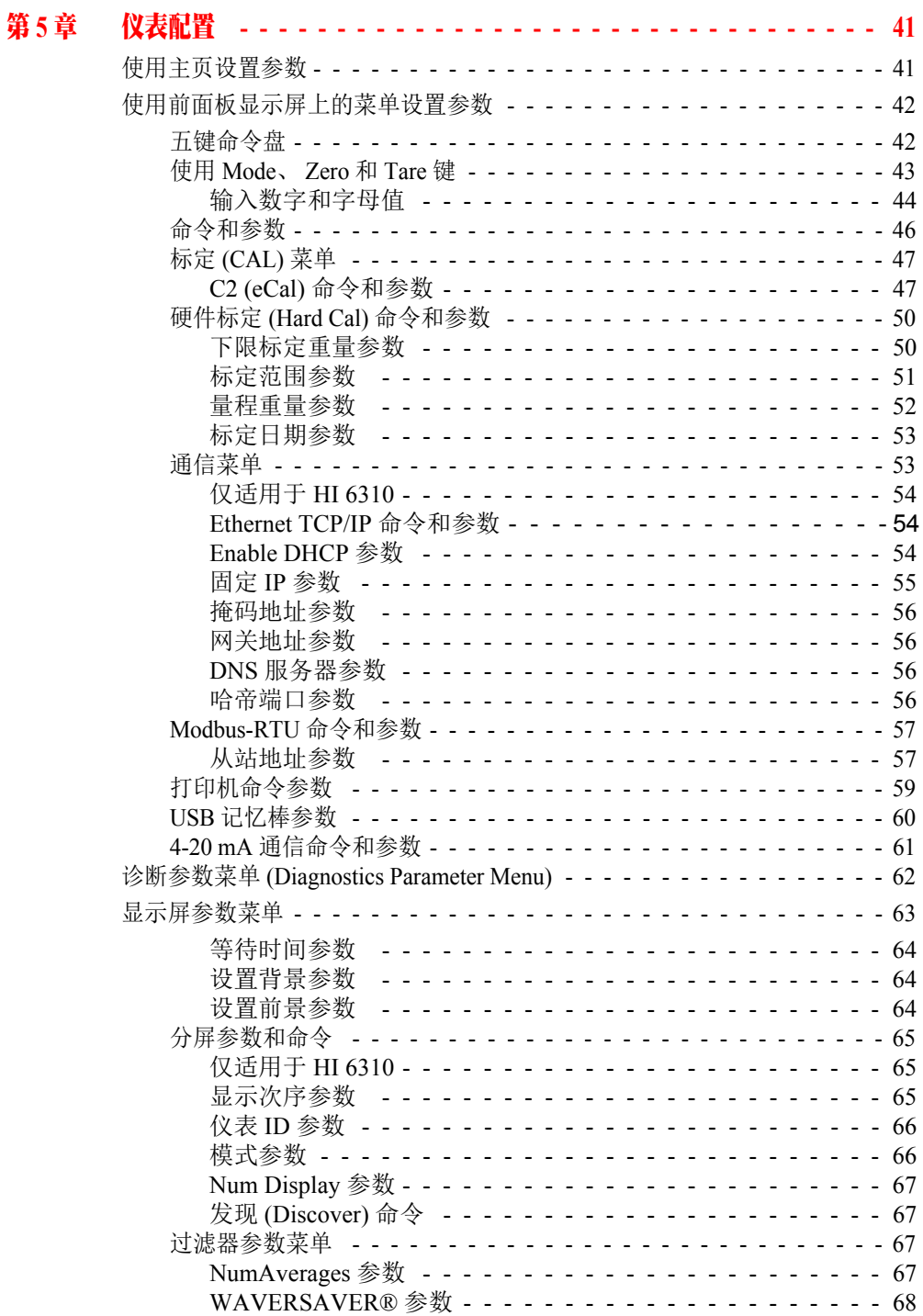

**目录** 

• • • • • •

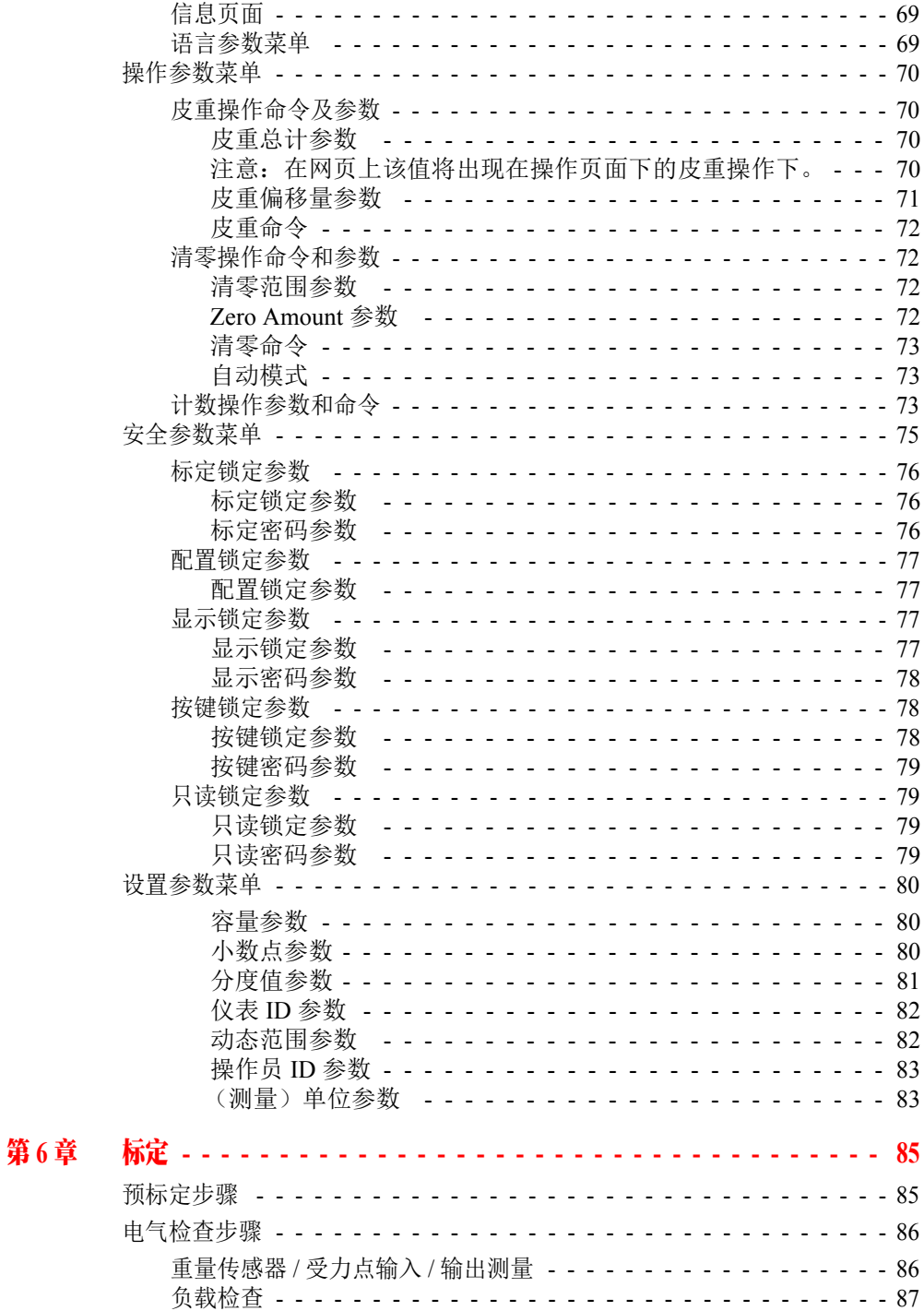

 $\bullet$ 

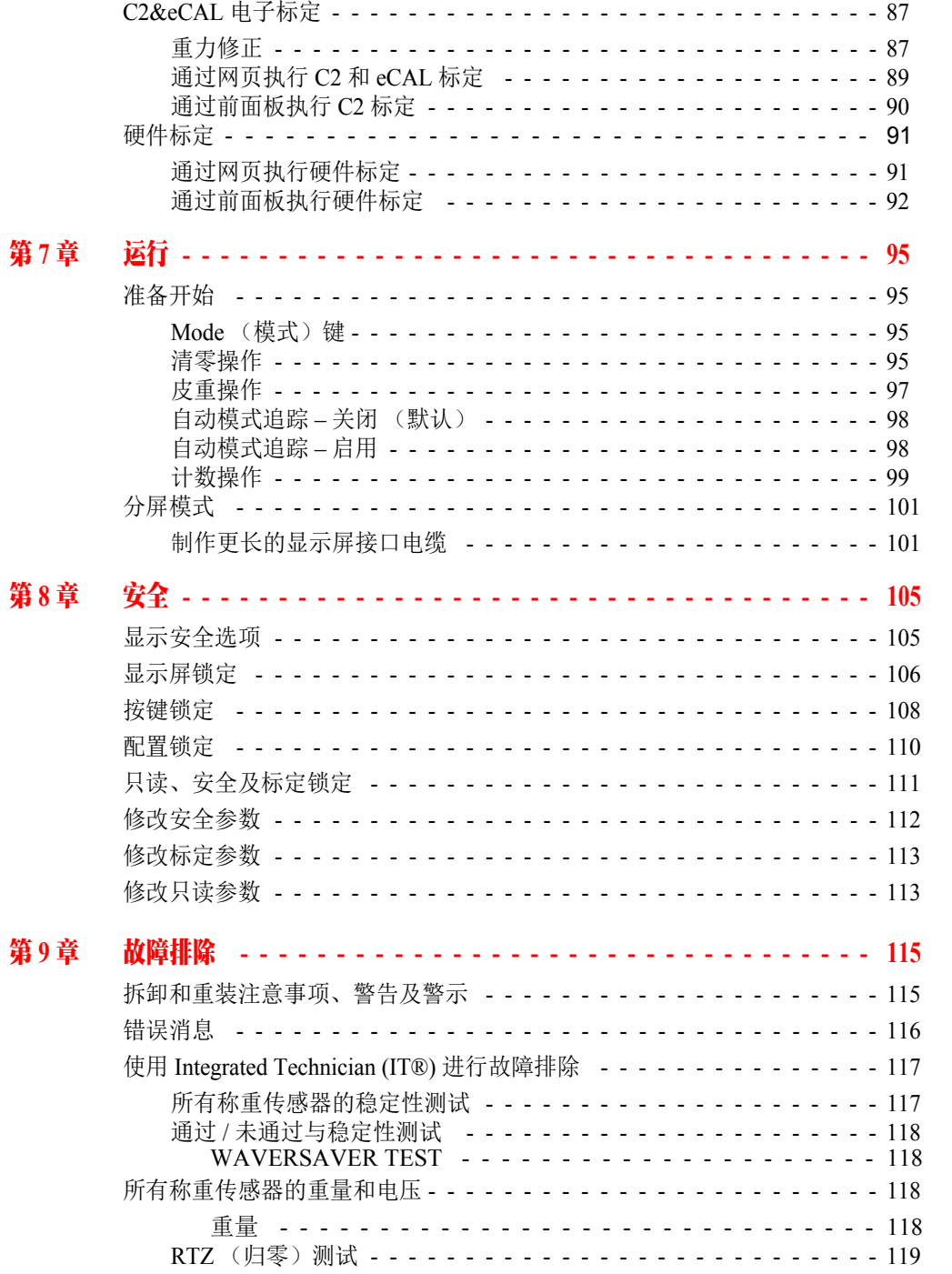

 $\begin{array}{c} \bullet \\ \bullet \\ \bullet \end{array}$ 

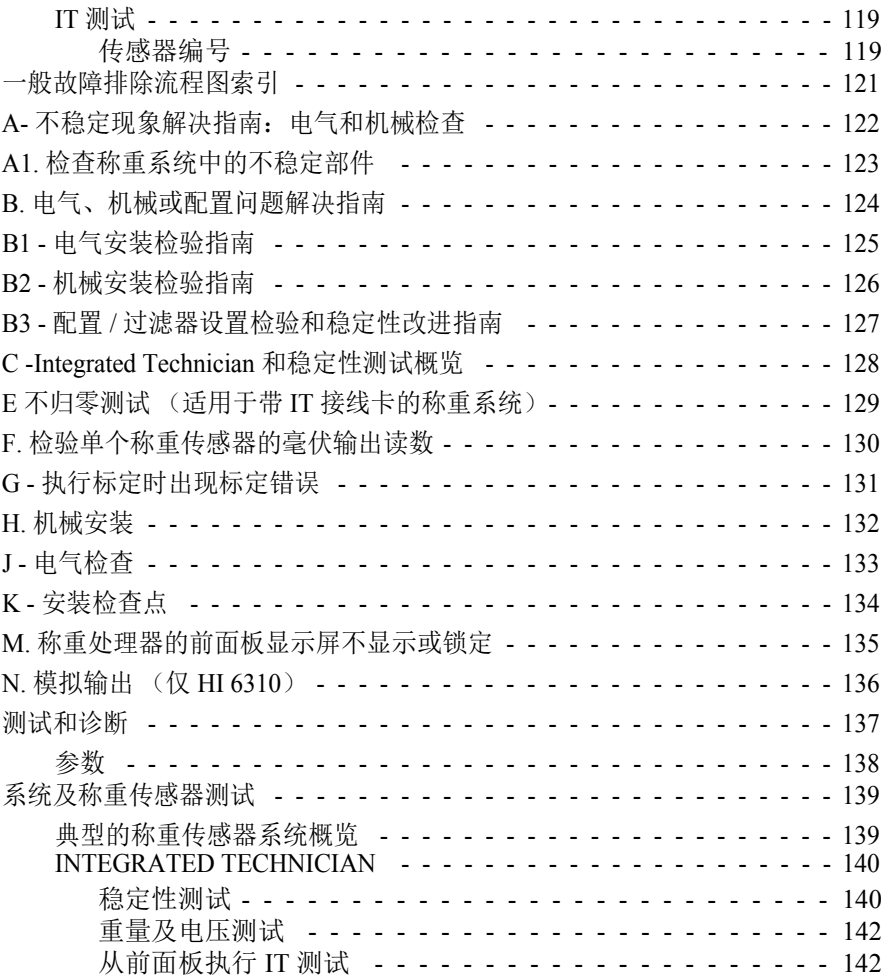

### <span id="page-8-1"></span><span id="page-8-0"></span>第1章 **• • • • • •** 概述

### <span id="page-8-2"></span>**HI 6300** 称重处理器总体介绍

本手册介绍 HI 6300 称重处理器的安装、设置及故障排除程序。为确保仪表的安全 运行和维修,务必阅读并熟悉本手册中的所有注意、警告和安全规程。

哈帝仪表 (Hardy Instruments) 真诚感谢您的惠顾。我们非常欢迎新老客户就哈帝产 品的性能及运行提供反馈。如果您对本手册存有疑问,或在产品使用过程中遇到任 何问题,请通过以下方式联系哈帝仪表技术支持部门:

电话:(858) 278-2900

免费热线:1-800-821-5831

传真:(858) 278-6700

**E-Mail:** hardysupport@hardysolutions.com or hardyinfo@hardysolutions.com

或登陆我们的网站:

http://www.hardysolutions.com

哈帝网站过程称重应用方面的产品信息。另外,您可以更新 HI 6300 用户手册。在 哈帝网站下拉菜单中的产品选型 (product selection) 项可以找到 HI 6300 用户手册的 最新版本。哈帝网站还提供称重仪表答疑、模块中的PLC插入式模块、称重传感器 套件、接线盒、过程称重和其他哈帝仪表产品等有用信息。为获取有关哈帝产品及 服务的最新信息,请务必在哈帝通讯录中登记注册。有关技术问题和服务难题,请 查看哈帝网站上的 "WebTech"。哈帝 WebTech 提供全天候服务,可解决绝大多数用 户难题。如有必要,可以在标准工作时间(太平洋标准时间 6:30 至 17:30)拨打哈 帝技术部门热线获取帮助。

#### <span id="page-8-3"></span>**HI 6300** 系列称重处理器说明

HI 6300系列单通道称重处理器适用于PLC称重应用以及独立称重应用。其主要 功能在于输出稳定的毛重或净重数据(单位包括 oz、lb、t、gm、kg 及 mt)。

HI 6300 系列可选配显示屏。显示屏为高对比度 4.3 英寸 LCD, 可显示高分辨率 图形和离散信息。该单元可以采用壁挂箱安装、DIN 导轨式安装以及远程显示 屏安装。薄窄外壳和超低功耗允许高密度的控制柜设计。

#### <span id="page-8-4"></span>典型应用

HI 6300 系列可广泛应用于如配料、混料、填料、分料、库存管理、重量料位、检 重等工业称重应用。

• • • • • •

### <span id="page-9-0"></span>特性和功能

#### <span id="page-9-1"></span>哈帝过程工具箱

哈帝过程工具箱是一套支持生产过程称重功能的生产工具。哈帝过程工具箱中的各 个工具都能为称重应用节省时间、提升精度、提高效率或降低风险。HI 6300 包括 以下工具箱功能。

#### <span id="page-9-2"></span>**C2**® 和 **eCal™** 标定

传统的标定使用免标定试验砝码来验证,而 C2®(中国称为 eCAL™)免标定技术 无需使用砝码即可对电子秤进行校准。一个 C2 或 eCAL 称重系统包括: 称重传感 器(每个通道最多 4 个)、接线盒、内部连接电缆以及带 C2 功能的仪表(如 HI 6300 系列仪表)。哈帝过程解决方案生产的 C2 免标定称重传感器内置的输出数字 信息以用于计算标定。当 HI 6300 系列仪表从称重传感器读取信号时,就会在称重 传感器输出的基础上加上一个用户提供的参考点值(从 0 到量程上的任何已知重 量)来进行标定。

#### <span id="page-9-3"></span>**WAVERSAVER®**

当测量较小的重量变化时,送料机和其它工厂环境条件产生的机械振动及噪声会引 入大量的干扰。WAVERSAVER 可以分析出来自称重传感器的振动、噪声和其它干 扰相关信号,因此速率控制器能更好地对真实重量数据进行译码。

WAVERSAVER可以提取出频率低至1.00 Hz的噪声,而且共有三个截止频率可选; 频率越高,响应时间越快。默认出厂设置为抗 1.00 Hz 振动频率。

#### <span id="page-9-4"></span>**INTEGRATED TECHNICIAN**®(**IT** 智能诊断专家)

与 IT 接线盒连接时, HI 6300 采用 INTEGRATED TECHNICIAN® (IT)。IT 是一个系 统诊断程序,可以通过前面板或网络通讯诊断称重系统问题。IT读取每个称重传感 器的电压和重量,并隔离各个系统组件,从而快速、简便地排除故障。

注意 如果没有将哈帝 *IT* 接线盒连接至 *HI 6300*,重量读数即系统中所有称重传感器的重 量总和。

•

#### <span id="page-10-0"></span>称重系统测试

称重系统测试用于诊断重量读数漂移或不稳定的问题。测试需要一个哈帝 IT 接线 盒,比如 HI 215IT 或 HI 6010IT。借助单个称重传感器读取重量的能力, 您可以使 用这些测试调整称重系统的偏转、水平度测量和载荷分配。

称重系统测试提供了以下检测问题的方法:

- 1. 集成的称重和电压测试技术:读取系统中每个称重传感器的重量测量值以 观察称重传感器是否可能引发系统问题。
- 2. 集成的稳定性测试技术: 断开称重传感器, 利用内部(接线盒)参考信号 确认系统问题是否由接线盒、仪表与接线盒之间的电缆、或仪表本身引发。
- 3. 集成的归零测试技术: 在 C2 标定过程中, 它测量和存储零重量时每个哈帝 称重传感器的毫伏输出。在随后的测试中,它将测量每个称重传感器在零重 量情况下的电压输出值,并将此电压值与系统内部的存储值相比较,从而确 定系统的归零校准是否成功。这项测试确保了称重系统的完整性。
- 注意 *WAVERSAVER*、*C2* 以及 *INTEGRATED TECHNICIAN* 是哈帝过程解决方案 *(Hardy Process Solutions)* 公司的注册商标。

• • • • • •

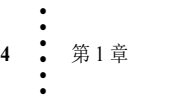

### <span id="page-12-1"></span><span id="page-12-0"></span>第 **2** 章 **• • • • • •** 产品规格

本章介绍HI 6300系列仪表的技术参数。所列技术参数可为仪表的安装、操作和 故障排除提供帮助。所有维修人员都应在安装或维修仪表之前熟悉本章内容。

### <span id="page-12-2"></span>基本技术参数

#### <span id="page-12-3"></span>概述

#### <span id="page-12-4"></span>通道数目

**•** 1 通道

#### <span id="page-12-5"></span>更新速率

**•** 55 次每秒

#### <span id="page-12-6"></span>分辨率

**•** 内部 1:262,144

#### <span id="page-12-7"></span>**WAVERSAVER**

```
• 用户可选
关闭
7.50 Hz
3.50 Hz
1.00 Hz (默认)
```
#### <span id="page-12-8"></span>均值

**•** 1 到 250 用户可选,单增

#### 功率

**•** 12-27 VDC

#### <span id="page-12-9"></span>输入

**•** 应变式称重传感器/单元(5 V激励电压),最多带4个350欧姆的完整惠斯通电 桥,可连接至电子秤输入端

#### <span id="page-12-10"></span>非线性

**•** 满量程的 0.0015%

#### <span id="page-12-11"></span>共模抑制

**•** 60 Hz 及其以下 110dB

#### <span id="page-12-12"></span>共模电压范围

**•** 最大 2.5 V 直流(接地)

• • • • • •

#### <span id="page-13-0"></span>前面板(选件)

- **•** 单色背光 480 x 272 LCD
- **•** 5 个菜单项的选择触键

#### <span id="page-13-1"></span>称重传感器激励

- 5 VDC +/- 1.15 VDC (最大值)
- 数字段隔离, 最低为直流 1000 V

#### <span id="page-13-2"></span>**C2** 标定输入

• 数字段隔离, 最低为直流 1000 V

#### <span id="page-13-3"></span>电缆长度

• C2 级电缆最长 250 英尺,最多可将 4 个称重传感器连接至 IT 接线盒

#### <span id="page-13-4"></span>网络连接

Ethernet TCP/IP Ethernet UDP RS485 接口, Modbus-RTU 协议

#### 仅 **HI 6310**

模拟 4-20 mA 打印机端口 USB 端口

#### <span id="page-13-5"></span>环境要求

#### <span id="page-13-6"></span>工作温度范围

**•** 0º - 60º C (32º - 140º F)

#### <span id="page-13-7"></span>温度系数

**•** Cal-LO 和 Cal-HI 参考点的温度系数为小于满量程的 0.005%

#### <span id="page-13-8"></span>储存温度范围

<span id="page-13-9"></span>**-40 - 85º C (-40º - 185º F)** 

#### 使用环境

● 仅限于室内使用, 允许的环境温度范围为 10℃ - 60° C (14° - 140° F), 允许的环 境污染等级为 2 级。

#### <span id="page-13-10"></span>湿度范围

**•** 0-90%(无冷凝)

#### <span id="page-13-11"></span>最大安装高度

**•** 2000 米(6562 英尺)

•

### <span id="page-14-0"></span>认证

- UL、CUL (待认证)和 CE
- **•** 1 级 2 区 A、B、C、D、T4A 组及 1、2 和 3 级 2 区 E、F、G、T4A 组危险区域

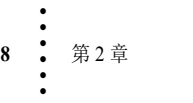

### <span id="page-16-1"></span><span id="page-16-0"></span>第 **3** 章 **• • • • • • HI 6300** 安装

本章介绍 HI 6300 系列仪表的拆封、布线、连接、配置与安装。用户和维修人员在 安装仪表及使用称重功能之前必须阅读本章内容。

**WARNING - EXPLOSION HAZARD - SUBSTITUTION OF COMPONENTS MAY IMPAIR SUITABILITY FOR DIVISION 2.**

警告 **-** 爆炸危险 **-** 元件的替换可能会影响 **2** 区的适用性。

**WARNING - EXPLOSION HAZARD - DO NOT DISCONNECT EQUIPMENT UNLESS POWER HAS BEEN SWITCHED OFF OR THE AREA IS KNOWN TO BE NON-HAZARDOUS**

警告 **-** 爆炸危险 **-** 除非电源已关闭,或已知该区域为非危险区域,否则请勿断开设备

### <span id="page-16-2"></span>拆封

- 步骤 1. 签收装箱单前,检查包装是否损伤;如有任何类型损伤,请向运输公司 报告。
- 步骤 2. 检查核对包装内的所有物品是否与提货单相符。
- 步骤 3. 如有物件丢失或任何问题,请通过以下方式联系客服部门:

#### 哈帝过程解决方案 **(Hardy Process Solutions)**

9440 Carroll Park Drive

San Diego, CA 92121

电话:**(800) 821-5831 International:** (858) 292-2710

传真: (858) 278-6700

网站: http//www.hardysolutions.com

**E-Mail:** hardysupport@hardysolutions.com

- 步骤 4. 记录 HI 6300 系列仪表的型号和序列号,并将其妥善保存,以便在联系哈 帝仪表有限公司客服部门、购买零件以及固件升级时参考。
- 步骤 5. 确保在哈帝过程解决方案网站上完成保修注册。

• • • • • •

### <span id="page-17-0"></span>零部件清单

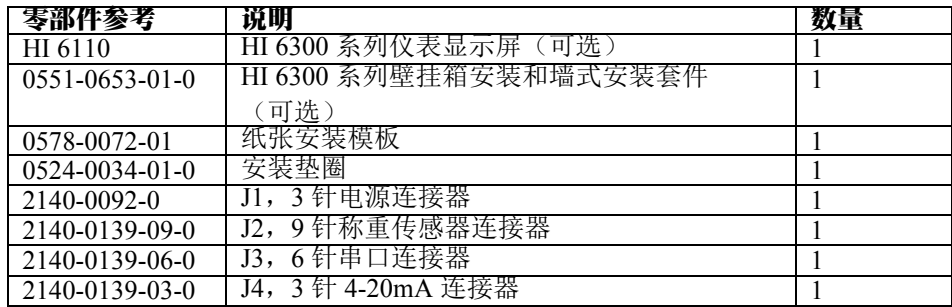

### <span id="page-17-1"></span>工具列表

安装 HI 6300 系列产品需要以下工具:

- **•** 带 5mm 钻头的钻孔机
- **•** Jewelers 螺丝刀(如需改变电缆组件)
- **•** 外部尺寸为 8mm 的 4mm 螺母扳手
- **•** 10-50 mm Unibit(用于安装可显示屏选件)

### <span id="page-17-2"></span>安装 **HI 6300** 系列仪表

开始之前,首先阅读以下注意事项:

**WARNING - Electrostatic discharge may damage semiconductor components in the module. DO NOT TOUCH THE CONNECTOR PINS.**

警告 **-** 静电放电可能损坏模块内的半导体器件。请勿触摸连接器针脚。

- **•** 操作模块时要戴上规定的腕带接地装置。
- **•** 操作模块之前,触摸接地物体或表面,以消除静电。
- **•** 从远离连接器前方的嵌槽处操作模块。请勿接触连接器的针脚。
- **•** 切勿将模块安装在交流或高压直流模块附近。
- **•** 布线时使所有低压电缆远离高压电缆。

•

#### <span id="page-18-0"></span>**HI 6300** 系列仪表的安装方案 **t**

#### **HI 6300** 系列仪表共有 **4** 种不同的安装方式:**2** 种壁挂箱安装、**1** 种 **DIN** 导轨式安 装以及 **1** 种墙式安装。

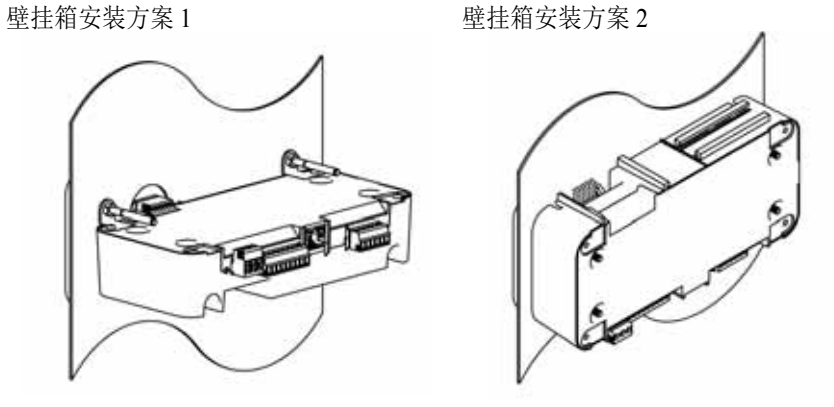

DIN 导轨式安装 **bioding the control development of the control** 

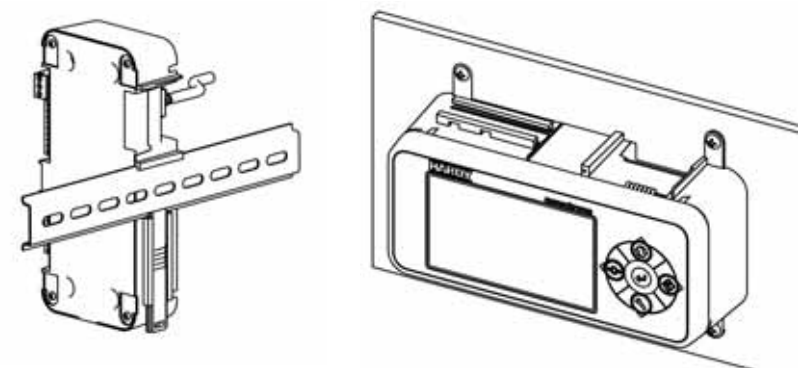

#### 壁挂箱安装方案 **1** 和墙式安装均需额外的硬件。这些硬件分别在壁挂箱安装方案 **1** 和墙式安装套件中单独出售(零部件 **# 0551-0653-01-0**)。

以下章节详细介绍了如何在面板门或面板盖上安装前面板显示屏,以及四种安装方 案下如何安装和连接前面板至 HI 6300 系列仪表。

#### <span id="page-18-1"></span>安装前面板显示屏

步骤 1. 确保在安装前和安装过程中采取了全部的静电释放 (ESD) 防护措施。

•

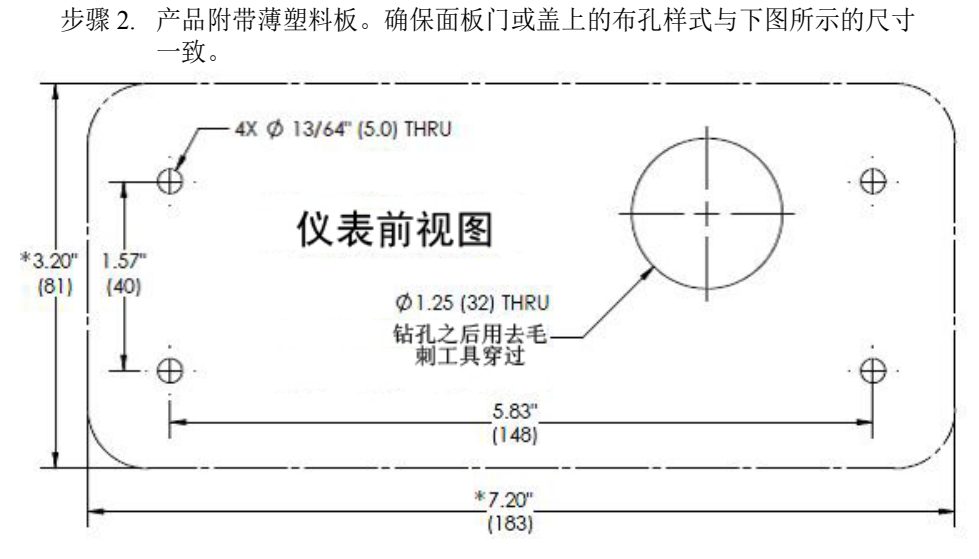

面板孔尺寸(非比例显示)

哈帝网站上有打印模板。打印机和复印机会扭曲或减小以上展示的模板尺寸。如果 您没有使用产品附带的塑料模板,那么请在使用前检查所有纸张模板的尺寸精度。

*CAUTION: We recommend installing the HI 6300 in a NEMA 4, 4X or IP 55 rated enclosure or better.*

警示: 我们推荐在 *NEMA4*、*4X* 或 *IP55* 级或更高级别的密封箱内安装 *HI 6300*。

•

### <span id="page-20-0"></span>壁挂箱安装方案 **1**

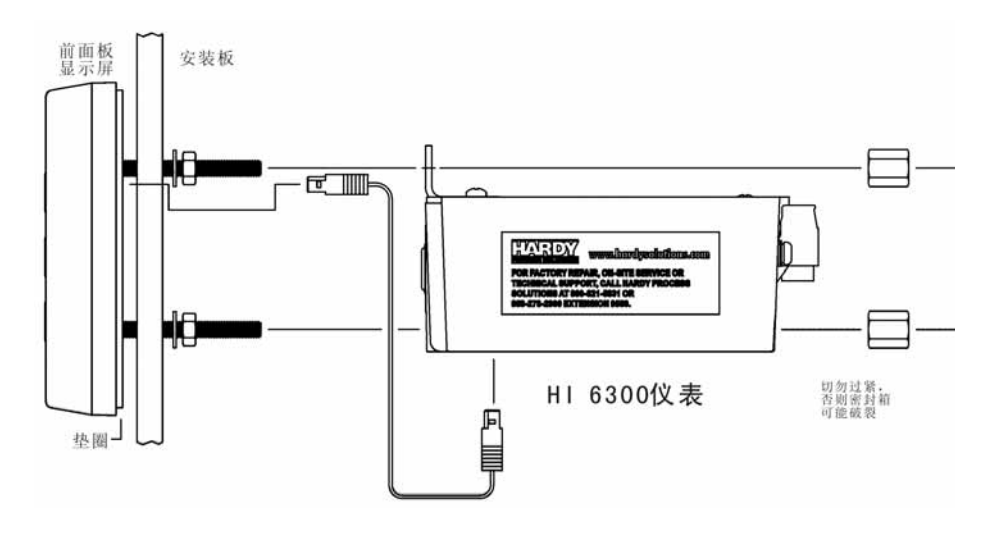

#### 图 **1**:壁挂箱安装方案 **1** 装配分解图

- 步骤 1. 使用螺钉将壁挂箱安装支架固定到密封箱顶部
- 步骤 2. 连接并用手拧紧 4 个螺杆到前面板显示屏
- 步骤 3. 推动螺杆和电缆组件穿过面板上的孔。
- 步骤 4. 连接前面板显示屏的电缆组件
- 步骤 5. 拧紧 4 个螺母使其完全压紧垫圈以实现 IP65 级防护。
- 步骤 6. 安置背部带有连接器的密封箱
- 步骤 7. 将螺杆与支架及密封箱上的孔对准
- 步骤 8. 连接电缆组件
- 步骤 9. 在螺杆上滑动密封箱直至与面板对齐
- 步骤 10. 安装和拧紧保持螺母。
- *CAUTION: Do not over tighten the bracket screws or the mounting nuts as this may damage the enclosure.* 警示: 切勿过度拧紧支架螺丝或固定螺母,否则可能损坏密封箱。

•

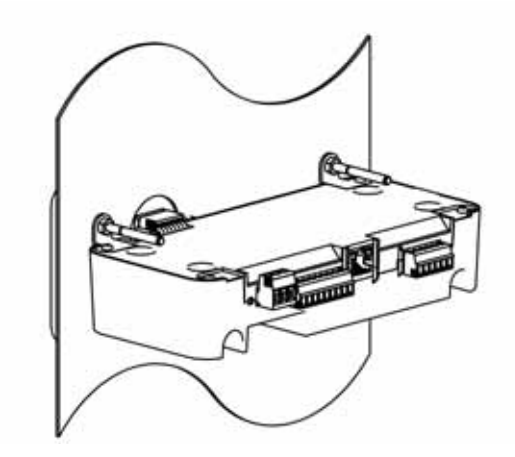

已完成的壁挂箱安装方案 **1** 装配

<span id="page-21-0"></span>壁挂箱安装方案 **2**

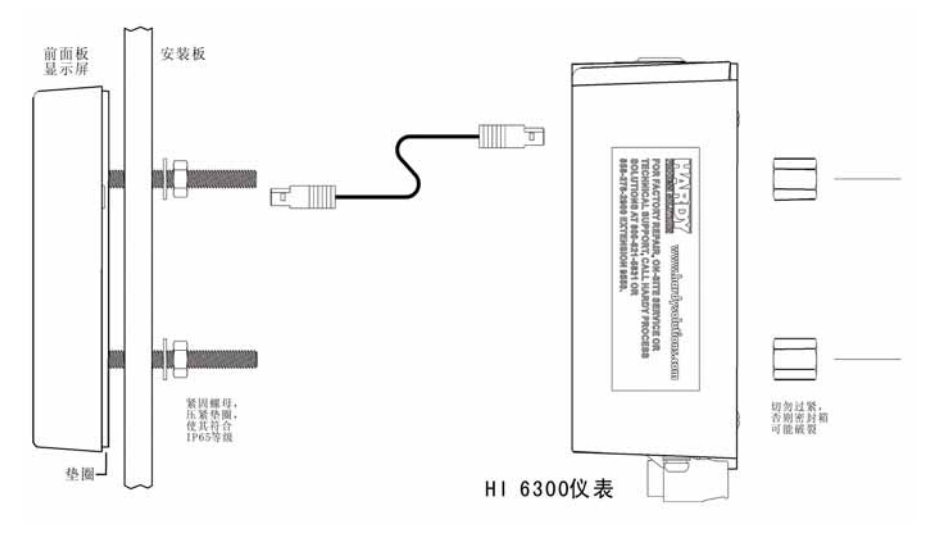

#### 壁挂箱安装方案 *2* 装配分解图

注意: 该安装方式无需支架。

步骤 1. 连接并用手拧紧 4 个螺杆到前面板显示屏

步骤 2. 连接并用手拧紧 4 个螺杆到前面板显示屏

步骤 3. 推动螺杆和电缆组件穿过面板上的孔

• •

- 步骤 4. 在螺杆上采用 4 mm 的螺母和垫圈把显示屏紧固到面板上
- 步骤 5. 使用 8 mm 的螺母扳手拧紧 4 个 4 mm 螺母, 以完全压紧垫圈 (符合 IP65)
- 步骤 6. 连接器朝下放置密封箱
- 步骤 7. 将螺杆对准密封箱上的孔
- 步骤 8. 连接电缆组件
- 步骤 9. 在螺杆上滑动密封箱直至与面板对齐
- 步骤 10. 使用提供的 4 mm x 12 mm 的保持螺母, 固定紧密封箱上的螺杆
- *CAUTION: Do not over tighten the bracket screws or the mounting nuts as this may damage the enclosure.*

警示: 切勿过度拧紧支架螺丝或固定螺母,否则可能损坏密封箱。

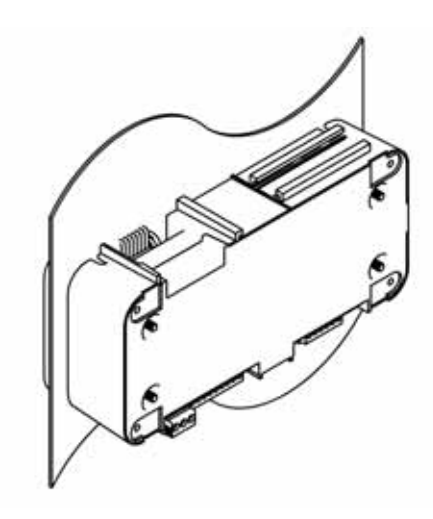

已完成的壁挂箱安装方案 *2* 装配

#### <span id="page-22-0"></span>制作更长的显示屏接口电缆

如果您需要在离 HI 6300 系列仪表很远的地方安装前面板,且产品附带的电缆无法 满足长度要求,那么您需要制作一根连接面板显示屏和仪表的电缆。

接线技术规范

- **•** 线缆规格:最大 20 AVG / 最小 26 AWG
- **•** 最大电缆长度:100 英尺(30.48 米)
- **•** 使用三根双绞线和一根地线
- **•** 三根双绞线分别连接 +12 和 GND、D1 和 D2、D3 和 D4

•

前显示屏面板的后视图

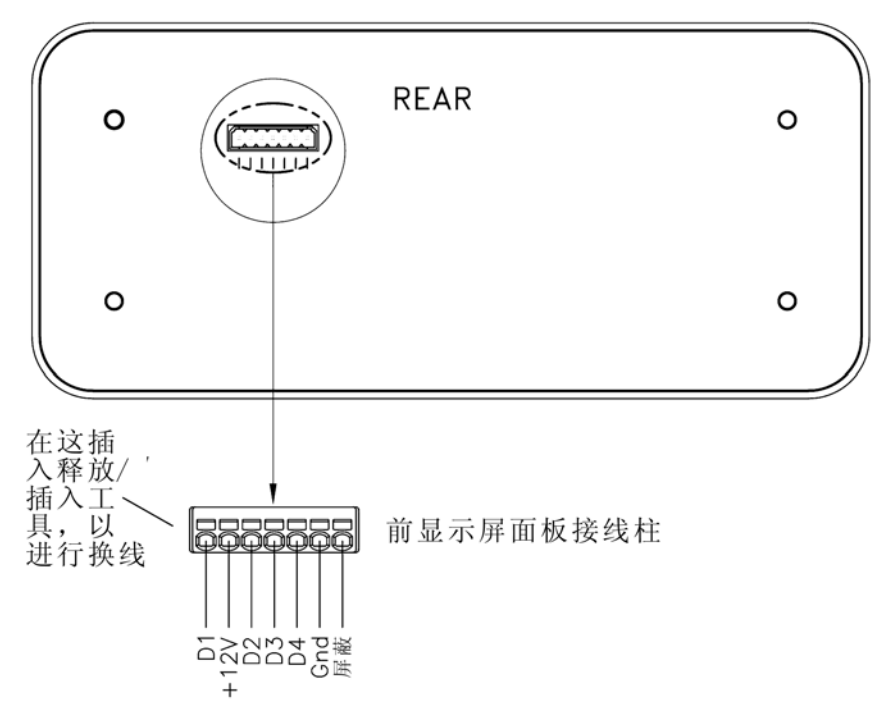

端子为笼式弹簧夹持端子。该处有一个开槽,以便使用插入 / 释放工具。工具为一 个 2.0 mm x 0.4 mm 的宽平刀螺丝刀。先使用插入工具打开笼式夹持端子, 然后可 插入 1 根或 2 根裸线。将插入工具从插入的裸线上移开后,接头会锁定。

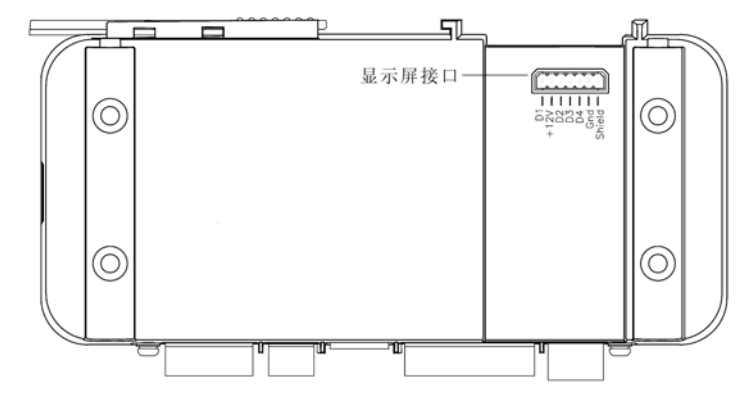

显示显示屏接头的仪表正视图

• •

### <span id="page-24-0"></span>**DIN** 导轨式安装

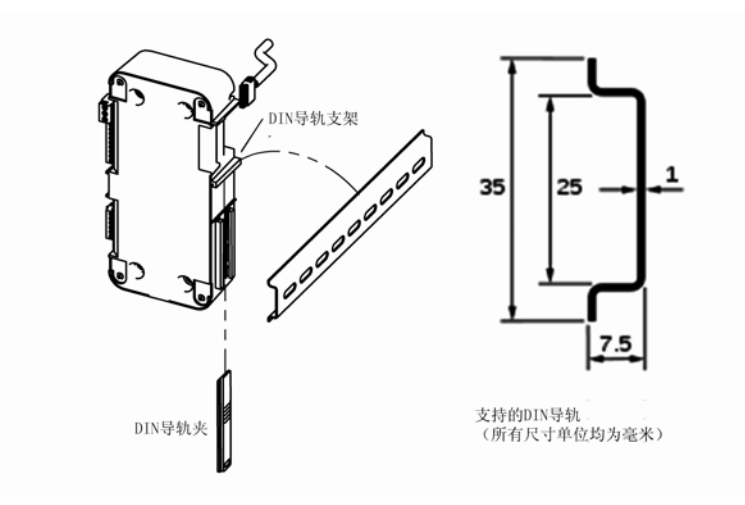

#### **DIN** 导轨式安装装配分解图

注意: **DIN 导轨式安装可与远程显示屏配合使用,也可作为无面板控制器运行。** 

- 步骤 1. 拉下 DIN 导轨夹露出 DIN 导轨支架。切勿从密封箱完全移除 DIN 导轨夹。
- 步骤 2. 利用支架顶部的凹槽把 DIN 导轨支架挂到 DIN 导轨上
- 步骤 3. 向上推 DIN 导轨夹直到它卡在适当的位置
- 步骤 4. 握住 HI 6300 系列仪表, 轻微拉动 HI 6300 底部使其远离 DIN 导轨, 以检 验是否安装正确。

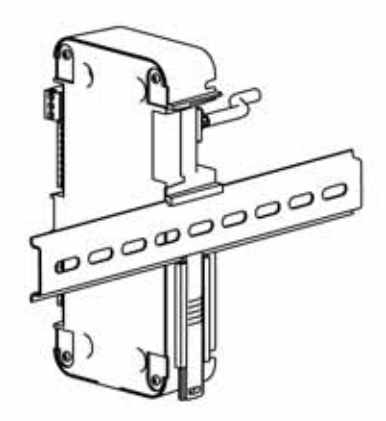

已完成的 *DIN* 导轨式安装装配

•

<span id="page-25-0"></span>墙式安装

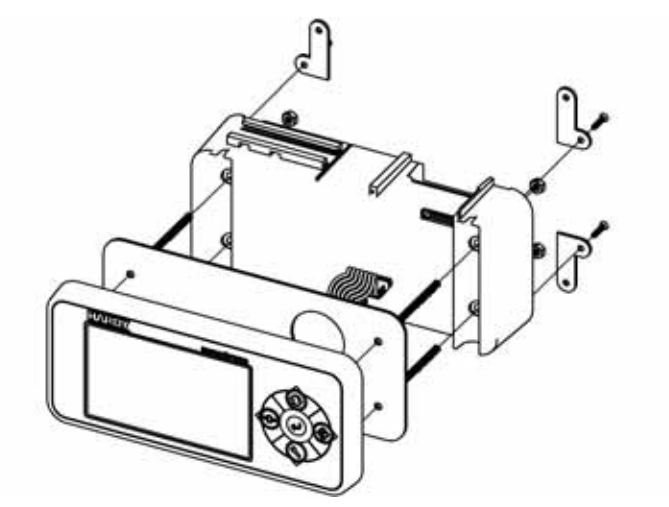

#### 墙式安装装配的正面分解图

HI 6300 系列仪表采用墙式安装时, 需先组装显示屏和称重处理器; 然后才能将组 装好的仪表安装到墙上。

- 步骤 1. 连接并用手拧紧 4 个螺杆到前面板显示屏
- 步骤 2. 连接前面板显示屏的电缆组件
- 步骤 3. 推动螺杆和电缆组件穿过垫圈上的孔
- 步骤 4. 连接器朝下放置密封箱
- 步骤 5. 将螺杆对准密封箱上的孔
- 步骤 6. 连接电缆组件
- 步骤 7. 滑动螺杆上的密封箱直到与垫圈对齐
- 步骤 8. 使用提供的垫圈和螺母,把螺母固定到螺杆上

• •

步骤 1. 使用随附提供的支架和螺钉连接安装支架

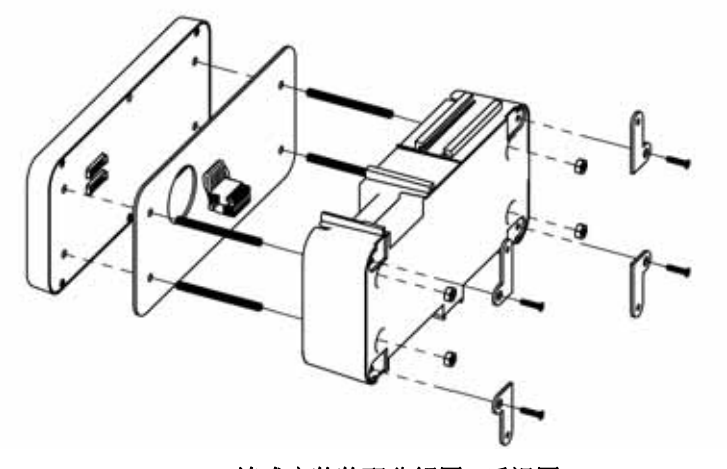

墙式安装装配分解图 *-* 后视图

步骤 2. 将组装好的墙面单元安装至墙上

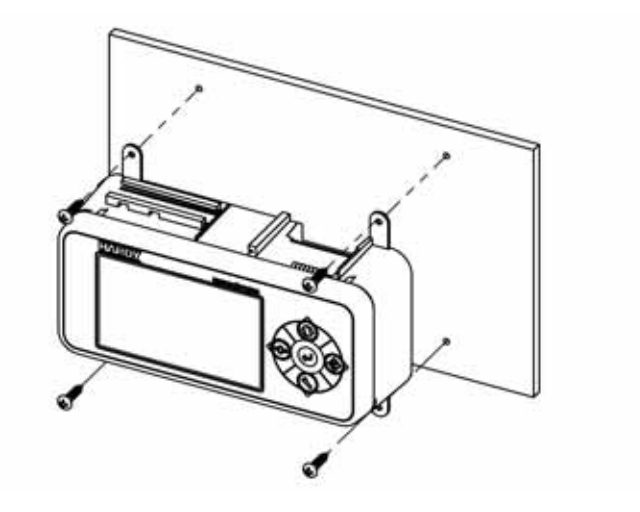

- 步骤 3. 标记墙式安装支架的中心
- 步骤 4. 如果连接至砖、混凝土或灰泥板,钻孔并插入所需的墙上插头。如果连接至木 制品,则使用定心钻以保证成直线。
- 步骤 5. 放置组装好的墙面单元至孔的上方,并用合适的螺丝将其固定至墙上。

• • • • • •

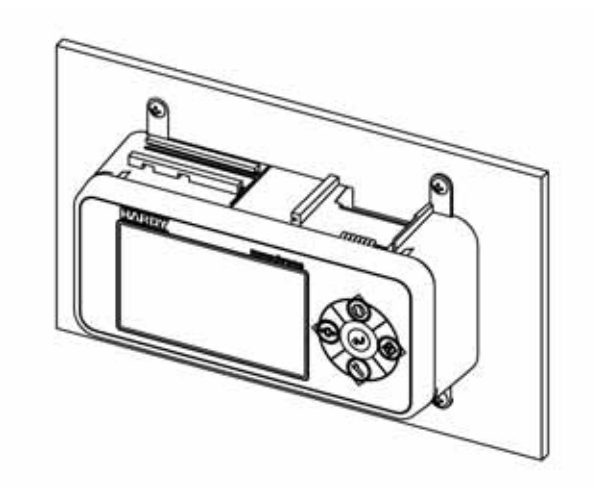

已完成的墙式安装装配

<span id="page-27-0"></span>远程显示屏安装

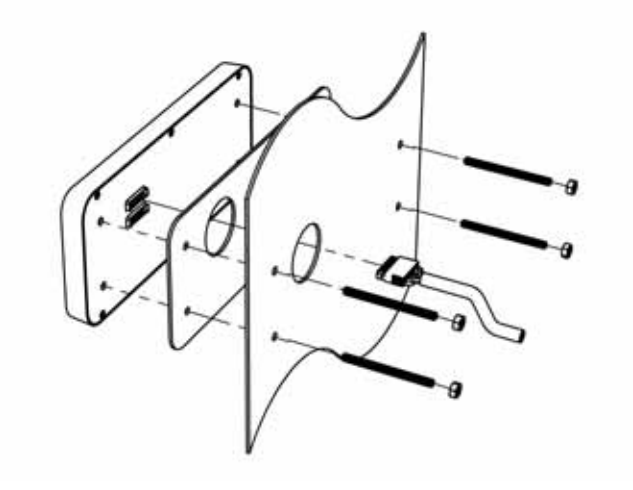

#### 远程显示屏安装装配分解图

HI 6300 系列仪表的显示屏可以安装至远程位置。改变随货提供的电缆以达到期望 的电缆长度(不随货提供)。

- 步骤 1. 连接并用手拧紧 4 个螺杆到前面板显示屏;
- 步骤 2. 弃用随货提供的电缆套件,用期望长度的电缆(不随货提供,最长 100 英尺 (30.48 米))替换原装的电缆。根据第 13 页的说明 **"** 制作更长的显示屏接口 电缆 **"**,制作电缆套件;

• •

- 步骤 3. 将前面板与新组装的显示屏电缆相连;
- 步骤 4. 推动螺杆和电缆组件穿过垫圈上的孔;
- 步骤 5. 滑动穿过面板的螺杆直到与表面对齐;
- 步骤 6. 使用提供的垫圈和螺母,把螺母固定到螺杆上; 充分紧固螺母,以完全压紧垫圈,使其符合 IP65 等级;
- 步骤 7. 将电缆组件连接至 HI 6300 系列仪表。

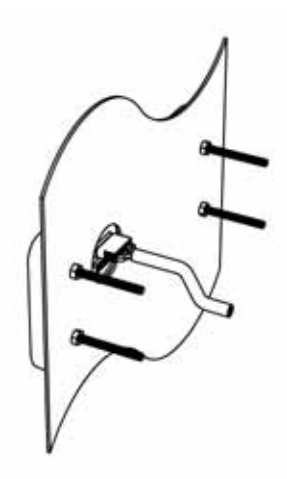

已完成的远程显示屏安装装配

#### <span id="page-28-0"></span>无面板控制器(无显示屏)

HI 6300 系列仪表作为称重控制器使用时, 前面板显示屏并不是必须的。无面板控 制器可以使用网络浏览器通讯进行配置。

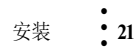

•

#### <span id="page-29-0"></span>直流电源输入

**WARNING - Do not operate with incorrect line voltage. To do so will result in property damage and/or personal injury. Make sure that the power source does not exceed 24 VDC.**

警告 **-** 必须在符合要求的电压上运行,否则可能造成设备损坏或人员伤亡。确保 电源电压低于 **240 VDC**。

**WARNING - Be careful not to reverse the ground and hot wires, which can result in damage to the equipment.** 

警告 **-** 切勿接反地线和火线,否则会损坏设备。

下图所示为 HI 6300 单元的连接

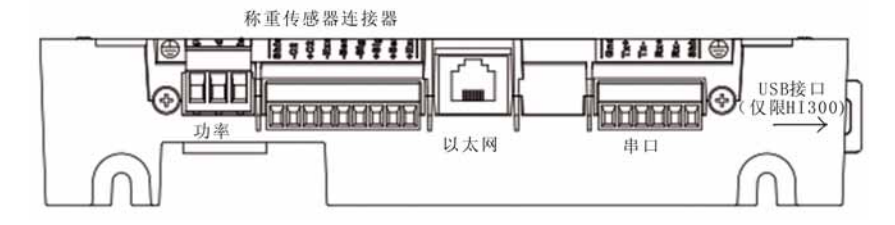

DC 输入接线必须使用限制功率的 DC 电源(2级)。应采用直接连接至 DC 电源 的清洁一次线进行直流电供电。

- 步骤 1. 连线前必须切断直流电源。
- 步骤 2. 将 240 VDC 电压线、地线和屏蔽线连到连接器;该连接器将插头插入背面板 插座。

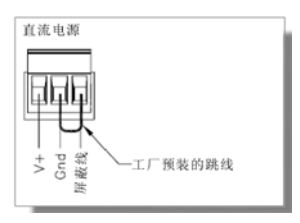

步骤 3. 将连接器插入背面板插座。

步骤 4. 导通直流电源。

• •

**WARNING - If the HI 6500 series equipment is used in a manner that is not specified by the manufacturer, the protection provided by the equipment may be impaired.**

警告 **-** 如果制造商没有指定 **HI6500** 系列设备的使用方式,可能损坏设备保护 系统。

#### <span id="page-30-0"></span>拆卸与重装说明及注意事项

- **•** 设备安装必须符合国际、本国以及当地电气和机械规范的要求;
- **•** 设备所有拆卸工作必须在清洁、通风良好、防静电的环境中进行;
- **•** 设备拆卸和安装过程中,必须始终确保组件和子组件都可靠支撑并且绝缘。
- **•** 重装时将小型紧固件、连接器或电气零部件装在密闭的盒中,避免丢失;
- **•** 拆卸前请阅读拆卸说明书。如有疑问,请联系哈帝过程解决方案技术支持部门 获取帮助。
- **•** 除非看到相关标识,否则切勿断开任何电气插头、连接器或端子。注意插头或 连接器与电气元件或线束相连之处;
- **•** 将所有硬件组套(螺丝、垫圈、锁紧垫圈、垫片等)安装至拆卸前的原始位置;
- **•** 及时更换损坏的硬件;
- **•** 拆卸和重装时确保印刷电路板和电气连接器或线缆处没有松动的零部件;
- **•** 必须始终保护印刷电路板免受静电干扰 (ESD)。必须使用防静电手环和防静电 垫子。

•

### <span id="page-31-0"></span>称重传感器接线示意图

下图所示为带 C2 的 Hardy 称重传感器的接线与标准称重传感器接线的不同之处。 使用 INTEGRATED TECHNICIAN (IT) 汇总接线盒必须采用 C2 接线。C2 电线用于 传递 IT 和 C2 命令。

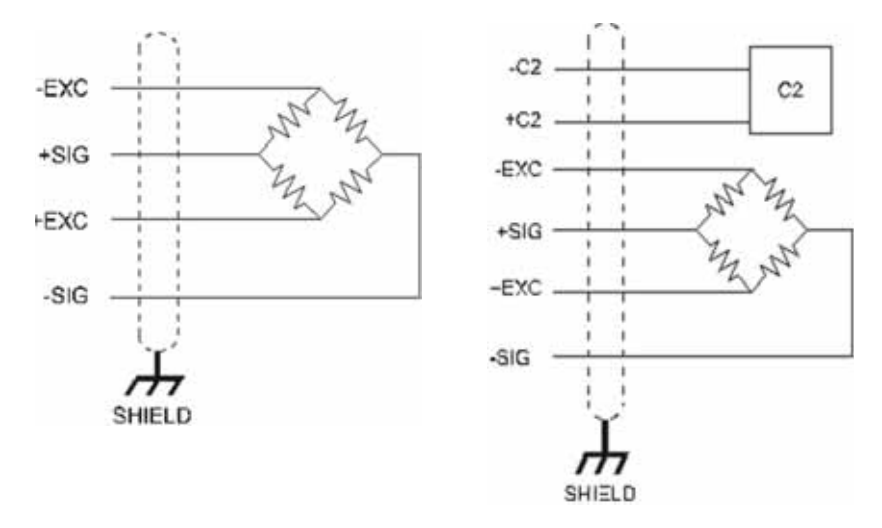

工业标准称重传感器接线 **be accompact of the ST and Table 2** 接线

上面简单的接线图展示了如何把单个称重传感器连接到 HI 6300 系列仪表。注意: 将 HI 6300 系列仪表连接到接线盒时,对接线盒和仪表来说传感线应连接在 +Sen 和 –Sen 之间。

**WARNING - Instrument power should be routed away from all other signal cables to avoid electrical interference.**

警告 - 仪表的电源应该远离其它信号电缆以避免电子干扰。

• •

### <span id="page-32-0"></span>连接至哈帝 **HI 215IT** 或 **HI 6010/6020IT** 接线盒

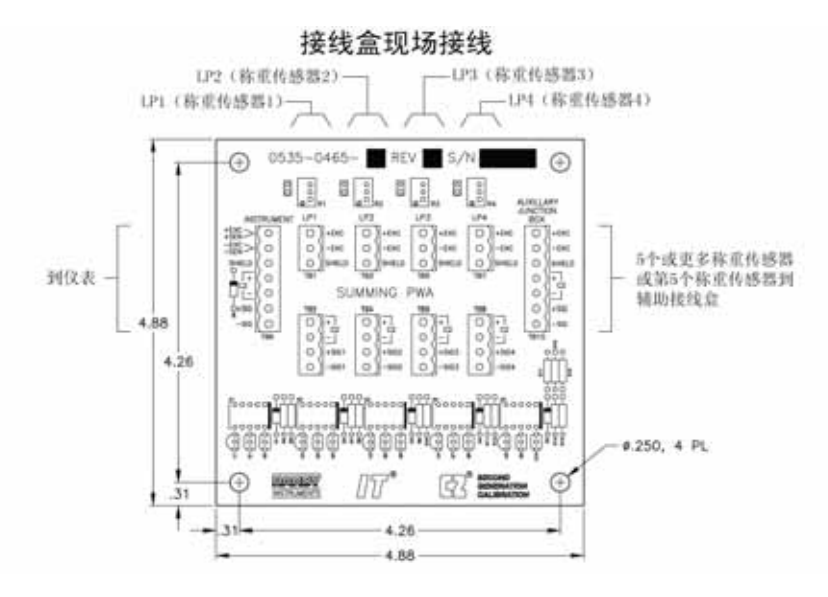

*HI 215* 接线盒接线示意图

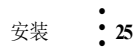

•

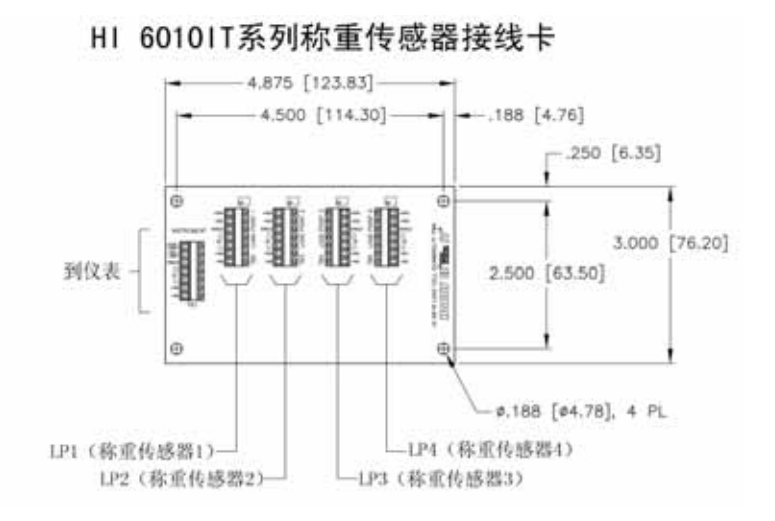

**HI 6010** 接线盒示意图

注意: 将哈帝接线盒连接到 *HI 6300* 时,必须移除模块引脚 *1* 和 *2* 以及引脚 *5* 和 *6* 上工厂 预装跳线并安装 *C2* 线缆和传感线。*C2* 线缆为 *INTEGRATED TECHNICIAN (IT)* 传 输命令,并传输 *C2* 标定信息。

•

### <span id="page-34-1"></span><span id="page-34-0"></span>第 **4** 章 **• • • • • •** 网络配置

本章介绍哈帝 HI 6300 系列仪表的配置步骤以及相关通讯网络通信。我们建议仔细 阅读这些步骤说明,以实现对仪表的正确配置,从而保证无故障运行。

本章介绍了如何通过 HI 6300 的前面板或 PC 机网页界面对其进行配置。该网页界 面通过标准以太网连接至 HI 6300 系列仪表。无论使用哪种配置方式,HI 6300 系 列仪表的功能均以相同的方式运行。对于没有显示器的仪表,必须通过网页界面 配置。

运行 HI 6300 称重处理器前,必须确保以下两点:

- **•** 电源电缆及称重模块电缆都已正确连接且处于正常状态。
- **•** 通讯电缆都已正确连接且处于正常状态。

#### <span id="page-34-2"></span>**Ethernet TCP/IP** 网络配置

注意 切勿将板载的 *Ethernet TCP/IP* 通讯与 *Ethernet/IP®* 混淆。*Ethernet/IP* 是一种工业协 议,并不传输网络流量。

> 通过 HI 6300 系列仪表嵌入式网络服务器, 您可以使用标准网络浏览器轻松实现仪 表所有参数的配置。这要求在 HI 6300 系列仪表和您的台式机 / 笔记本电脑之间建 立标准的以太网网络连接。

> HI 6300 系列仪表配有与标准 10/100 BASE-T Ethernet 相连的接头,可连接至 Windows 操作系统 PC 机。连接至 PC 机后, 便可利用该机监控和配置仪表, 或下载 哈帝软件。PC 机还配有帮助 (Help) 功能,可协助您进行设置或排除故障。此外, 网络浏览器链接至哈帝网站。登陆哈帝网站,可获取额外的服务和支持。

可通过以下两种方式将 HI 6300 系列仪表连接至您的计算机:

- 局域网连接: 连接HI 6300系列仪表至已有的基于以太网的局域网 (LAN), 该局域网与您的台式机或笔记本电脑是连通的。参见后面" 局域网连接"一节。
- 直接连接: 通过标准以太网电缆实现 HI-6300 与您的台式机或笔记本电 脑间直接的点对点连接。参见后面的 *"* 直接连接 *"* 一节。

### <span id="page-35-0"></span>局域网连接

为连接 HI 6300 系列仪表至局域网,只需在仪表和公用网络集线器间连接一根标准 以太网电缆。然后需确定IP地址的分配方案。每个节点都需要一个特有的IP地址, 否则会造成冲突。

请联系网络管理员以获取该仪表使用的 IP 地址。

IP 地址可设为手动设置(固定 IP),或通过一种被称为 DHCP 的网络服务自动 设置。

注意 如果 *DHCP* 服务出现故障,仪表重启后将默认为固定 *IP* 地址。如果 *DHCP* 服务已 修复,仪表则会恢复使用 *DHCP IP* 地址。

> 如果您需要使用固定IP地址,请参见后面的*"*使用前面板配置固定*IP*配置*"*一节。 于自动 IP 分配 (DHCP), 请遵照以下步骤:

#### <span id="page-35-1"></span>使用前面板配置 **DHCP**

仅当您的网络上安装有 DHCP 服务器时,DHCP 才可以工作。

- 步骤 1. 从配置菜单开始,使用 UP/DOWN 按键选择 " 通讯菜单 "(communication menu),然后再选择 "Ethernet TCP/IP" 菜单项。
- 步骤 2. 选择 DHCP 菜单项并用 ENTER 键来启用 / 禁用此功能。
- 步骤 3. 选择 DHCP IP 地址菜单项,并检验网络服务器是否已给仪表分配正确的 IP 地址。如果分配了不正确的 IP 地址,请联系系统管理员;或使用固定 IP 地址。

步骤 4. 这是使用网络浏览器访问网络界面的 IP 地址。可跳至章节 …

注意 您不能更改 *DHCP IP* 地址。按 *LEFT* 键返回至 *"Ethernet TCP/IP"* 菜单。

• •
## 使用前面板配置固定 **IP**

HI 6300 系列仪表可配置为固定 IP 地址。必须仔细选择固定 IP 地址以避免意外地将 两个设备配置为相同的地址,引发不可预知的后果。鉴于"猜测"一个地址可能会导 致人身伤害或财产损失,和/或打断网络服务,该地址应当由您的网络管理员提供。

只读屏幕每行仅可以显示有限数目的数字。为了在 DHCP 中显示完整的 IP 地址, 请遵循以下步骤:

- 步骤 1. 按下 CONFIG 键进入配置菜单;使用 UP/DOWN 按键选择通讯菜单 (Communication menu),然后使用 UP/DOWN 按键选择 "Ethernet TCP/IP" 菜单项,按下 RIGHT/ENTER 键进入 "Ethernet TCP/IP" 菜单。
- 步骤 2. 选择固定 IP 菜单项
- 步骤 3. 自最右位开始,输入标准格式的 IP 地址。使用 UP/DOWN 按键选择数 字, 按下 LEFT/RIGHT 键在数字之间移动。

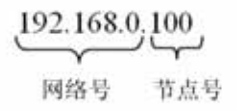

步骤 4. 按下 ENTER 键保存输入。

步骤 5. 按下 LEFT 键退出菜单。

- 步骤 6. 现已保存 IP 地址, 仪表嵌入式网络浏览器在输入的 IP 地址已经可 用。可跳至 " 网络选项配置 " 一节继续阅读。
- 步骤 7. 重新上电以设定该固定 IP 地址为当前操作地址。

借助 HI 6300 系列仪表和标准 Windows 操作系统 PC 机间的这种连接方式, 您可以 使用嵌入式网络浏览器配置仪表,即使 Ethernet 并不是标准装置的一部分。本场合 下需使用台式机或笔记本电脑。

- 步骤 1. 联接的两端需要配置各地的 IP 地址以建立可工作的连接。以下步骤给出 硬件连接及使用兼容 IP 地址配置 HI 6300 系列仪表和 PC 机的步骤。在总 界面按下 ENTER 键以激活配置菜单,通过 DOWN 键选择通讯 (Communications),并按下 ENTER 键。
- 步骤 2. 再次使用 DOWN 键选择 Ethernet, 然后选择 IP 显示 IP 界面。

步骤 3. 自最右位开始, 输入标准格式的 IP 地址。通过 UP/DOWN 键选择 每个数字,按下 LEFT 键移动到 下一位。.

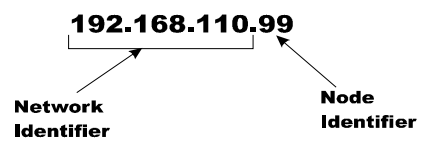

- 步骤 4. 按下 Enter 键保存该条目。
- 步骤 5. 按 Exit 键 4 次以退出 IP、Ethernet、通讯 (communications) 和配置菜单 (configuration menus)。

IP 地址现已保存,可通过输入的 IP 地址访问仪表内置的网络浏览器。可跳至 *"* 网 络选项配置 *"* 一节继续阅读。

联接的两端需要配置各自的IP地址以建立可工作的连接。以下步骤给出硬件连接及 使用兼容 IP 地址配置 HI-6300 和 PC 机的步骤。

#### 直接连接硬件

任何两端带有RJ-45连接器的标准以太网线缆都可以用于连接HI 6300系列仪表 与您的 PC 机。无需使用交叉线,只需要简单地将电缆插入各个仪表。

#### **Windows** 操作系统 **PC** 机配置 **Windows 2000**

- 步骤 1. 启动计算机后, 按下开始 (Start) 键。
- 步骤 2. 点击设置 (Settings) > 控制面板 (Control Pane),打开 Windows 控制面板。
- 步骤 3. 点击网络图标打开网络对话框。
- 步骤 4. 点击 TCP/IP, 然后点击属性 (Properties) 键打开 TCP/IP 属性对话框。点击 IP 地址选项卡。
- 步骤 5. 如果 " 使用下面的 IP 地址 "(Use the Following IP Address) 复选框已选中, 记下所显示的 IP 地址,并跳至下面的 *"* 直接连接配置 *- HI-6300"* 一节继 续阅读。
- 步骤 6. 选中"指定一个 IP 地址 "(Specify an IP Address) 复选框, 然后在 TCP/IP 属 性对话框中输入下列信息。
- IP 地址 = 192.168.0.100
- 子网掩码 = 255.255.255.000
- 步骤 7. 点击 TCP/IP 属性对话框的 OK 键, 便完成了计算机配置。
- 步骤 8. 为使计算机恢复初始网络设置,请返回 "Internet 属性(TCP/IP)"(Internet Properties (TCP/IP)) 对话框, 选择"自动获取 IP 地址"(Obtain an IP address automatically),并点击 OK 键。

• •

#### **Windows XP**

- 步骤 1. 启动计算机之后, 点击开始 (Start), 然后点击控制面板 (Control Panel)。
- 步骤 2. 点击设置 (Settings) > 网络连接 (Network Connections)。
- 步骤 3. 右击 " 局域网连接 "('Local Area Connection) 并选择属性 (Properties)。
- 步骤 4. 点击 Internet 协议 (TCP/IP) (Internet Protocol (TCP/IP)) 并点击属性 (Properties) 键打开 Internet 属性(TCP/IP)对话框。
- 步骤 5. 如果 " 使用下面的 IP 地址 "(Use the Following IP Address) 复选框已选中, 记下所显示的 IP 地址, 并跳至下面的" *直接连接配置 - HI-6300"* 一节继 续阅读。
- 步骤 6. 选中"使用下列 IP 地址 "(Use the Following IP Address) 复选框; 然后在 TCP/IP 属性对话框中输入以下内容。
- IP 地址 = 192.168.0.100
- 子网掩码 = 255.255.255.000
- 步骤 7. 选择 TCP/IP 属性对话框上的 OK 键, 便完成了计算机配置。
- 步骤 8. 为使计算机恢复初始网络设置, 请返回 "Internet 属性 (TCP/IP) 对话框 ", 选择"自动获得 IP 地址",并点击 OK 键。

#### **Windows 7**

- 步骤 1. 启动计算机后, 按下开始 (Start) 键。
- 步骤 2. 点击控制面板 (Control Panel) 显示 Windows 控制面板。
- 步骤 3. 点击网络 (Network), 然后点击 Internet
- 步骤 4. 点击网络共享中心 (Network Sharing Center)。
- 步骤 5. 点击左栏的更改适配器设置 (Change Adapter Setting)。
- 步骤 6. 在局域网连接 (Local Area Connection) 上右击并选择属性 (Properties)。
- 步骤 7. 点击 Internet 协议版本 4(TCP/IPV4)
- 步骤 8. 点击属性键打开 "Internet 属性 (TCP/IP) 属性 " 对话框。
- 步骤 9. 如果"使用以下 IP 地址 "(Use the Following IP Address) 复选框已经选中, 记 下所显示的 IP 地址,并跳至 *"* 直接连接配置 *– HI-6300"* 一节继续阅读。
- 步骤 10. 选中" 使用下列 IP 地址 "(Use the Following IP Address) 复选框; 然后在 TCP/IP 属性对话框中输入以下信息。
- IP 地址 = 192.168.0.100

子网掩码 =255.255.255.000

- 步骤 11. 点击 TCP/IP 属性对话框的 OK 键, 便完成了计算机配置。
- 步骤 12. 为使计算机恢复初始网络设置,请返回 "Internet 属性(TCP/IP)对话框 ", 选择 " 自动获得 IP 地址 ", 并点击 OK 键。

## 直接连接配置 **- HI 6300** 系列仪表

HI-6300 现在必须分配一个特有的 IP 地址, 以便连接至 Windows 操作系统 PC 机。 IP 地址分配应符合两个原则:

- **•** 网络号必须与计算机相同;
- **•** 节点号必须与计算机不同。

如果您的 Windows 操作系统 PC 机已经分 配了一个 IP 地址,简单地将上述步骤中 Windows 操作系统 PC 机配置中记下的 IP

$$
\underbrace{192.168.0}_{\text{1934}}\underbrace{100}_{\text{15.44}}
$$

地址节点号增加 1。如果您的 Windows 操作系统 PC 机初始设置为自动获得 IP 地址 (DHCP),在下面的第三步中将 HI-4050 的地址设置为 192.168.100.50。

#### **Ethernet-UDP**

**HardyPort** 是以太网的端口号。我们可以使用它通过 UDP 或 TCP/IP 协议连接到 HI 6300系列仪表。借助HardyPort,您可以发送命令到仪表以读取或设置参数。命令是

参数编号

或

参数编号 = 参数值

形式的文本串。

例如,发送命令 00000090 来读取毛重。应答示例如下:

毛重 =10.3

如要设置参数,发送类似 0000000D = 0.5 的命令 - 该命令设置动态范围参数为 0.5 参见操作 / 诊断 / 参数网络页面的参数编号列表。

HI 6300 系列仪表命令接口仅提供 1 个 TCP/IP 套接字, 使用超级终端远程登录时只 能连接一个主站 UDP 则无这类限制 - 任何数量的主站都可发送 UDP 命令。

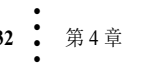

•

## **Modbus-RTU**(**RS-485** 通讯)

- 步骤 1. 从通讯菜单和 Modbus-RTU 子菜单设置分配给 HI 6300 系列仪表的从机地 址。使用 1 到 247 之间的唯一地址。
- 步骤 2. 设置与主站设备一致的波特率,通常为 9600 或 19200。
- 步骤 3. 设置奇偶校验位参数,与 Modbus-RTU 主站的奇偶校验位参数相匹配(偶 校验、奇校验或关)。

## 接线引脚

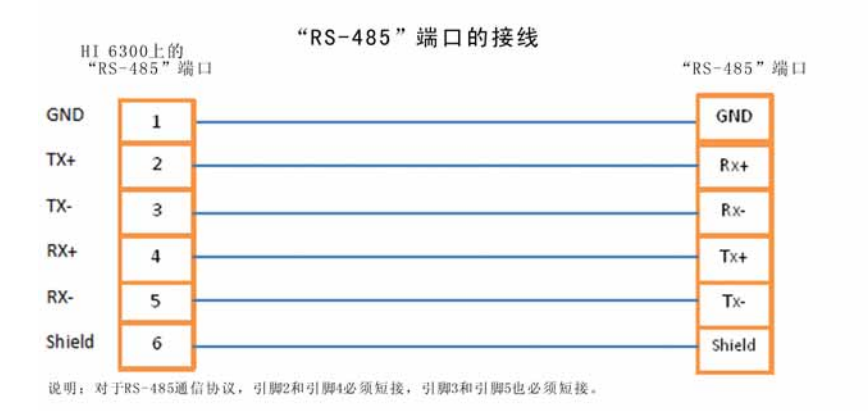

RS 485 串行端口的引脚分配为:

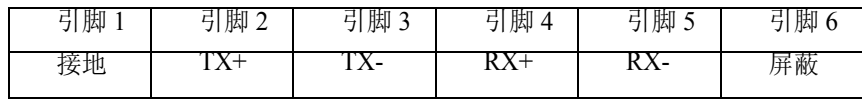

**Modbus** 设置

- **•** 从站地址可设置为 1-247 范围内的任何数字。
- **•** 设置波特率参数,与 Modbus 主站的设置相匹配
- **•** 设置奇偶校验位,与 Modbus 主站的设置相匹配

#### **Modbus** 功能码

HI 6300 中可用的 Modbus 功能码包括: 功能码 3: Modbus 读保持寄存器 功能码 4: Modbus 读输入寄存器 功能码 6: Modbus 写单个寄存器 功能码 6(0x10): Modbus 写多个寄存器

#### **Modbus** 寄存器

该仪表有 64 个 16 位 MODBUS 输入寄存器和 64 个 16 位输出寄存器。这些寄存器 中的数据为"高位优先"(big endian) 格式, 即数据的最高有效字节在前。

- **•** 前 6 个寄存器 (0 5) 在单元中用作 " 命令接口 "
- **•** 寄存器 6 和 7 存放 32 位的浮点型净重值
- **•** 寄存器 8 & 9 存放 32 位的浮点型毛重值
- **•** 寄存器 10 和 11 存储状态字
- **•** 寄存器 12 和 13(仅适用于 HI 6310)用作计数功能。

#### 网络命令接口

- " 网络命令接口 " 采用 6 个寄存器  $(0-5)$  输入, 6 个寄存器输出。
- **•** 寄存器 0:命令(如下所示)
- **•** 寄存器 1:状态
- **•** 寄存器 2、3:参数编号。参见诊断 / 参数网络页面的参数编号列表。
- **•** 寄存器 4、5:参数值

Modbus 主站通过向寄存器 0 写入数值发送 " 命令 "。任何非零返回值都被视为通 信错误。

以下为哈帝命令码列表:

- **• 0**:**READ PARAM CMD**(读参数命令)。为了读取参数值,写#0到命令寄存器 (寄存器 #0), 并把参数 ID 号中的参数编号写讲寄存器 2 和 3, 最高有效字节 在前。然后即可从寄存器 4 和 5 中读出参数值(也是最高有效字节在前)。该值 视参数可能为整型或浮点型。应答时状态寄存器将存放系统状态字的低 16 位。
- **•** 状态字第 0 位:A/D 错误。
- 状态字第 6 位 (0x40): 运动状态。
- **•** 状态字第 15 位 (0x8000):未找到 请求的参数编号不存在
- 1: ZERO CMD (归零命令)。写 #1 到命令寄存器, 将毛重值清零 (ZERO)。如 果该命令执行成功,状态寄存器的值为 0。
	- **•** 状态错误代码 1(动态)
	- **•** 状态错误代码 2(A/D 错误)
	- **•** 状态错误代码 3(超出误差)

• •

- **• 2**:**TARE CMD**(**TARE**命令)。写#2到命令寄存器,将净重值清零 (ZERO)。 如果该命令执行成功,状态寄存器的值为 0.
- **•** 状态错误代码 1(动态)
- **•** 状态错误代码 2(A/D 错误)
- **• 4**:**WRITE NONVOL CMD**(写**NONVOL**命令)。写#4到命令寄存器,保存 参数到非易失性存储器。
- **•** 无错误代码
- **• W0x64**(**100** 十进制):**CAL LOW CMD**。写十六进制数 0x64 到命令寄存 器,执行传统标定方法第一阶段的步骤。如果该命令执行成功,状态寄存器 的值为 $0:$
- Calibration\_Fail 1 (标定 \_ 故障 1)
- Calibration Fail Motion 3 (标定 故障 运动 3)
- Calibration Fail Adc Error 4 (标定 故障 模数转换器 错误 4)
- **• 0x65**(**101**十进制):**CAL HIGH CMD**。写十六进制数 0x65到命令寄存器, 执行传统标定方法第二阶段的步骤。
- Calibration Fail 1 (标定 \_ 故障 1)
- Calibration Fail Motion 3 (标定 故障 运动 3)
- Calibration Fail Adc Error 4 (标定 故障 模数转换器 错误 4)
- **•** HardcalFailCounts 8:在硬件标定上限和下限之间的计数值不足。
- **• 0x66**(**102** 十进制):**C2 CAL CMD**。写十六进制数 0x66 到命令寄存器执行 C2 标定操作。
- Calibration Fail 1 (标定 故障 1)
- Calibration Fail Motion 3 (标定 故障 运动 3)
- Calibration Fail Adc Error 4 (标定 故障 模数转换器 错误 4)
- Calibration Fail Noc2 5 (标定 故障 Noc2 5)
- Calibration Fail C2capeq 6 (标定 故障 C2capeq 6)
- Calibration Fail C2clones 7
- **• 0x1000**(**4096**十进制):写整数命令。设置整型参数。设置整数参数的值。  $\Xi$  0x1000 到命令寄存器 0, 写参数 ID 码到存器 2、3, 写期望的值到寄存器 4、5。
- **•** 无错误代码

- **• 0x1001**(**4097**十进制):写浮点值命令。设置浮点型参数的值。写0x1001到 命令寄存器 0,写参数 ID 码到存器 2、3,写期望的浮点值到寄存器 4、5。
- **•** Failure 1(故障 1)
- **•** TooHigh -1:设定值大于上限
- **•** TooLow -2:设定值小于下限
- ErrorNotFound 0x8000 (错误,未发现 0x8000): 未发现参数 ID。

Modbus 功能码控制所有的通信。Modbus 协议将决定功能、地址、大小和报文的偏 移寄存器。命令接口数据位于报文数据部分,并定义给本单元的命令。

示例 1: 如欲读取量程重量值, 可以:

- 1. 输入量程参数 ID 到寄存器 2 和 3。量程 ID 为 0x0000 0201。
	- a. 写 0x0000 到数据寄存器 #2。
	- b. 写 0x0201 到数据寄存器 #3。
- 2. 输入命令 #0 到数据寄存器 #0。
- 3. 运行 Modbus 功能码 #16 (写多个寄存器)。
- 4. 运行 Modbus 功能码 #4 (读多个寄存器)。
- 5. 读取数据寄存器 #4 和 5 中量程参数的值。该值为浮点型数据。

示例 2: 如欲写入新的量程值 100.55:

- 1. 输入量程参数 ID 到数据寄存器 2 & 3。量程 ID 为 0x0000 0201。
	- a. 写 0x0000 到数据寄存器 #2.
	- b. 写 0x0201 到数据寄存器 #3。
- 2. 输入新值到数据寄存器 4 和 5。浮点值 100.55 的十六进制形式为 0x42C9 1999。
	- a. 写 0x42C9 到数据寄存器 #4
	- b. 写 0x1999 到数据寄存器 #5。
- 3. 输入写浮点命令到数据寄存器 #0。写浮点命令为 0x1001。

a. 写 0x1001 到数据寄存器 #0。

• •

- 4. 运行 Modbus 功能码 #16 (写多个寄存器)。
- 5. 运行 Modbus 功能码 #4 (读多个寄存器)。该命令将允许用户读取数据寄 存器 #1 中命令的状态。

如欲读回已写入的值:

- 6. 输入命令 #0 到数据寄存器 #0。
- 7. 运行 Modbus 功能码 #16 (写多个寄存器)或功能码 #6 (写单个寄存 器),确保设置正确的数据位置。
- 8. 运行 Modbus 功能码 #4 (读多个寄存器)。

读取数据寄存器 #4 & 5 中量程参数的值。该值为浮点型。

## 仅适用于 **HI 6310** 的通信参数

#### 打印机(**RS-232** 通信)

仅适用于 HI 6310。

HI 6310 能够通过 RS-232 将毛重、净重、计数、皮重值传输到串行打印机。打印机 的波特率为用户可选,包括 600、1200、2400、4800、9600、19200(默认为 9600)。

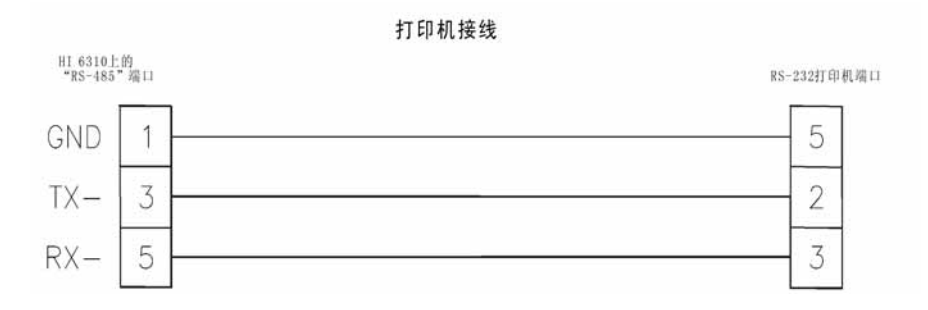

上图所示为 HI 6310 到打印机端口的接线示例。可通过网页界面或显示屏面板配置 打印机的参数。

- 步骤 1. 设置 RS232 打印机的波特率, 默认值为 9600。
- 步骤 2. 设置奇偶校验位,默认为偶校验
- 步骤 3. 在打印机模式下选择通过串行接口传输以下哪个数值到打印机,打印机模 式默认为 " 关 "。

- a. 毛重
- b. 净重
- c. 皮重
- d. 单元计数
- e. 所有 毛重、净重、皮重及计数值 (若计数功能启用)
- f. 关,打印机关。

## **USB** 记忆棒

仅适用于 HI 6310。

HI 6310 提供有外用 USB 记忆棒的接口, 允许把 HI 6310 的参数保存、还原或拷贝 到另一个设备。

可通过网页界面或显示屏面板激活 USB 记忆棒命令。

通过前面板键盘访问 USB 菜单的路径如下: 选择 Configuration (配置) > 按 Enter (回车)键确定,选择 communication (通信) > 按 Enter (回车)键确定,选择 USB > 按 Enter(回车)键确定, 按 UP/DOWN(上/下)键选择 Save(保存)或 Restore(还原)> 按 Enter(回车)键确定。

在网页上访问 USB 菜单的按以下顺序依次进入: Configuration (配置); communication (通信); USB; save/restore (保存 / 还原)。

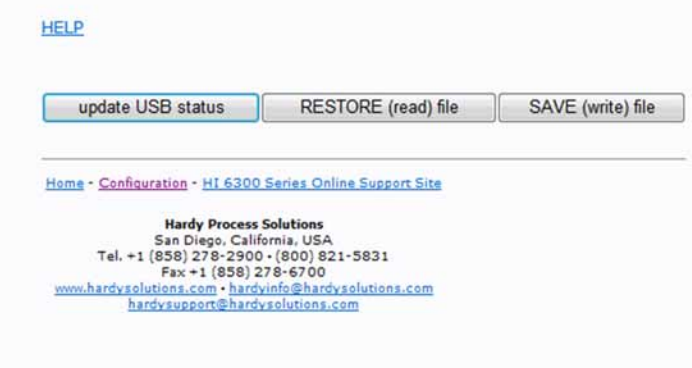

#### 步骤 1. 将 USB 记忆棒插入 HI6310

步骤 2. 使用网页界面或显示屏面板保存或还原系统参数。

• •

## 模拟量 **4-20mA**

仅适用于 HI6310

通过设最低值的输出等于 4mA,最高值的输出等于 20mA,使得 4-20mA 的模拟输 出与规定的毛重、净重或计数范围成正比。可从前面板或网页界面设置这些值。

可通过网页界面或显示屏面板配置 4-20mA 参数。

通过前显示屏,执行以下操作: 选择配置菜单, 然后按 UP/DOWN (上 / 下) 键选 择通信, 按回车键确认; 按 UP/DOWN(上 / 下)键选择 4-20mA, 按回车键确认; 按 UP/DOWN(上 / 下)键选择您需要设置的参数;输入 4mA 参数项的值;输入 20mA 参数项的值或设置 mA 输出参数项的值(只读); 按回车键选择参数项, 并 通过 UP/DOWN 键输入具体数值。通过网页设置参数时, 选择 Communications (通 信)菜单,然后执行下列步骤:

步骤 1. 选择 4-20mA 输出对应的项,默认为毛重。

a. 毛重

b. 净重

- c. 计数
- d. 手动
- 步骤 2. 设置 4mA 参数项的值
- 步骤 3. 设置 20mA 参数项的值

步骤 4. 保存参数值

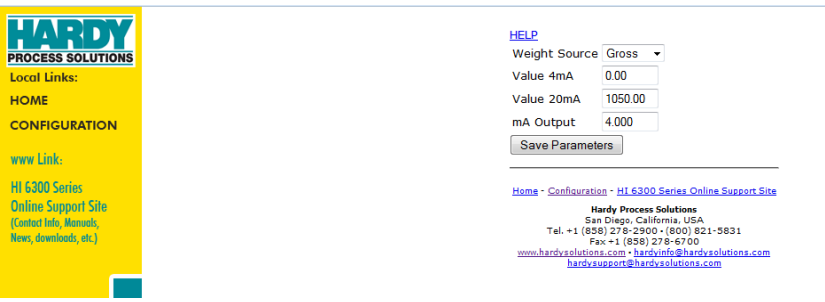

注意 设置重量类型为手动可允许 *mA* 输出设置参数被设置为固定输出。这项功能可用于 测试与主站间的电路级连接。

网络配置 **39**

• • • • •

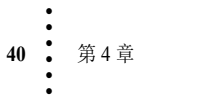

# 第 **5** 章 **• • • • • •** 仪表配置

# 使用主页设置参数

输入您所设置的仪表 IP 地址(参见第 4 章关于 IP 地址设置的信息)或通过直 接连接的 PC 机访问仪表, 进入 HI 6300 系列的主页。

在主页点击配置 (Configuration) 打开配置页面。选择仪表设置 (Instrument Setup) 打开仪表设置页面。

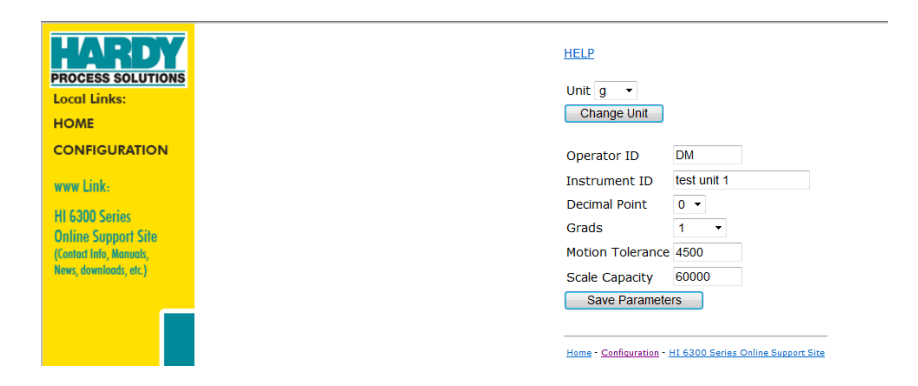

HI 6300 系列仪表配置过程将仪表按仪表设置为一台秤,这包括配置、测量单 位、WAVERSAVER®、动态范围以及过程所需的其它仪表参数。

# 使用前面板显示屏上的菜单设置参数

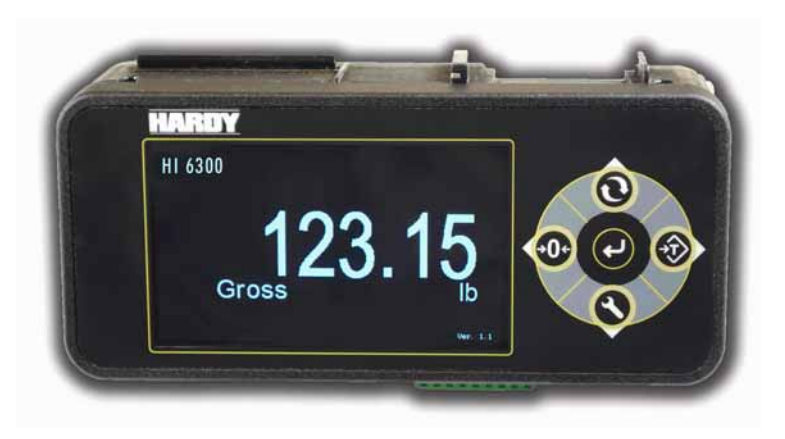

#### 前面板显示屏

前面板显示屏为 480 x 272 LCD 图形显示屏。总界面 (Summary screen) 显示所选 模式下(毛重、净重或计数(仅 HI 6310))的当前重量及所选工程单位(oz/ 盎司、lb/ 磅、t/ 吨、g/ 克、kg 千克、mt/ 公吨)。

## 五键命令盘

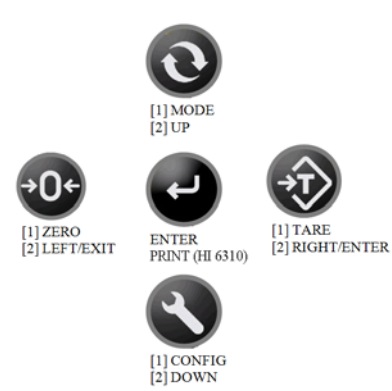

**TARE** (皮重)命令键 按下 TARE 键时, 净重值被置为 0。 **ZERO** (清零)命令键 按下 ZERO 键时,毛重值被置为 0。

• •

#### **MODE** (模式)命令键

MODE 键可切换显示毛重和净重。

**•** 仅适用于 HI6310。如果计数模式启用,MODE 键的切换也包括计数。

#### **CONFIG** (配置)命令键

CONFIG 键能使显示的重量值最小化,并将由按键盘控制的子菜单结构显示在 屏幕上。

按下 **ENTER** 键显示菜单和子菜单,或输入配置值,或将选中的菜单项组成一 个选择列表,存入非易失性存储器中。

**•** 仅适用于 HI6310。打印模式启用时,ENTER 键可用作 PRINT 键。

按下 CONFIG 键时, 选中二级菜单功能。设备处于二级菜单时, 每个键的功能 都变为了 UP、DOWN、LEFT 或 RIGHT,允许用户操纵、选择和 / 或输入不同 参数的值来配置仪表。

使用 UP/DOWN 键在子菜单项列表上上移或下移。可用 ENTER 或 RIGHT 键 选中子菜单项。按下ENTER 或 RIGHT 键时, 切换到菜单层次结构中低一级的 菜单。该低一级菜单可能有附加的子菜单列表供选择,或会要求用户输入一 个值。

### 使用 **Mode**、 **Zero** 和 **Tare** 键

HI 6300 系列仪表称重控制器的显示屏以毛重或净重模式显示重量。使用 **MODE** 键将显示毛重切换为显示净重。

按 **TARE** 键设置秤的皮重值。如果设置成功,会有消息提示:"Tare OK"(去 皮成功)。如果不成功,会有消息提示:"Tare Failed"(去皮失败)。检查动 态范围参数。第 4 章中介绍了动态范围参数的配置说明。

按ZERO键以对秤进行清零。如果清零成功,会有消息提示:"Zero OK"(清零 成功)。如果不成功, 会有消息提示: "Zero Failed"(清零失败)。检查清零 范围参数。第 4 章介绍了清零范围参数的设置说明。

## **CONFIG** 菜单结构

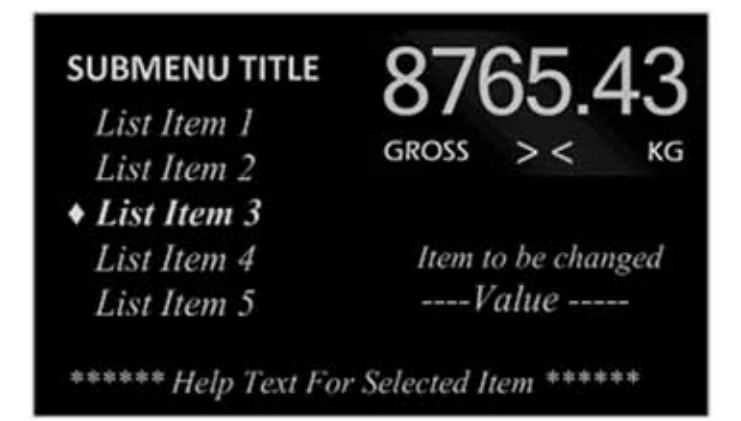

按CONFIG键可配置和设置HI 6300系列仪表。为使用户能够继续监控该过程, 并显示重量、模式和清零,对符号进行了简化并将其放在右上角。

左侧为子菜单列表,被选中时菜单项突出显示且标有 "♦" 符号。

所选菜单项的数字或字母值显示在上图中显示为 ----- 数值 ----- 的区域,同时显 示选中菜单项的帮助文本。

若子菜单列表中菜单项多于 5 个,使用 UP/DOWN 键在子菜单列表上滚动。按 RIGHT/ENTER 键选中子菜单列表中的菜单项。

#### 输入数字和字母值

在菜单层级的最低一级,用户可能需要输入数字或公差或 Ethernet IP 地址或输 入用户 ID 的字母值或安全密码。

选中参数值时,显示当前值或 0。无论哪种情况,最后一个有效的数字或字母 都会有闪烁的下划线。

LEFT/RIGHT 键可以在数字值或字符集间左右移动光标。在下列三个数字示例 中,光标刚开始在 300 的下面, 例 2 中 LEFT 键将光标移动到了 2000 下面, 例 3 中 RIGHT 键将光标移动到了 40 下面。

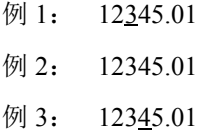

• •

UP/DOWN 键用来改变显示位数。

 $0 \rightarrow 1 \rightarrow 2 \rightarrow 3 \rightarrow 4 \rightarrow 5 \rightarrow 6 \rightarrow 7 \rightarrow 8 \rightarrow 9 \rightarrow \rightarrow \rightarrow 0$ 

UP 键使位数从 0 增加到 9, 使小数点、空格数减少到 0, DOWN 键使位数从 9 减少到 0, 使空格、小数点增加到 9。

> 例 4: 12345.01 例 5: 02345.01 例 6: 2345.01

例 4 中使用 LEFT 键选中 10000; 例 5 中使用 DOWN 键减少该值为 0 ; 例 6 中 删除了该值,使初始值 12345.10 变为新值 2345.01。

一旦输入正确的值,按ENTER键则接受该值,按LEFT键使用户菜单返回高一 级菜单。

菜单项(如用户 ID 或密码)能够采用字母数字字符时, 若按如下所示使用 UP/DOWN 键, 此输入过程与有附加字符可用的数字值的输入过程类似。

 $0 \rightarrow 1 \rightarrow$  …….  $\rightarrow 9 \rightarrow a \rightarrow b \rightarrow$  …….  $\rightarrow z \rightarrow 0$ 

本例中,输入了4个字符的安全密码,例7用4个输入框代替值显示。

例 7: □ □ □ □

#### 例 8: a 0 z 9

与数字示例一样, UP 键使数字从 0 到 9 增加, 字母从 a 到 z 增加, 然后返回到  $0, \overline{m}$  DOWN 键使数字从 9 到  $0$  减小, 字母从 z 到 a 减小, 然后返回到 9。

一旦如例 8 所示已输入最后一位数字字母位,若输入的密码与存储器中的密码 匹配,按 ENTER 键将解锁键盘。

## 命令和参数

该仪表的命令和参数分为 10 类:

- **•** 标定 =cal
- **•** 通信 = Comm
- **•** 诊断 = Diag
- **•** 显示屏(仅对带前面板显示屏的单元有效)= Display
- **•** 过滤器 = Filter
- **•** 信息 = Info
- **•** 语言 = Language
- **•** 操作 = Op
- **•** 安全 = Security
- **•** 设置 = Setup

这10类命令和参数进一步被分解为命令集和参数集,如下图所示。

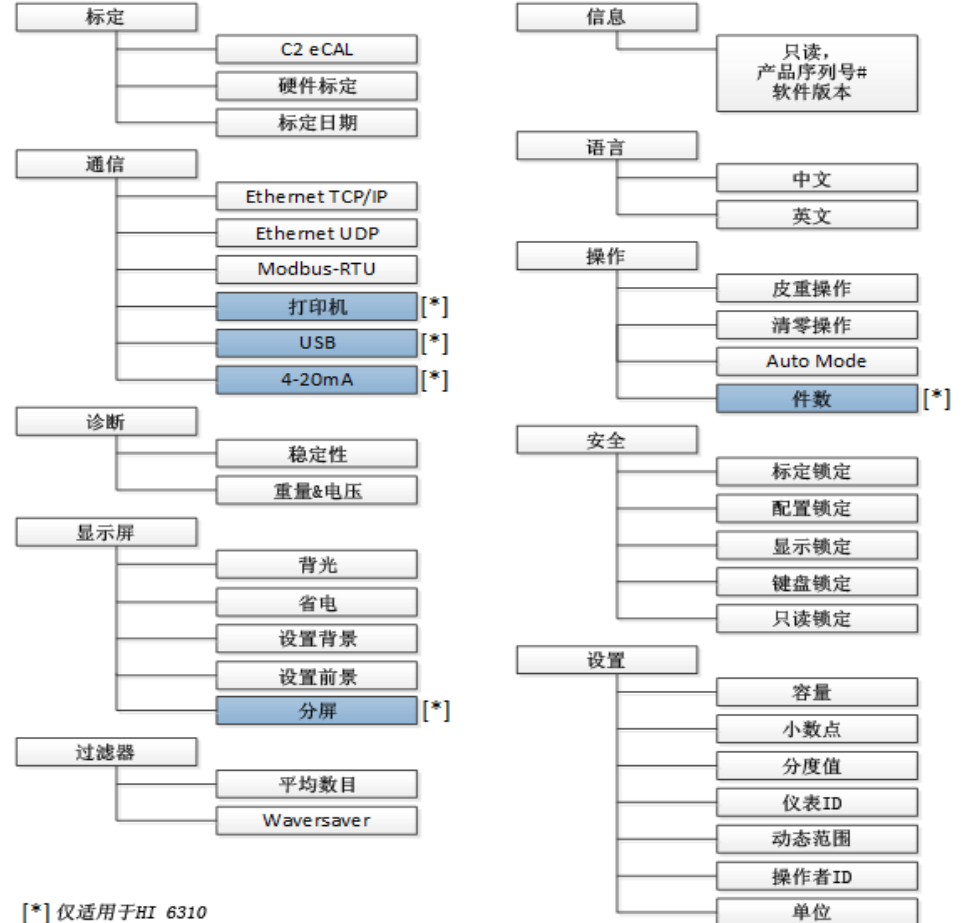

[\*] 仅适用于HI 6310

• •

## 标定 **(CAL)** 菜单

- **•** C2 eCAL
	- o 灵敏度 o 重力
	- o 参考重量
	- o 进行 C2 标定
	- o 标定误差
	- o Num Dev
- **•** 硬件标定
	- o 标定误差
	- o 灵敏度
	- o 下限标定重量
	- o 执行下限标定 (Do Cal Low)
	- o 重量量程
	- o 执行上限标定 (Do Cal Hi)
- **•** 标定日期

### **C2 (eCal)** 命令和参数

标定范围参数

输入的标定公差值设置了标定过程中允许的误差。该值必须大于或等于动态范 围基准值及 / 或分度值。

基本动态范围值可用下面的公式计算得到:

基本动态范围值 =(全部称重传感器总容量 x 0.0003)

推荐 3 倍分度值大小。

范围: 0.000001-999999(默认为 10)

在网页提供的文本框中输入该值。

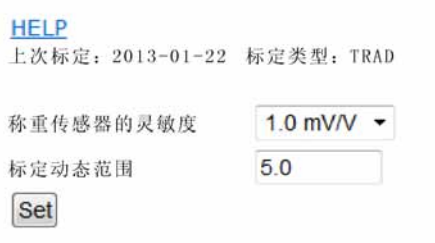

在 **HI 6300** 系列仪表显示屏上选择标定 (CAL) 菜单,并使用 UP/DOWN 键选择 C2 (eCAL) 子菜单, 然后选择标定公差 (Calibration Tolerance) 菜单项。最终将 显示当前值。如需修改该值则按 ENTER 或 RIGHT 键。

#### **Do C2 (eCAL)** 命令

选择该命令之后,采用标定误差、重力校正、参考重量和灵敏度等参数设置进 行 C2 eCAL 标定过程。

注意 两保在执行 C2 标定命令之前,灵敏度、重力和参考重量都已设置完成。

在 HI 6300 系列仪表显示屏上, 选择标定菜单, 并使用 UP/DOWN 键选择 C2 (eCAL) 子菜单, 然后选择 C2 标定。仪表将执行标定操作。

在网页上左键单击 Do C2 eCAL (执行 C2 eCAL)键

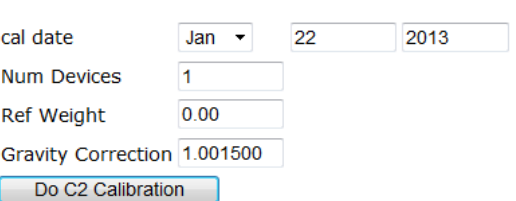

#### Method 1: C2 eCal

#### 重力参数

物体在赤道上的重量小于其在北极或南极的重量,重力校正对此进行了补偿。

修改重力校正值之前,请阅读第 6 章中的 C2 标定过程。

在网页上选择标定 (CAL) 菜单并左键单击重力文本框, 输入期望的重力值(见 第 6 章中的表格)。

在 **HI 6300** 系列仪表的显示屏上,选择标定 (CAL) 菜单并用 UP/DOWN 键选择 DO C2 eCAL 子菜单,然后选择重力菜单项。最终将显示当前重力校正值,如 需修改该值按 ENTER 或 RIGHT 键。

•

#### **NumDevices** 参数

NumDevices 为只读参数,表示连接到 HI 6300 上的 C2 eCAL 称重传感器的个 数。C2 eCAL 标定期间检测到哈帝 C2 eCAL 称重传感器时即自动计算该值。

在网页上选择标定 (CAL) 菜单,检测到的 C2 eCAL 称重传感器的个数将显示在 NumDevices 的文本框中。

在 **HI 6300** 系列仪表显示屏上选择标定 (CAL) 菜单,并使用 UP/DOWN 键选择 C2 eCAL 子菜单, 使用 UP/DOWN 键选择 NumDevices 菜单项, 检测到的 C2 eCAL 称重传感器的个数将显示在显示屏上。

方法1: C2eCal

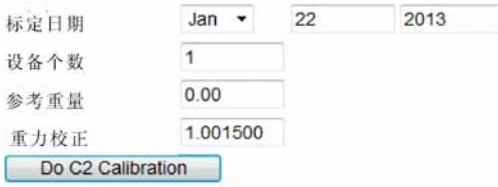

#### 参考重量参数

参考重量是当前秤的全部动态负载。标定过程需使用一个参考重量,通常为零 (秤上无重量),但也可以为任何已知的重量。当秤上无物体时,参考重量为 0.00。当秤上有 5 lb 的重量时,参考重量即为 5.00 lb。

在网页上选择标定 (CAL) 菜单, 并左键单击参考重量文本框, 输入期望的参考 重量值。

在 **HI 6300** 系列仪表显示屏上选择标定 (CAL) 菜单,并使用 UP/DOWN 键选择 C2 eCAL 子菜单,然后选择参考重量菜单项。最终将显示当前参考重量值,如 需修改该值,按 ENTER 或 RIGHT 键。

#### 灵敏度参数

称重传感器的灵敏度(单位:mV/V)是模拟应变式称重传感器模拟信号在满 刻度范围内预期的变化。例如,施加 5 伏的激励到灵敏度为 2 mV/V 的称重传 感器上,那么满刻度的信号将是10mV。为确保HI 6300优化处理称重传感器输 出的模拟信号,称重灵敏度参数的设置应与称重传感器相匹配。

在网页上选择标定 (CAL) 菜单,并在灵敏度下拉列表中选择需要的灵敏度值。

**HELP** 上次标定: 2013-01-22 标定类型: TRAD 称重传感器的灵敏度  $1.0$  mV/V  $\sim$ 5.0 标定动态范围

Set

在 **HI 6300** 系列仪表的显示屏上选择标定 (CAL) 菜单,并使用 UP/DOWN 键选 择 C2 eCAL 子菜单,然后选择灵敏度菜单项。最终显示支持的灵敏度值列表, 并突出显示当前值。如需修改灵敏度,用 UP 键和 DOWN 键选择新值并按 ENTER 键。

## 硬件标定 **(Hard Cal)** 命令和参数

这些命令和参数在仪表执行硬件标定或传统标定时使用。

### 下限标定重量参数

输入的下限标定重量值 (Cal Lo Weight) 设置了标定系统时使用的下限重量值。 Cal Lo Weight 值通常为 0(秤上无重量),但也可以设为秤上任何已知的重量 值。无物体(0)在秤上时,Cal Lo Weight 值为 0.00。秤上有 5 磅时,Cal Lo Weight 值为 5.00 磅。

在网页提供的文本框中输入该值。

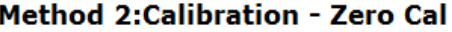

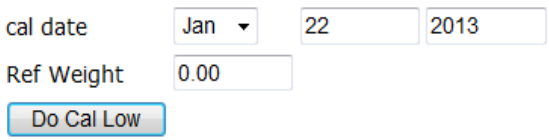

## **Method 2:Calibration - Span**

在 **HI 6300** 系列仪表显示屏上,选择标定 (CAL) 菜单,并使用 UP/DOWN 键选 择硬件标定子菜单,然后选择 Cal Lo Weight 菜单项。最终将显示当前值。如需 修改该值则按 ENTER 或 RIGHT 键。

•

#### 标定范围参数

输入的标定公差值设置了标定过程中仪表允许的误差。该值必须大于或等于动 态范围基准值及 / 或分度值。

基本动态范围值可用下面的公式计算得到:

基本动态范围值 =(全部称重传感器总容量 x 0.0003)

推荐 3 倍分度值大小。

范围: 0.000001-999999(默认为 10)

在配置页面向提供的文本框中输入标定公差值。

#### **HELP**

上次标定: 2013-01-22 标定类型: TRAD

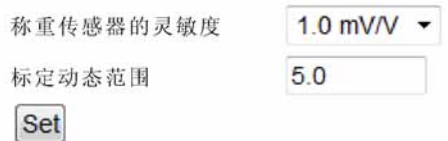

在 **HI 6300** 系列仪表显示屏上选择标定 (CAL) 菜单,并使用 UP/DOWN 键选择 硬件标定子菜单,然后选择标定公差 (Calibration Tolerance) 菜单项。最终将显 示当前值。如需修改该值则按 ENTER 或 RIGHT 键。

#### 执行下限标定 **(Do Cal Lo)** 命令

执行 Do Cal Lo 之前, 先检验下限标定重量 (Cal Lo Weight) 值是否正确。 设置 / 检验下限标定重量值之后,执行该命令,将使用下限标定重量、标定公 差及灵敏度等参数的设定值进行硬件标定过程。

在网页上左键单击 Do Cal Lo 键

## 方法2:标定-清零标定

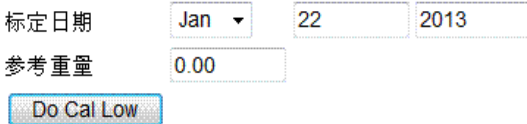

在 HI 6300 系列仪表显示屏上选择标定 (CAL) 菜单,并使用 UP/DOWN 键选择 硬件标定子菜单,然后选择 Do Cal Lo 菜单项,然后按 ENTER 键。

#### 执行上限标定 **(Do Cal Hi)** 命令

执行 Do Cal Hi 命令之前, 先检验量程重量值是否正确。设置 / 检验完量程重量 值后,执行该命令将使用标定公差、量程重量及灵敏度等参数的设定值进行硬 件标定过程。

在网页上左键单击 Do Cal High 键 (如图所示)。

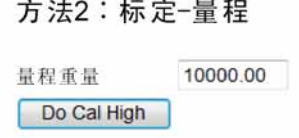

在 **HI 6300** 系列仪表显示屏上选择标定 (CAL) 菜单,并使用 UP/DOWN 键选择 硬件标定子菜单,然后选择 Do Cal Hi 菜单项,然后按 ENTER 键。

#### 量程重量参数

量程重量值是为设"High"(高)标定点而放在秤上的物体的重量,与用下限 标定重量 (Cal Lo Weight) 参数设置的 "Low" (低)标定点相对应。

在网页上选择标定 (CAL) 菜单, 并左键单击量程重量文本框, 输入称重传感器 的灵敏度值。

• •

### 方法2:标定-量程

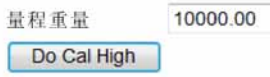

在 **HI 6300** 系列仪表显示屏上选择标定 (CAL) 菜单,并使用 UP/DOWN 键选择 硬件标定子菜单,然后选择量程重量菜单项。最终显示当前的量程重量值,如 需修改该值,按 ENTER 或 RIGHT 键。

#### 标定日期参数

标定日期参数用来记录 HI 6300 系列仪表上次标定完成的日期。格式为

mm/dd/yyyy

在网页上选择标定 (CAL) 菜单, 并左键单击标定日期文本框, 输入标定完成的 日期。

22 2013 cal date  $Jan -$ 

在 **HI 6300** 系列仪表显示屏上选择标定 (CAL) 菜单,并使用 UP/DOWN 键选择 标定日期子菜单。最终显示上次的标定日期值,如需修改该日期,按 ENTER 或 RIGHT 键。

## 通信菜单

下列参数用来设置仪表的通信功能

- **•** Ethernet TCP/IP
	- o DHCP
	- o 固定 IP
	- o 动态 IP
	- o 掩码地址
	- o 网关地址
	- o DNS 服务器
- **•** Ethernet UDP
	- o 哈帝端口
- **•** Modbus-RTU
	- o 从站地址
	- o 波特率
	- o 奇偶校验

#### 仅适用于 **HI 6310**

- **•** 打印机
	- o 打印机模式
	- o 波特率
	- o 奇偶校验
- **•** USB
	- o 还原
	- o 保存
- **•** 模拟 4-20mA
	- o 重量类型
	- o Value 4mA
	- o Value 20mA
	- o mA 输出

#### **Ethernet TCP/IP** 命令和参数

#### **Enable DHCP** 参数

在 HI 6300 中的 DHCP 启用时,**Enable DHCP** 参数使网络能自动分配 IP 地址。 当 DHCP 关闭或网络不能分配 IP 地址时, 使用固定 IP 地址。注意: 只有网络 上安装有 DHCP 服务器时 DHCP 才能工作。

在网页上选择通信 (communication) 菜单和 Ethernet TCP/IP、UDP,并从 DHCP 参数旁边的列表中选择 "Enable"(启用)或 "Disable"(关闭)。

在**HI 6300**系列仪表显示屏上选择通信 (communication) 菜单,并使用UP/DOWN 键选择 Ethernet TCP/IP 子菜单,然后选择 DHCP 菜单项。最终显示 DHCP 值的 当前状态。如需修改该值,按 ENTER 键。修改该参数时,ENTER 键可使参数 在启用状态和关闭状态之间切换,按 LEFT 键设置 Enable DHCP 参数的状态。

•

#### **HELP**

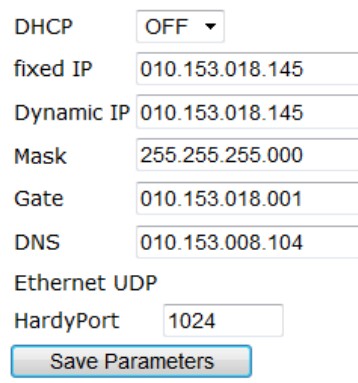

#### 固定 **IP** 参数

HI 6300 系列仪表可配置为固定 IP 地址。必须仔细选择固定 IP 地址以避免意外 地将两个设备配置为相同的地址,引发不可预知的后果。因为 " 猜测 " 的地址 值可能导致人身伤害、财产损失和 / 或中断网络服务,应由网络管理员提供该 地址。

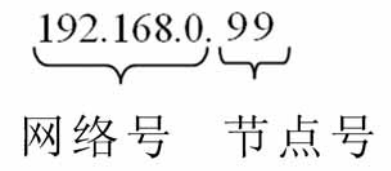

在网页上选择通信 (communication) 菜单和 Ethernet TCP/IP 子菜单, 并左键单击 固定 IP 的文本框,输入 IP 地址。

HI 6300 系列仪表显示屏上,选择通信 (communication) 菜单,并使用 UP/DOWN 键选择 Ethernet TCP/IP 子菜单, 然后选择固定 IP 菜单项。最 终显示当前的固定 IP 值。如需修改该值, 按 ENTER 或 RIGHT 键。

仪表配置 **55**

#### 掩码地址参数

TCP/IP 网络用掩码地址参数(也称为子网地址)判定主机是在局域子网还是在 远程网络上。

在网页上选择通信 (communication) 菜单和 Ethernet TCP/IP 子菜单, 并左键单击 掩码地址的文本框,输入掩码地址。

在**HI 6300**系列仪表显示屏上选择通信 (communication) 菜单,并使用UP/DOWN 键选择 Ethernet TCP/IP 子菜单,然后选择掩码地址菜单项。最终显示当前掩码 地址值。如需修改掩码地址,按 ENTER 或 RIGHT 键。

#### 网关地址参数

HI 6300 系列仪表需要与远程主机通信时需用到网关地址参数。

在网页上选择通信 (communication) 菜单和 Ethernet TCP/IP 子菜单, 并左键单击 网关地址文本框,输入网关地址。

在**HI 6300**系列仪表显示屏上选择通信 (communication) 菜单,并使用UP/DOWN 键选择 Ethernet TCP/IP 子菜单,然后选择网关地址菜单项。最终显示当前网关 地址。如需修改网关地址,按 ENTER 或 RIGHT 键。

#### **DNS** 服务器参数

HI 6300 系列仪表与远程主机通信时,DNS 服务器参数提供主机名。

在网页上选择通信 (communication) 菜单和 Ethernet TCP/IP 子菜单, 并左键单击 DNS 服务器文本框,输入 DNS 服务器的域名。

在**HI 6300**系列仪表显示屏上选择通信 (communication) 菜单,并使用UP/DOWN 键选择Ethernet TCP/IP子菜单,然后选择DNS服务器菜单项。最终显示当前的 DNS 服务器域名。如需修改 DNS 服务器域名,按 ENTER 或 RIGHT 键。

#### **Ethernet UDP** 参数

Ethernet UDP 使 HI 6300 系列仪表能够给 IP 网络上的其它主机发送报文、数据 电报。

#### 哈帝端口参数

哈帝端口参数提供 " 与 IP 地址相结合、规定了唯一应用套接字 " 的服务端口。 哈帝端口值可以是 0 和 65535 之间的任何一个 16 位值。

在网页上选择通信 (communication) 菜单和 Ethernet TCP/IP 子菜单, 并左键单击 哈帝端口文本框,输入哈帝端口值。

• •

在**HI 6300**系列仪表显示屏上选择通信 (communication) 菜单,并使用UP/DOWN 键选择 Ethernet UDP 子菜单,然后选择哈帝端口菜单项。最终显示当前的哈帝 端口值。如需修改该值,按 ENTER 或 RIGHT 键。

## **Modbus-RTU** 命令和参数

#### 从站地址参数

从站地址参数是分配给 HI 6300 系列仪表的唯一的网络地址,其大小在 1 和 247 之间。

在网页上选择通信 (communication) 菜单, 然后选择 Modbus RTU 子菜单, 并 左键单击从机地址文本框,输入分配给 HI 6300 系列仪表的从站地址。

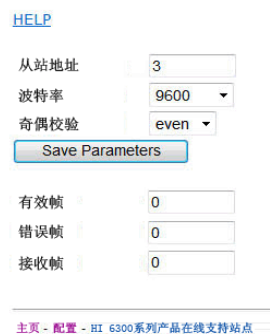

在 **HI 6300** 系列仪表显示屏上选择通信 (communication) 菜单,并使用 UP/DOWN 键选择 Modbus-RTU 子菜单, 然后选择从机地址菜单项。最终显示 当前的从机地址值。如需修改从机地址,按 ENTER 或 RIGHT 键。

### 波特率参数

Modbus-RTU 没有特定的波特率值,可使用波特率参数来匹配主站设备设定的 波特率 (通常为 9600 或 19200)。

在网页上选择通信 (communication) 菜单, 然后选择 Modbus RTU 子菜单, 并 左键单击波特率文本框,输入波特率。

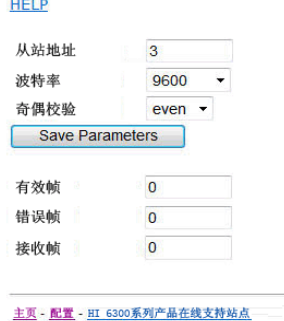

在**HI 6300**系列仪表显示屏上选择通信 (communication) 菜单,并使用UP/DOWN

键选择 Modbus-RTU 子菜单,然后选择波特率菜单项。最终显示当前的波特率 值。如需修改该值,按 ENTER 或 RIGHT 键。

### 奇偶校验参数

奇偶校验参数有三个选项,偶校验、奇校验或关。 在网页上选择通信 (communication) 菜单, 然后选择 Modbus RTU 子菜单, 左 键单击奇偶校验处的下拉菜单选择偶校验、奇校验或关。

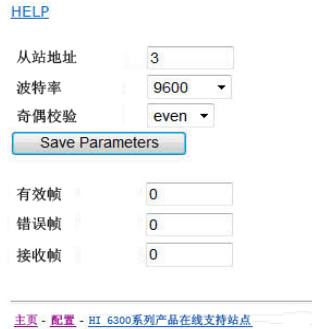

在**HI 6300**系列仪表显示屏上选择通信 (communication) 菜单,并使用UP/DOWN 键选择 Modbus RTU 子菜单,然后选择从机地址菜单项。最终显示当前的奇偶 校验值。如需修改奇偶校验,按 ENTER 或 RIGHT 键。

• •

## 打印机命令参数

#### 仅适用于 **HI6310**

#### **RS-232** 打印机配置

打印机模式选择将什么通过 RS-232 接口传送给串行打印机。

- **•** 毛重(默认)
- **•** 净重
- **•** 皮重
- **•** 单元个数
- **•** All(所有) 毛重、净重、皮重和计数
- **•** (如计数功能启用)值
- OFF, 打印机关闭

如果未启用计数模式,选择计数的选项不能使用;如果选中"All"(所有)选 项,不打印计数值。

选择"OFF",打印机模式选项关闭打印功能。

如果显示屏处于总页面 (summary page) 时选中了任何其它选项, 按 ENTER 键 即可把选中的重量值经由串行接口发送到打印机。

注意 *在分屏模式下 (仅适用于 HI 6310), 若需要启动打印, 用户需要:* 

*1.* 通过左 */* 右、上 */* 下键选择需要打印的单元。

*2.* 按 *Enter* (回车)键进入到设备的概述页面。

*3.* 按下配置键选择:

*a. Exit* (退出),返回至分屏显示

*b. Configuration* (配置),进入配置菜单

*c. Print* (打印),将数据发送至打印机。

通过网页: 选择通信菜单, 并通过 Printer Mode (打印机模式) 下拉菜单选择 需要发送至打印机的重量值。

通过 **HI6310** 系列仪表显示屏:选择通信菜单,使用 UP/DOWN 键选择 Printer (打印机)子菜单,然后选择 Printer Mode(打印机模式)菜单项。显示屏上将 显示出可选的菜单项列表,且高亮显示当前打印机模式,如果需要更改打印机 模式,则使用 UP/DOWN 键选择一个新的选项并用按 ENTER (回车)键确认。

#### 波特率参数

在打印机波特率没有特殊要求的情况下,与HI6310连接的打印机波特率参数通 常设置为 9,600 或 19,200。

在网页上选择通信 (communication) 菜单, 左键单击波特率文本框并输入波 特率。

• • 在 **HI 6310** 系列仪表显示屏上选择通信 (communication) 菜单,并使用 UP/DOWN 键选择打印机子菜单,然后选择波特率菜单项。最终显示当前的波 特率值, 如需修改该值, 按 ENTER 或 RIGHT 键。

#### 奇偶校验位参数

奇偶校验位参数有三个选项:偶校验、奇校验或关。

在网页上选择通信 (communication) 菜单, 然后选择打印机子菜单, 并左键单 击奇偶校验处的下拉菜单选择偶校验、奇校验或关。

在**HI 6310**系列仪表显示屏上选择通信 (communication) 菜单,并使用UP/DOWN 键选择打印机子菜单,然后选择奇偶校验菜单项。最终显示当前的奇偶校验 值。如需修改奇偶校验,按 ENTER 或 RIGHT 键。

### **USB** 记忆棒参数

仅适用于 HI6310

HI 6310 有一个外部 USB 记忆棒接口,可以保存、还原 HI 6310 的参数或将其 转移到另一个仪表上。

#### 还原命令

该命令使存储在 USB 记忆棒上的参数替换 HI6310 的现有参数。

在网页上进入通信 (communication) 菜单, 并左键单击 Restore (还原) 键

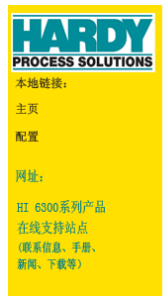

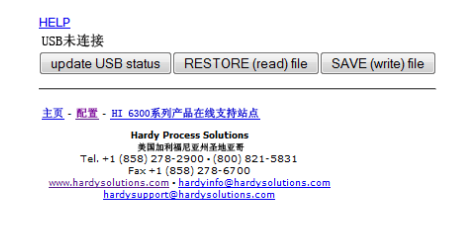

在**HI 6310**系列仪表显示屏上选择通信 (communication) 菜单,并使用UP/DOWN 键选择 USB 子菜单, 然后选择还原 (Restore) 菜单项, 按 ENTER 键。

#### 保存命令

该命令保存当前的 HI 6310 参数到 USB 记忆棒。

在网页上进入通信 (communication) 菜单, 并左键单击 Save 键。

**HI6310** 系列仪表显示屏上选择通信 (communication) 菜单,并使用 UP/DOWN 键选择 USB 子菜单, 然后选择保存 (Save) 菜单项, 并按 ENTER 键。

• •

## **4-20 mA** 通信命令和参数

### 仅适用于 **HI6310**

通过设最低值的输出等于 4mA, 最高值的输出等于 20mA, 使得 4-20mA 的模 拟输出与规定的毛重、净重或计数范围成正比。可从前面板或网页界面设置这 些值。

#### **Weight Source** 参数

Weight Source 允许 4-20mA 的输出与毛重、净重、计数成比例,或设为一个已 知的 mA 值。

在网页上选择通信 (communication) 菜单, 并在 Weight Source 下拉列表中选择 4 到 20mA 输出所需的源数据。

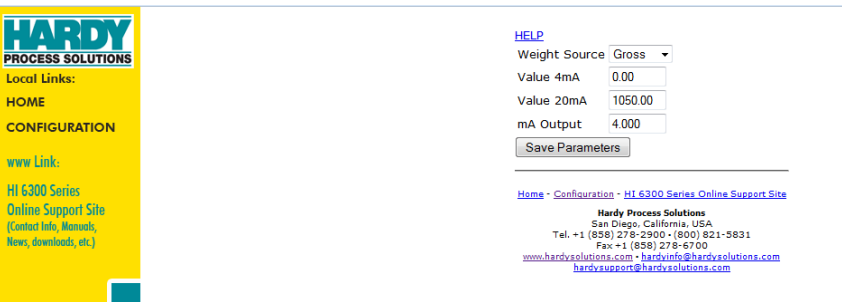

在 **HI6310** 系列仪表显示屏上选择通信 (communication) 菜单,并使用 UP/DOWN 键选择 4-20mA 子菜单,然后选择 Weight Source 菜单项。最终显示可用的源列 表并突出显示当前值。如需修改源,用 UP 键和 DOWN 键选择新的值并按 ENTER 键。

#### **Value 4mA** 参数

设置产生 4mA 输出的最小值

在网页上选择通信 (communication) 菜单, 并左键单击Value 4mA 文本框并输入 该值。

在 **HI6310** 系列仪表显示屏上选择通信 (communication) 菜单,并使用 UP/DOWN 键选择 4-20mA 子菜单,然后选择 Value 4mA 菜单项。最终 将显示当前值。如需修改该值则按 ENTER 或 RIGHT 键。

#### **Value 20mA** 参数

设置产生 20mA 输出的最大值

在网页上选择通信 (communication) 菜单,并左键单击 Value 20mA 的文本框, 输入该值。

在 **HI 6310** 系列仪表显示屏上,选择通信 (communication) 菜单,并使用 UP/DOWN 键选择 4-20mA 子菜单, 然后选择 Value 20mA 菜单项。最终 将显示当前值。如需修改该值则按 ENTER 或 RIGHT 键。

#### **mA** 输出参数

当选中的 weight Source (重量类型) 为 manual (手动) 时, mA 输出参数设置 的是固定的输出值。如果选择了除 manual 外的任何 weight Source, 那么它是一 个只读的值,表示当前输出电平所对应的选中 weight Source 的实时值。

在网页上选择通信 (communication) 菜单, 并左键单击 mA 输出文本框, 输入期 望的 mA 值。

在 **HI 6310** 系列仪表显示屏上选择通信 (communication) 菜单,并使用 UP/DOWN 键选择 4-20mA 子菜单,然后选择 Value 20mA 菜单项。最终 将显示当前值。如需修改该值则按 ENTER 或 RIGHT 键。

注意 模拟输出是非隔离的。根据接地情况,为使读数稳定可能需要一个*4-20mA*的隔 离器。.

### **WARNING - THE HI 6310 ANALOG 4 TO 20mA IS AN OUTPUT SOURCE. DO NOT CONNECT THE 4 TO 20mA OUTPUT TO ANOTHER INTERNAL OR EXTERNAL ANALOG SOURCE. TO DO SO MAY RESULT IN PROPERTY DAMAGE AND/OR PERSONAL INJURY.**

警告 **- HI 6310** 的 **4** 到 **20mA** 模拟量为输出源。切勿将 **4** 到 **20mA** 输出连接到 另外一个内部或外部模拟源。这样可能导致财产损失和人身伤害。

## 诊断参数菜单 **(Diagnostics Parameter Menu)**

更多诊断信息请详见第 9 章 " 故障排除 "。 网页上可选参数如下:

- **•** 参数(显示仪表上的所有参数)
- **•** 集成的技术(与 IT 接线盒连接时)
- **•** C2
- **•** 稳定性测试

• •

设备上的可选参数有:

- **•** 稳定性测试
- **•** 重量和电压

更多诊断的信息请参见第 9 章。

## 显示屏参数菜单

以下一组参数只能在显示屏壁挂箱安装到仪表之后从显示屏面板激活。不能在 网页上启用这些参数。

- **•** 背光
- **•** 省电
- **•** 设置背景
- **•** 设置前景
- **•** 分屏(仅适用于 HI 6310)
	- o 显示模式 (Display Mode)
	- o 发现 (Discover) (命令)
	- o 数字显示 (Num Display)
	- o 显示顺序 (Display Order)

#### 背光参数

背光参数设置显示屏面板的亮度,亮度用有 16 个相等步长的进度条表示。

在 **HI 6300** 系列仪表显示屏上选择显示 (display) 菜单,并使用 UP/DOWN 键选 择背光子菜单。最终显示当前的背光等级。如需修改该值按 ENTER 键,并用 LEFT/RIGHT 键设置需要的背光等级。按 ENTER 键设定并保存背光值。

#### 省电参数

为节约用电,显示屏可自动变暗然后变为黑屏。当重量值在设定的等待时间内 无变化时,显示屏上的文本亮度将降低两个步长。如果重量值在变化,或显示 屏按下 ENTER 键, 该值立即变回为预置的背景等级和前景等级。

#### 自动使能参数

自动使能参数用来 ON(开启)或 OFF(关闭)省电模式。

在 **HI 6300** 系列仪表显示屏上选择显示 (display) 菜单,并使用 UP/DOWN 键选 择省电子菜单,然后选择自动使能菜单项。最终显示当前状态开启或关闭。如 需修改状态,按 ENTER 键。修改该参数时,ENTER 键能触发该参数在开启和 关闭两个状态之间切换,按 ENTER 键可设置自动使能参数的状态。

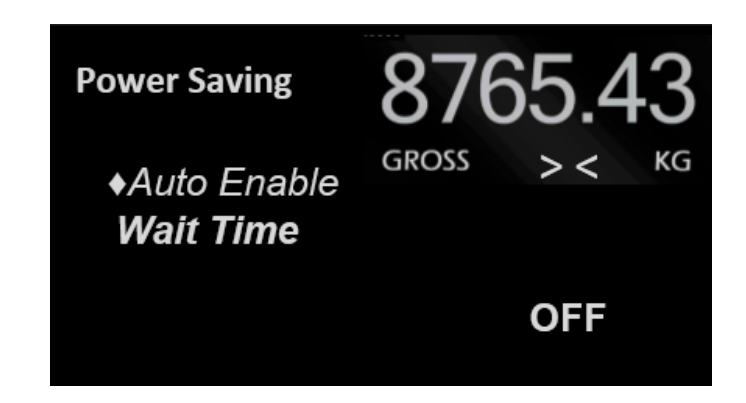

#### 等待时间参数

等待时间参数是指进入省电模式之前仪表等待的时间。等待时间参数的时间单 位是分钟的整数倍。等待时间可以设为 0 到 480 分钟(8 小时)之间的值。

在**HI 6300**系列仪表显示屏上选择通信 (communication) 菜单,并使用UP/DOWN 键选择省电子菜单,然后选择等待时间子菜单。最终显示当前等待时间。如需 修改该值按 ENTER 或 RIGHT 键。

#### 设置背景参数

设置背景参数设定显示屏的背景和非文本区域的单色水平,用有32个相等步长 的进度条表示。

设置背景值可以是参数转储中显示的 0(黑)和 31(白)之间的任何值。

在 **HI 6300** 系列仪表显示屏上选择显示 (display) 菜单,并使用 UP/DOWN 键选 择设置背景子菜单。最终显示当前的背景等级。如需修改等级按 ENTER 键, 并使用LEFT/RIGHT键设置需要的背景等级。按ENTER键设定和保存背景值。

#### 设置前景参数

设置前景参数设置显示屏的前景,即显示屏文本区域的单色水平,用有32个相 等步长的进度条表示。

设置前景的值可以是参数转储中 0(黑)和 31(白)之间的任何值。

HI 6300 系列仪表显示屏上,选择显示 (display) 菜单并用 UP/DOWN 键选择设 置前景子菜单。最终显示当前的前景值,如需改变该值,按 ENTER 键,并用 LEFT/RIGHT 键设定需要的前景水平。按 ENTER 键设定并保存前景值。

• •
## 分屏参数和命令 仅适用于 **HI 6310**

除 HI 6300 上支持的单屏概述页面模式外,HI 6310 还支持分屏概述页面 (summary page) 模式。

分屏模式能使显示屏同时显示多达 4 个概述页面。

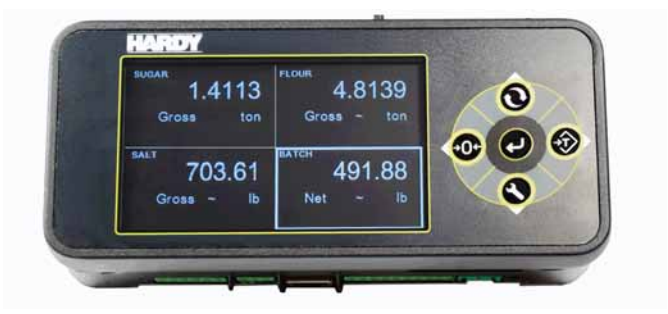

分屏模式启用时, HI 6310自动检测连接到同一显示屏的多达4个HI6310仪表。 为避免混淆, 仪表ID(15个字符)显示在每个分屏, 并且可以在用户控制下修 改仪表的显示顺序。

### 显示次序参数

显示次序参数使用户可以设置仪表在屏幕上的显示顺序。

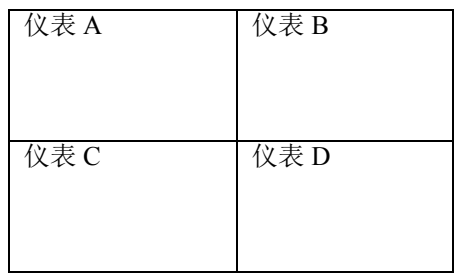

在网页上,该选项不能通过网页界面配置

在 **HI 6310** 仪表显示屏上选择显示 (display) 菜单,并使用 UP/DOWN 键选择分 屏子菜单,然后选择显示次序菜单项。最终显示当前的仪表顺序。

### 仪表 **A**

#### 仪表 **B**

#### 仪表 **C**

#### 仪表 **D**

使用 UP/DOWN 键选择要改变的仪表, 并按 ENTER 键选中该仪表, 然后用 UP/DOWN 键将仪表在顺序表中向上或向下移动。一旦仪表移动到了顺序表中 正确的位置,按 ENTER 设置该仪表并建立新的仪表顺序。可以重复该过程直 到仪表在需要的顺序上。

#### 仪表 **ID** 参数

仪表 ID 参数为 HI 6310 仪表提供唯一标识。

范围:19 字符(默认为 BLINST)

在网页的仪表 ID 字段输入一个名称以识别仪表。本例中我们用 "HI BLI"。

Instrument ID HI BIT

在 **HI 6310** 仪表显示屏上选择设置 (Setup) 菜单,并使用 UP/DOWN 键选择仪表 ID 菜单项。最终显示当前的仪表 ID。如需修改该标识符, 按 ENTER 或 RIGHT 键,并使用 UP、DOWN、LEFT 及 RIGHT 键输入新的标识符, 然后按 ENTER 键保存和退出该菜单。

#### 模式参数

在单个单元模式和多个单元模式之间选择模式参数。如果您有多个单元挂在显 示屏上并关闭了分屏显示模式,您将只能从其中一个单元获取数据。

在网页上,该参数不能通过网页界面配置。

在 HI 6310 仪表显示屏上选择显示 (display) 菜单, 并使用 UP/DOWN 键选择分 屏显示子菜单,然后选择模式菜单。最终显示当前的模式。如需修改该模式, 按 ENTER 或 RIGHT 键。

• •

#### **Num Display** 参数

Num Display 参数设置分屏模式下展示的屏数。如果选中一个小于4的数, 任何 超过 Num Display 值的显示区域都将被忽略掉(设为背景色)。

在网页上,该参数不能通过网页界面配置。

在 **HI 6310** 仪表显示屏上选中显示 (display) 菜单,并使用 UP/DOWN 键选择分 屏子菜单,然后选择 Num Display 菜单项。最终显示当前 Num Display 值。如 需修改该值,按 ENTER 或 RIGHT 键。

#### 发现 **(Discover)** 命令

该命令可启动多达四个仪表的自动 HI 6310 网络发现功能。一旦发现网络, 仪 表网络将在分屏模式下显示。

在网页上,该参数不能通过网页界面配置。

在 **HI 6310** 仪表显示屏上选择显示 (display) 菜单,并使用 UP/DOWN 键键选择 分屏子菜单,然后选择发现菜单项,然后按 ENTER 键。

#### 过滤器参数菜单

在过滤器菜单中有两个参数

- NumAverages(平均值的个数)
- **•** WAVERSAVER

#### **NumAverages** 参数

输入的 NumAverages (平均值的个数) 设置计算所显示重量滑动平均值的重量 读数的个数。该设置有助于仪表忽略材料影响和 / 或震动影响。本设置可以帮 助忽略物料冲击和 / 或振动的影响。

在要求非常迅速读数的场合,需要这个值减少至最小。如果重量显示不稳定, 则要增大该平均值。HI 6300 系列仪表每秒更新 55 次,即约每 18 毫秒更新一 次。如果您平均了足够多的称重读数,则重量会平滑地减小或增大。如果您平 均了过多的重量,可能会导致喂料过量。*有关过滤不稳定称重读数的内容参见 WAVERSAVER* 部分。

范围:1-250 (默认为 10)

在网页上, 选择过滤器 (Filter) 菜单选项, 并输入计入平均值读数的个数。本 例(仅为示意说明)中将平均数目设置为 10。设置根据具体应用会有所不同。

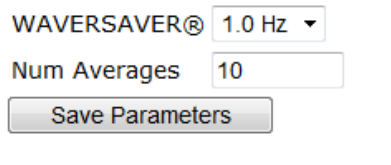

Home - Configuration - HI 6300 Series Online Support Site

在 **HI 6300** 系列仪表显示屏上选择过滤器菜单,并使用 UP/DOWN 键选择平均 数目 (NumAverages) 菜单项。最终将显示当前值。如需修改该值则按ENTER或 RIGHT 键。

#### **WAVERSAVER®** 参数

通常情况下,机械噪音(来自工厂的其他机械)引发的力通常比您希望检测的 称重力值更大。WAVERSAVER®可减少存在于所有工业称重控制和测量场合的 振动力的影响,因此设备可以更好地计算实际重量。WAVERSAVER 能使称重 控制器分辨实际称重数据和机械噪音,这些信号通常都会通过称重传感器信号 传递。WAVERSAVER 能够忽略低至 0.25Hz 的噪音。可以在 3 个较高的额外截 止频率中选择1个,以加快仪表的响应时间。该功能是用户可选的,可以关闭。

范围: 1.0 Hz, 3.50 Hz, 7.50 Hz, 关 (默认 1.0 Hz)

第 1 章介绍了使用 WAVERSAVER 特性的好处。

在网页上从下拉列表选择过滤器菜单,并选择 WAVERSAVER 的值。

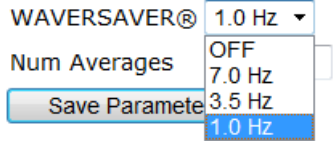

在 HI 6300 系列仪表显示屏上, 选择过滤器菜单, 并使用 UP/DOWN 键选择 WaverSaver菜单项。最终显示当前的值。如需修改WaverSaver选项,按ENTER 键,然后用 UP/DOWN 键选择新的值,并按 ENTER 键设定并保存此新的 WaverSaver 设置。

• •

## 信息页面

信息页面仅仅显示固件版本和对 HI 6300 系列仪表的描述。本页面仅显示参 数,参数更改需在其它菜单项执行。

在网页上:

#### **Information**

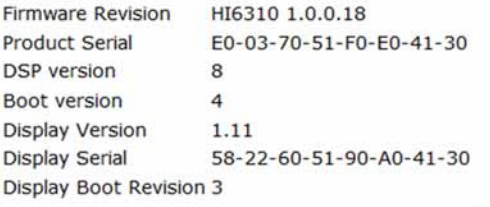

在 **HI 6300** 系列仪表显示屏上,信息显示在两个屏幕上。从第一页开始,按右 箭头前进到第二屏,按左箭头将退出。

### 语言参数菜单

共有 2 种可选语言。出厂默认语言为英文:

- **•** 中文
- **•** 英文(默认)

为**HI 6300**系列仪表的前面板显示屏菜单选择的语言独立于网页上的语言设置。 如欲改变网页上的语言, 从下拉菜单选择英文或中文, 并单击保存参数 (Save Parameter)。

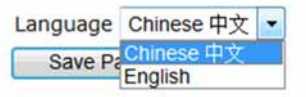

在 HI 6300 系列仪表显示屏上选择语言 (Language) 菜单, 按 ENTER (回车)键 并使用 UP/DOWN(上 / 下)键选择语言, 按 ENTER(回车)键确认。这就可 以改变前面板显示屏上使用的语言。

注意 如果多个 *HI 6310* 仪表附属于该显示屏,上述操作改变所有连接到该显示屏的仪表 的语言,并不仅仅是修改的那一台。

# 操作参数菜单

下列参数用来设置仪表的操作:

- **•** 皮重操作
	- o 皮重总计
	- o 皮重偏移量
	- o 皮重
- **•** 清零操作
	- o 清零范围
	- o 清零总计
	- o 清零
- **•** 自动模式
	- o 自动模式启用
	- o 自动模式关闭
- **•** 计数操作(仅适用于 HI 6310)
	- o 计数启用
	- o 单位重量
	- o 使能
	- o 称重样本

### 皮重操作命令及参数 皮重总计参数

皮重总计参数表示从刻度减去皮重偏移量之后被配衡的总量。

净重和毛重相同时,该值被重置为零,并且每次执行皮重命令时都计算误差总 数。该值排除了初始皮重偏移量。初始皮重偏移量为不用操作人员执行皮重命 令就从净重中减去的一个定值。

注意: 在网页上该值将出现在操作页面下的皮重操作下。

• •

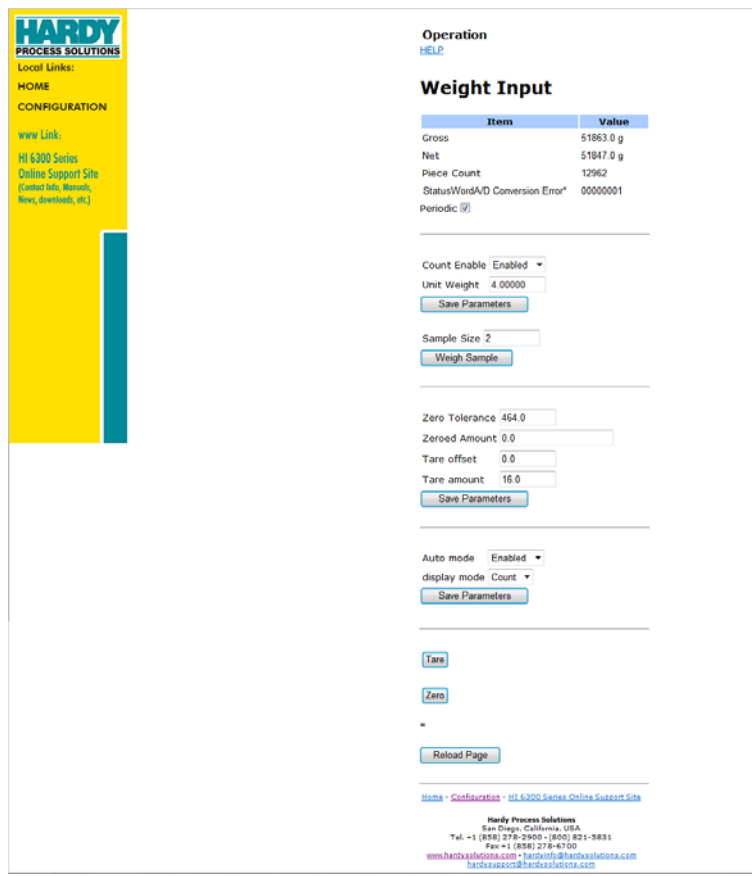

在 **HI 6300** 系列仪表显示屏上选择操作 (Operation) 菜单,并使用 UP/DOWN 键 。<br>选择皮重操作子菜单,然后选择皮重总计菜单项。最终将显示当前值。如需修 改该值则按 ENTER 或 RIGHT 键。

### 皮重偏移量参数

输入的皮重偏移量值可使用户避免每次在秤上放置空容器时都要按下 Tare(去 皮)键。

范围: 0.000001-999999 (默认 0.0)

在网页上操作 (Operations) 菜单下皮重偏移量旁边的可编辑文本框中输入该值。

在 **HI 6300** 系列仪表显示屏上,选择操作 (Operations) 菜单,并使用 UP/DOWN 键选择皮重操作子菜单,然后选择皮重偏移量菜单项。最终将显示当前值。如 需修改该值则按 ENTER 或 RIGHT 键。

#### 皮重命令

选中皮重 (Tare) 命令时, 净重被设为 0。若显示的是净重, 显示的重量变为 0.00 ;若显示的是毛重,显示的值不变。

在网页上左键单击位于操作页面的 Tare(去皮)键。

注意 若秤在使用中,皮重操作将失效。

在 **HI 6300** 系列仪表显示屏上,选择标定 (CAL) 菜单并使用 UP/DOWN 键选择 皮重操作子菜单,然后选择皮重菜单项,并按 ENTER 键执行此命令。

### 清零操作命令和参数 清零范围参数

为清零范围输入的值设定了在清零(当按下Zero键后)中,被仪表视为毛重为 零的重量离零点的界限。

注意 有神的重量数量是可以累积的。如果当前毛重加上任何先前清掉的数量超出了清零 范围,清零命令就会失效。

范围: 0.000001-999999(默认 10.0)

在网页上选择操作 (Operations) 菜单并在提供的文本框中输入值。我们的示例 设清零范围为 10.0,仅为示意说明。

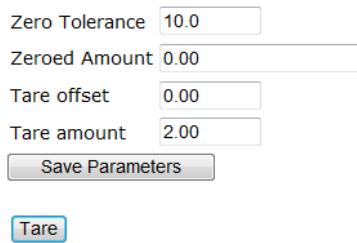

 $|$  Zero  $|$ 

在 **HI 6300** 系列仪表显示屏上,选择操作 (Operations) 菜单并使用 UP/DOWN 键 选择清零操作子菜单,然后选择清零范围菜单项。。最终将显示当前值。如需 修改该值则按 ENTER 或 RIGHT 键。

#### **Zero Amount** 参数

清零总计 (Zero Amount) 参数是只读参数并且表示从刻度上清掉的数量。

• •

在网页, 该值将出现在操作页面。

Zeroed Amount 0.00

在 **HI 6300** 系列仪表显示屏上,选择操作 (Operations) 菜单并使用 UP/DOWN 键 选择清零操作子菜单,然后选择清零总计 (Zero Amount) 菜单项。最终将显示 当前值。

#### 清零命令

选中清零命令时,若毛重在清零范围范围内,毛重被设为 0;若当前显示的是 毛重,显示的重量变为 0.00。

在网页上选择操作 (Operations) 菜单, 并左键单击 Zero (清零) 键。

#### Zero

在 **HI 6300** 系列仪表显示屏上,选择操作 (Operations) 菜单并使用 UP/DOWN 键 选择清零操作子菜单,然后选择清零菜单项,并按 ENTER 键执行此命令。 注意 **如果秤在动态状态下,清零命令将失效** 

#### 自动模式

自动模式支持 Zero(清零)操作和 Tare(皮重)操作的一键功能, 当按下 Tare 键时自动切换为 Net(净重)模式。默认状态为关闭。

在网页上,选择操作 (Operations) 菜单,并左键单击下列下拉菜单: 通过

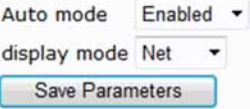

Enabled/Disabled(启用/关闭)命令选择自动模式,然后选择显示模式为Gross (毛重)或Net(净重),最后点击保存参数(Save Parameters),保存设置。

在 **HI 6300** 系列仪表显示屏上,选择操作 (Operations) 菜单并使用 UP/DOWN 键 启用或关闭自动模式。显示模式选择Gross(毛重)或Net(净重)。按ENTER (回车)键执行该命令。

### 计数操作参数和命令

仅适用于 HI 6310。计数模式使仪表得到标定,且可以用作计数器。该模式允 许用户计算放置到秤上的件数。

在 **HI 6310** 仪表显示屏上,选择操作 (Operations) 菜单并使用 UP/DOWN 键选择 件数子菜单。选择计数启用 (Count Enable) 使仪表在计数模式下运行。

按下 MODE(模式)键并循环至计数模式:毛重 > 净重 > 计数 >, 主屏幕上会 显示件数。

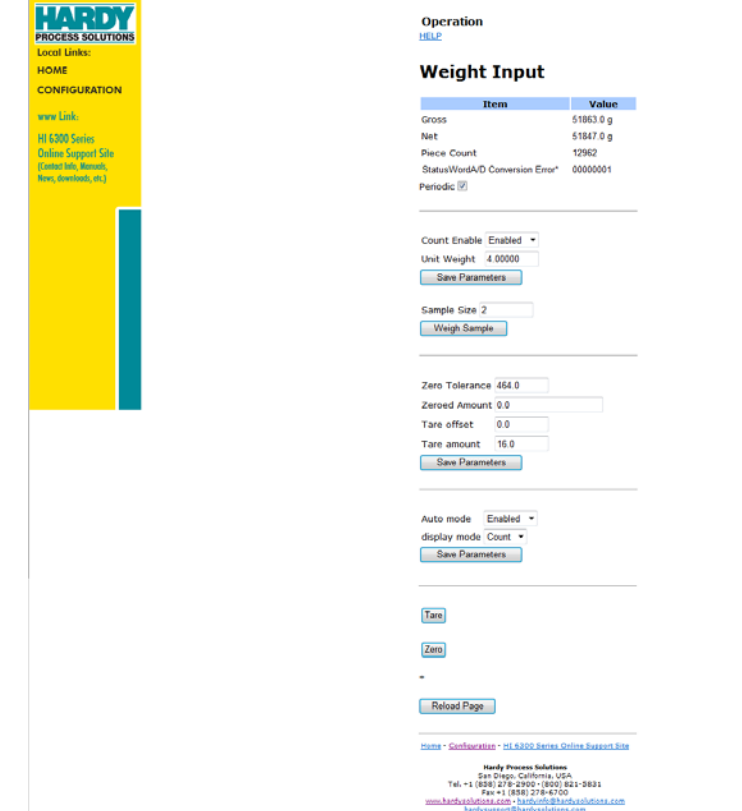

### 判定件数:

#### 若单件的重量已知:

选择单位重量 (Unit Weigh) 并按下 ENTER (回车) 键确认, 使用 UP/DOWN  $($ 上/下)、RIGHT/LEFT $($ 左/右)键输入单个单元重量值。

如果单件(或几件)的重量未知:

在电子秤上放置一个或多个样本,并输入 " 样本量 " 包含的样品数量。

称量样本: 选择称量样本 (Weigh Sample) 选项, 将需要称量的样本放置在电子 秤上并按回车键确认。仪表将称量出样本的重量。

• •

注意 所有样本必须有相同的重量、类型和大小。

确保秤在判定件数之前已清零。

#### 提示:当单件重量不同时,最好把多件的重量作为称重样本。

在网页上: 首先选择计数启用 (Count Enabled), 然后在单位重量区域输入单位重 量,或使用样本称重区域在样本量处输入正确的件数 (如上所示)。然后单击称重 样本。

# 安全参数菜单

第 8 章详细描述了安全功能。

- **•** 标定锁定
	- o 标定锁定
	- o 标定密码
- **•** 配置锁定
	- o 配置锁定
	- o 密码
- **•** 显示锁定
	- o 显示锁定
	- o 显示密码
- **•** 按键锁定
	- o 按键锁定
	- o 按键密码
- **•** 只读锁定
	- o 只读锁定
	- o 只读密码
- 注意 *在前面板显示屏输入预置的密码,或直接通过网络连接访问安全参数。无法旁* 路安全密码。我们建议将密码存放在安全位置。

安全 (security) 菜单允许用户锁定不同层级的菜单。用户可配置的安全设定只 能通过前面板访问,以确保仪表设置和称重过程的一致性。通过网络配置参数 可不受这些安全设置的影响。

安全 (security) 菜单的出厂默认值为关闭所有锁定模式,并预置安全密码为 1234。以下是另一个例子,安全 (security) 菜单中每个密码都不同。

仪表配置 **75**

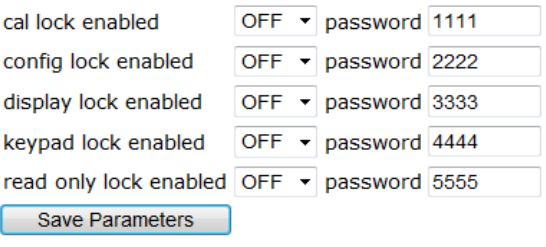

Home - Configuration - HI 6300 Series Online Support Site

### 标定锁定参数 标定锁定参数

当标定锁定 (Calibration Lock) 参数启用时, "通过前面板标定"的功能被禁用, 除非操作人员输入正确的标定密码。如果标定锁定被关闭,那么"通过前面板 标定 " 的功能启用。

在网页上的安全页面, 选择标定锁定参数, 改变密码或任其为默认密码, 然后 从下拉列表选择启用或关闭。

HI 6300 系列仪表显示屏上,选择安全 (security) 菜单并用 UP/DOWN 键选择标 定锁定子菜单,选择标定锁定子菜单,按 ENTER 键。将提示您输入正确的密 码。输入正确的密码访问菜单。选择锁定 (Lock) 菜单选项,然后选择标定锁定 参数。最终显示当前的状态: " 启用 " 或 " 关闭 "。按 ENTER 键可改变该参数 的状态。

#### 标定密码参数

标定密码为四位字母数字组成的字符序列。如果在前面板显示屏上没有输入正 确的序列,仍显示标定锁定子菜单页面。

在网页上,选择安全 (security) 菜单,此时在安全页面上会显示标定密码 (Calibration Password)。若要更改标定密码,请左键单击文本框内部并输入一个 新的四位字母或数字密码,也可以使用默认密码。最终显示当前的状态: " 启 用 " 或 " 关闭 "。若要更改此参数的状态,只需更改下拉菜单值即可。

**HI 6300 系列仪表显示屏**上,选择安全 (Security) 菜单并用 UP/DOWN (上/下) 键选择标定锁定 (Calibration Lock) 子菜单。若要更改当前密码,有两种方法可 用:其一,按向下箭头找到密码菜单项,并按回车键确认。此时可使用方向键 输入新密码,然后按回车键确认接受新密码,完成后按左箭头退出菜单;其 二,按下ENTER/RIGHT(回车/右)键并输入当前密码,然后输入新密码并按 下 ENTER (回车) 键保存和退出此子菜单; 返回上一级安全 (security) 菜单。

• •

## 配置锁定参数 配置锁定参数

当启用配置锁定 (Configuration Lock) 时,不能进入配置菜单。如果配置锁定关 闭,除安全参数之外的所有参数都能从前面板读出。修改这些参数的能力为标 定、只读以及按键锁定参数所控制。这将导致键盘停用,但如果使用了正确的 密码,则仍可保留更改参数的能力。

在网页上的在安全页面选择配置锁定参数,然后从下拉列表选择启用或关闭。

在 **HI 6300** 系列仪表显示屏上选择安全 (security) 菜单,并使用 UP/DOWN 键选 择配置锁定子菜单,输入 4 字符的数字字母组成的配置密码,然后选择配置锁 定参数。为启用配置锁定参数,按 ENTER 键。

#### 配置密码参数

配置密码为 4 个字母数字组成的字符序列。如果没有在前面板显示屏上输入正 确的密码序列,仍显示配置锁定子菜单页面。

在网页上选择安全 (security) 菜单, 在安全网页上将显示配置密码。如欲更改 配置密码,左键单击文本框内并输入 4 字符的字母数字组成的新密码。

在 HI 6300 系列仪表显示屏上, 选择安全 (Security) 菜单并使用 UP/DOWN (上 / 下)键选择标定锁定 (Calibration Lock) 子菜单。输入当前密码进入子菜单。若 要更改当前密码,有两种方法可用:其一,将鼠标箭头定位至"password(密 码)" 菜单选项,按回车键确认并使用箭头输入新的密码:其二,按下 ENTER/RIGHT(回车/右)键并输入当前密码,然后输入新密码并按下回车键 保存和退出此子菜单;返回上一级安全 (security) 菜单。

# 显示锁定参数

#### 显示锁定参数

显示锁定参数禁用并使前面板显示屏无效,且禁用按键。如按下 ENTER 键, 密码对话框显示在屏幕上。若输入了正确密码,显示屏解锁,操作人员可以查 看重量值并可以用MODE键在毛重和净重之间切换。如果再次按下ENTER键, 显示锁定参数被重置为启用,显示屏无效。

注意 如果键盘被锁定,那么皮重、清零、模式和配置按钮都将处于关闭状态

在网页上的安全页面选择显示锁定 (Display Lock) 参数, 然后从下拉列表选择 启用或关闭。

在 **HI 6300** 系列仪表的显示屏上选择安全 (security) 菜单,并使用 UP/DOWN 键 选择显示锁定子菜单,输入密码然后选择显示锁定参数。为启用显示屏锁定参 数,按 ENTER 键。

#### 显示密码参数

显示密码是一个 4 个字母数字组成的字符序列。如果没有在前面板显示屏输入 正确的序列,仍显示是显示锁定子菜单。

在网页上选择安全 (security) 菜单, 将在安全网页上显示"显示密码"。如欲更 改显示密码,左键单击文本框内并输入 4 个字符的字母数字组成的新密码。

在 **HI 6300** 系列仪表显示屏上选择安全 (security) 菜单,并使用 UP/DOWN 键选 择显示锁定子菜单。如欲更改当前密码,按 ENTER 或 RIGHT 键并输入当前密 码,然后输入新的密码并按 ENTER 键。按 ENTER 键保存和退出该子菜单并返 回到上一级安全 (security) 菜单。

#### 按键锁定参数

#### 按键锁定参数

按键锁定 (Keypad Lock) 禁用了前面板的按键。如果输入了正确的密码,按键 解锁。如果再次按下 ENTER 键, 按键锁定参数重置为原始锁定状态。

在网页上的安全页面选择按键锁定参数,然后从下拉列表选择启用或关闭。

在 **HI 6300** 系列仪表的显示屏上选择安全 (security) 菜单,并使用 UP/DOWN 键 选择按键锁定子菜单。输入密码然后按 ENTER 键。选择启用并按 ENTER 键保 存并退出该子菜单。

• •

#### 按键密码参数

按键密码参数是 4 个由字母和数字组成的序列。如果没有正确输入序列, 仍显 示按键锁定子菜单。

在网页上选择安全 (security) 菜单, 按键密码将显示在安全页面。如欲更改按 键密码,左键单击文本框内并输入 4 个字符的字母数字组成的新密码,按 ENTER 键。

在 **HI 6300** 系列仪表的显示屏上选择安全 (security) 菜单,并使用 UP/DOWN 键 选择键盘密码子菜单。输入密码并按 ENTER 键。选择 ENABLE键并按 ENTER 键保存和退出该子菜单。

#### 只读锁定参数

#### 只读锁定参数

只读锁定 (Read Only Lock) 使操作人员能查看所有参数但不能修改它们的值或 状态。但两个参数例外;

- **1** 可以进入标定子菜单,但若标定锁定为启用状态,操作人员必须输入 标定密码。
- **2** 只有操作人员知道安全密码,才能修改安全参数。

在网页上的安全页面选择只读锁定参数,然后在下拉列表选择启用或关闭。

在 **HI 6300** 系列仪表的显示屏上选择安全 (security) 菜单,并使用 UP/DOWN 键 选择键盘密码子菜单。选择只读并按 ENTER 键。选择 ENABLE键并按 ENTER 键保存和退出该子菜单。

按ENTER键可改变该参数的状态。按ENTER键为只读锁定参数选择新的状态。

#### 只读密码参数

只读密码是四位字母数字组成的字符序列。如果没有输入正确的序列,将离开 只读锁定子菜单。

在网页上选择安全 (security) 菜单。安全页面将显示只读密码。如欲更改只读 密码,左键单击文本框并输入 4 个字符的字母数字组成的新密码。

在 **HI 6300** 系列仪表的显示屏上选择安全 (security) 菜单,并使用 UP/DOWN 键 选择只读子菜单。输入密码并改变当前密码,按 UP/DOWN 键并输入当前密 码,然后用箭头键解码并用其输入新的密码,按 ENTER 键保存和退出该子菜 单并返回上一级的安全 (security) 菜单。

# 设置参数菜单

设置 (Setup) 菜单包括以下参数:

- **•** 容量
- **•** 小数点
- **•** 分度值
- **•** 仪表 ID
- **•** 动态范围
- **•** 操作人员 ID
- **•** 单位

#### 容量参数

秤容量是指秤的标称称量能力(称重系统总的承重能力)。与可选设备的通信 不受影响。如果重量超过该值 6 个分度值,前显示屏上会显示破折号。与选配 设备的相互通信不会受到影响。

如果输入的容量值与小数点值或分度值有冲突,将自动修改小数点和 / 或分度 值以匹配设定的容量。因此推荐在设置小数点和分度值参数之前先输入容量 参数。

范围: 0.000001 - 999999 (默认 999999)。

在网页提供的文本框中输入该值

60.000 **Scale Capacity** 

在 **HI 6300** 系列仪表的显示屏上选择设置 (Setup) 菜单,并使用 UP/DOWN 键选 择容量菜单项。最终将显示当前值。如需修改该值则按 ENTER 或 RIGHT 键。

#### 小数点参数

使用小数点参数设置需要的仪表分辨率。您在此可以设置称重精度的小数点位 置。数值越大,小数点越靠左,秤精度越高。注意设置更多的小数点会影响仪 表的整体精度。

范围:0-5(默认 2),不超过 100000 分之 1

在网页的小数点下拉列表中选择仪表的小数点位置。

• •

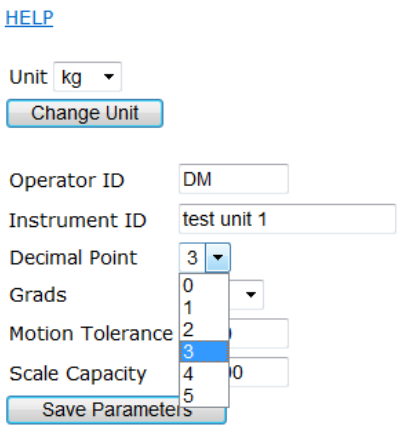

在 **HI 6300** 系列仪表的显示屏上选择设置 (Setup) 菜单,并使用 UP/DOWN 键选 择小数点菜单项。最终显示可用的小数点值的列表且突出显示当前的值。如需 修改小数点,使用 UP/DOWN 键选择新值并按 ENTER 键。

#### 分度值参数

分度值是仪表显示的最小增量。基本分度值可通过总负载单元容量除以 10000 得到。

例如,选择两位小数点,10 分度值将显示 0.10 单位的增量,50 分度值将显示 0.50 单位的增量。对于 10000 容量的秤,其分度值 =1

范围: 1、2、5、10、20、50、100、200、500、1000(默认为 1)

在网页上的分度值 (Grads) 下拉菜单为该仪表选择分度值参数。

#### **HELP**

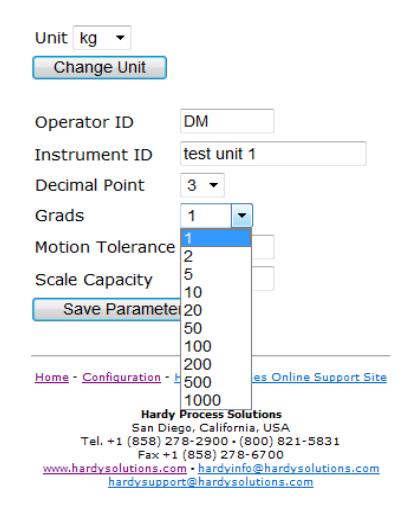

在 **HI 6300** 系列仪表的显示屏上选择设置 (Setup) 菜单,并使用 UP/DOWN 键选 择分度值菜单项。最终显示可用的分度值的列表且突出显示当前的值。如需修 改分度值,使用 UP/DOWN 键选择新值并按 ENTER 键。

#### 仪表 **ID** 参数

仪表 ID 参数为 HI 6300 系列仪表提供唯一的标识。

范围:19 字节(默认为 BLINST)

在网页的仪表 ID 字段输入一个名称以识别仪表。本例中使用 "HI BLI."。

**Instrument ID** HI BLI

在 **HI 6300** 系列仪表的显示屏上选择设置 (Setup) 菜单,并使用 UP/DOWN 键选 择仪表 ID 菜单项。最终显示当前的仪表 ID。如需修改该标识符, 按 ENTER 或 RIGHT 键,并使用 UP、DOWN、LEFT 及 RIGHT 键输入新的标识符, 然后按 ENTER 键保存和退出该菜单。

#### 动态范围参数

动态范围的值设定了您的过程所允许的变动。该值必须大于或等于分度值。推 荐 3 倍分度值。我们推荐使用分度值的 3 倍。

• •

基本动态范围值的公式计算如下: 基本动态范围值 =(全部称重传感器总容量 x 0.0003) 范围: 0.000001-999999(默认为 10) 在网页提供的文本框中输入该值。

Motion Tolerance 0.030

在 **HI 6300** 系列仪表的显示屏上选择设置 (Setup) 菜单,并使用 UP/DOWN 键选择动态范围菜单项。最终将显示当前值。如需修改该值则按ENTER 或 RIGHT 键。

#### 操作员 **ID** 参数

操作员 ID 是操作或维护称重控制器的用户 ID。选择 3 位长度的 ID,可以是字 母和数字的任意组合,足够辨别不同用户。

在网页的操作员 ID 字段输入可以辨别仪表操作员的名称。

Operator ID **Jon** 

在 **HI 6300** 系列仪表的显示屏上选择设置 (Setup) 菜单,并使用 UP/DOWN 键选择操作人员 ID 菜单项。最终显示当前的操作人员 ID。如需修改此 标识符,按 ENTER 或 RIGHT 键并使用 UP/DOWN、LEFT/RIGHT 键输 入新的标识符, 然后按 ENTER 键保存和退出此菜单。

#### (测量)单位参数

(测量)单位参数可将秤设置为英制或公制单位。选项包括:

- **•** Ounces
- **•** Pounds
- **•** Ton
- **•** Gram
- **•** Kilogram
- **•** Metric Ton

在网页表单上的单位下拉列表里选择期望使用的重量单位。然后单击更改单位 (Change Unit) 设置单位值。我们的示例使用的是英镑(千克)。

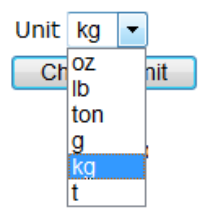

在 **HI 6300** 系列仪表显示屏上选择设置 (Setup) 菜单,并使用 UP/DOWN 键选择 单位菜单项。最终显示可用的重量测量单位的列表并突出显示当前单位。如需 修改单位,使用 UP/DOWN 键选择新值并按 ENTER 键。

# 第 **6** 章 **• • • • • •** 标定

本章介绍 C2、eCAL 和传统标定的步骤。为确保称重控制器给出精确的读数, 无论 是在运行过程中还是一段时间没有使用都必须定期进行标定。安装或操作 HI 6300 系列仪表前,用户及维修人员都必须熟悉本章的步骤。

所有标定过程都是在毛重模式下完成的。为保证控制器的读数精确,确保完全遵守 了本章中的所有步骤。

某些情况下,最好检定标定的效果而不是仅仅重新标定。如果在秤检定期间发现仪 表已退出标定,请检查是否有损坏及机械故障。如果所有检查 OK,即重新标定。 执行标定并进行秤检定。没有标定过程能保证称重传感器运行或安装正确。

在标定和例行维护后,必须对秤进行检定。

注意 秤在使用中切勿执行标定操作。 *.*

# 预标定步骤

检验称重传感器是否安装正确。

- **•** 参见称重传感器操作与安装手册获取正确的安装说明。
- **•** 在某些传感器上有箭头指示作用载荷的方向。如果箭头指向错误的方向,请更 改称重传感器的位置以使其按作用载荷的方向安装。

检查称重传感器或称重系统其它部件的固定是否牢靠。

**WARNING -** Binding on a scale/vessel or load cell does not allow the load cell free vertical movement and may prevent the instrument from returning to the original zero reference point.

警告 - 秤 / 容器或称重传感器的固定使称重传感器不能够沿竖直方向自 由运动,并可能阻止仪表返回至初始的零位参考点。

•

称重传感器的安装应使 100% 的载荷 (容器 + 内容物)沿竖直方向通过称 重传感器。

检查并确保没有异物粘连至称重传 感器上。这表示没有任何异物(如 软管、电线、管道或其它物体)悬 挂在秤 / 容器或称重传感器上。检查 并确保除所用电线和管道外没有任 何异物与秤 / 容器接触, 电线和管道 应使用软接头正确固定。软管仅限 用于水平面上,并且不是用来调整 管道放线问题的。如果软管垂直或 倾斜放置将影响秤的重复性能和提 供精确读数的能力。

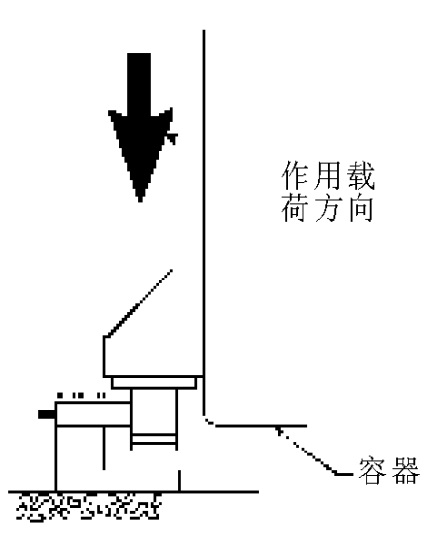

# 电气检查步骤

### 重量传感器 **/** 受力点输入 **/** 输出测量

HI 6300 系列仪表为 每个通道多达4个350 欧姆的重量传感器 / 受力点提供 5V 直流 激励。每个重量传感 器 / 受力点的预期输 出将取决于重量传感 器 / 受力点与重量的 mV/V 等级。

例如,一个2mV/V的 重量传感器 / 受力点 对于称重传感器满称 重容量的响应最多为 10 mVDC。称重系统 包括传感器 / 受力点

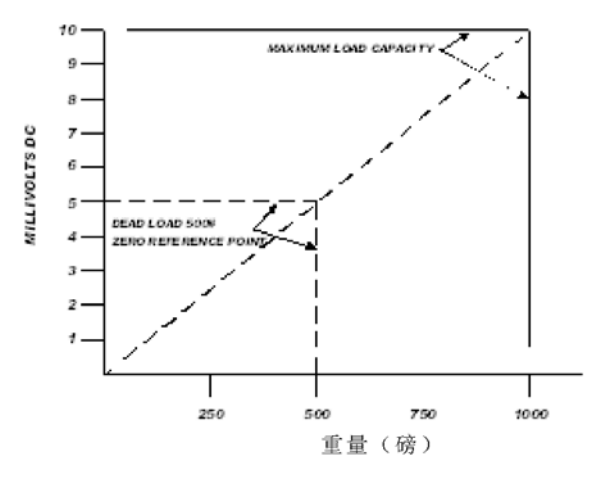

测量的容器重量和产品重量。因此,如果重量传感器 / 受力点的称重容量额定值为 1000 磅, 则重量传感器 / 受力点的输出在 1000 磅时为 10 mVDC、在 750 磅时为 7.5 mVDC、在 500 磅时为 5 mVDC,以此类推。

不同系统的零位参考点根据容器"死载荷"(仅为容器和附件的重量,不加产品) 的不同而不同。以下示例使用的死载荷为 500 磅。

• •

本示例中秤的工作范围是 5-10 mVDC, 重量范围为 500 磅。注意仪表清零后, 仪表 的 0 位读数指零位参考点,而不是绝对的 0 mVDC 或绝对的 0 重量。

注意 可在模块前端称重传感器的连接器位置通过数字电压表检查重量传感器 */* 受力点的 测量。如果称重系统配置有哈帝 *IT* 接线盒,也可使用 *INTEGRATED TECHNICIAN* 进行检查。必须完成秤的标定以启用 *IT*,从而确保正确运行。

### 负载检查

将载荷(重量)置于秤或容器上,并检查输入表上的重量读数是否沿正确的方向 改变。

例如,若显示屏读到有 100 磅和 20 磅的重量放在容器或秤上,显示屏的读数应为 120 或超过 100。显示屏读数为 100 磅时,若放置 20 磅的载荷到容器或秤上,读数 为 80 磅, 那么读数的方向出错并表明系统存在故障。

若显示屏读数不正确或无变化,表示设置出现问题。如果显示屏朝正确的方向变 化,则移除重量并进行仪表标定。参见第 9 章 " 故障排除 " 中的附加帮助以判定引 起不良重量读数的原因。

# **C2&eCAL** 电子标定

C2 或 eCAL 电子标定无需使用砝码便可对称重系统进行电子标定。它最多可使用 2 个接线盒,每个接线盒最多连接 4 个称重传感器、连接电缆以及带 C2 功能的仪表 (如 HI 6300 系列仪表)。哈帝 C2 或 eCAL- 免标定的称重传感器带有的数字信息 能详细说明其独特的性能特性。HI 6300 系列仪表能读取每个称重传感器的性能特 性,并可检测系统中使用的称重传感器的个数。

执行 C2 eCAL 标定之前, 执行所有预标定步骤。确保已完成 HI 6300 系列仪表的配 置,包括设置单位、小数点、平均数目等。配置说明请参见仪表配置章节。

### 重力修正

物体在赤道上的重量要比在南北两极轻大约 0.5%,因为赤道上的重力相比两极要 小。比如同一物体通过弹簧秤在北极称重为 100 磅,在赤道上称重应为 99.65 磅。 根据您所在位置的维度不同,电子秤的测量值也会有所差别。下表列出了全球一些 城市的重力修正系数。

标定 **87** • • •

•

注意 确保称重系统洁净并可以容纳产品。该步骤设立了毛重零位参考。设置修正系 数后必须执行 C2 标定,否则修正系数不会起作用。

> 通常位于纬度 45 度和赤道之间的位置,重力纠正系数应大于 1.0。比如在这些纬度 内,因为重力较小,对于 0.06% 的误差,纠正系数为 1.0006。对于 45 度和南北极 之间的位置,纠正系数应小于 1.0,对于 0.06% 的误差,纠正系数为 0.9994。

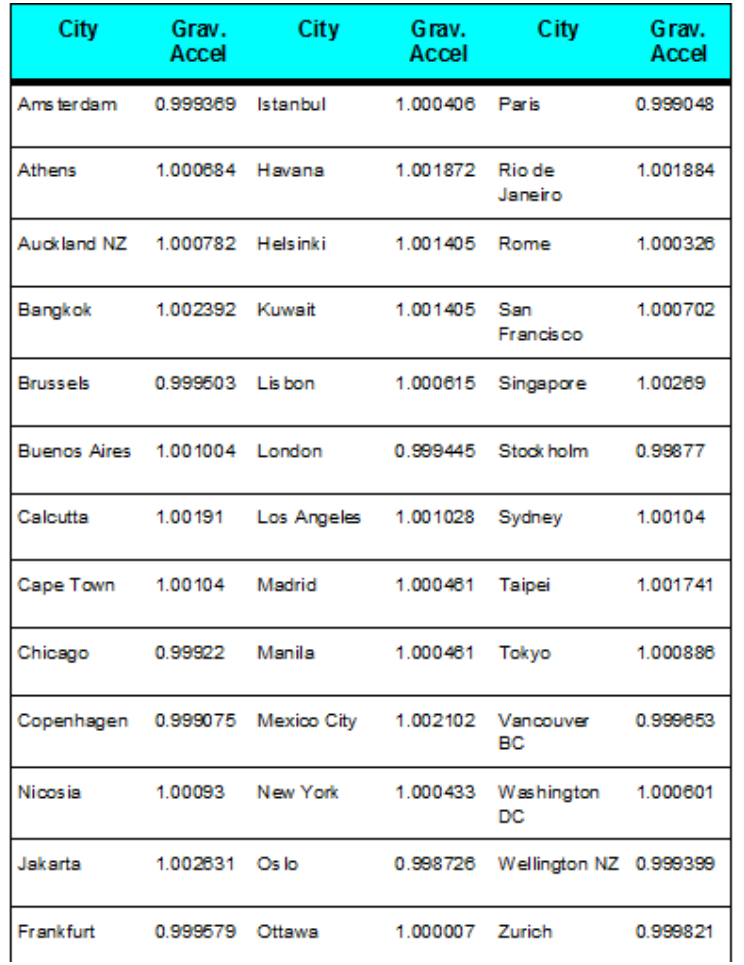

• •

## 通过网页执行 **C2** 和 **eCAL** 标定

在主页点击配置 (Configuration) 显示配置菜单;然后点击标定 (Calibration) 以打 开标定页面。

#### 方法1: C2eCal

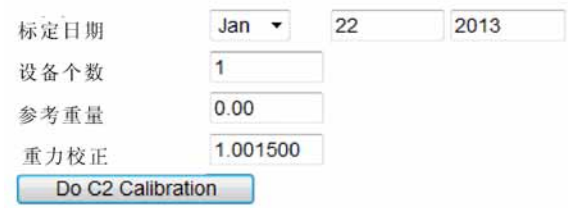

- 步骤 1. 检查并确定网页上显示的称重传感器数量与仪表输入能够正确对应。
- 步骤 2. 在 " 参考重量 "(Ref Weight) 文本框内输入应用所使用的参考重量。
- 步骤 3. 空秤的参考重量为 0.00。
- 步骤 4. (可选)如欲输入重力修正系数,请参见上表,然后在重力修正 (Gravity Correction) 字段输入从表格中选择的重力修正系数的编号。
- 步骤 5. 单击 "" 执行 C2 标定 "(Do C2 Calibration) 键 "
- 步骤 6. 等待几秒后会显示结果。如果标定成功会显示 " 标定完成 "(Cal completed OK),且毛重会读取参考值。

### Cal completed OK Return to calibration page

如果没有载荷点连接到 HI 6300 系列将出现以下消息。检查载荷点的电缆和连接器 并重新标定。

步骤 7. 如果没有载荷点连接到 HI 6300 将出现以下消息。检查载荷点的电缆和连 接器,并重新标定。

### 标定失败:模数转换出错

•

步骤 8. 如果没有 C2 载荷点连接到 HI 6300 将出现以下消息。执行传统标定或将 C2 称重传感器连接至仪表。

## C2 标定失败:没有发现 C2 传感器

步骤 9. 点击返回 (Back ) 以返回至配置页面。

### 通过前面板执行 **C2** 标定

以下示例设置仅用于示意说明。您的设置要求可能不同。

- 步骤 1. 在配置 (Configuration) 菜单使用 UP/DOWN 键选择标定 (Calibration),按 ENTER 键显示标定菜单。选择 C2 (eCal),按 ENTER 键显示 C2 标定菜 单项。
- 步骤 2. 使用 UP/DOWN 键选择 NumDevices 菜单项。只读的 NumDevices 值是 HI 6300 系列仪表检测到的系统中 C2 (或 eCal)称重传感器的个数。检查并 确保显示的个数与实际安装的个数一致。如果不符合,请检查以确保各个 测试单元 / 点连接牢固,并且电缆没有破损。只有哈帝过程解决方案的称 重传感器能进行 C2 (或 eCal)标定。
- 步骤 3. 当这些值更新完成后, 按 Enter (回车)键保存参考重量 (Reference Weight) 并返回至 C2 eCal 菜单。使用 UP/DOWN (上 / 下) 键选择参考重量, 当 前参考重量将显示出来。如需更改此值,请按 ENTER/RIGHT (回车 / 右)键。
- 步骤 4. 选择重力校正 (Gravity Correction) 显示重力校正值,如需修改该值按 ENTER 键。
- 步骤 5. 使用 UP/DOWN 键选择 Do C2 eCAL,并按 ENTER 键执行 C2 eCAL 标定。

步骤 6. 屏幕上短暂提示"标定完成"(Cal completed OK),表明 C2 标定成功。

**•** 如果C2标定不成功,则会提示"标定失败"(Cal Failed),并给出错误代码。第9章 " 故障排除 " 列有纠正措施。

• •

# 硬件标定

硬件标定是指用砝码标定的方法。推荐对整个称的活负载容量的 80% 至 100% 进行 标定,而且标定重量点均匀分布在称的称重范围内。

- 步骤 1. 将负载 (砝码)放在秤或容器上。对于全负载测试,可将过程中所预测 重量的 80% 至 100% 加载至秤或容器上。
- 步骤 2. 检查显示屏的重量读数是否沿正确的方向变化。

例如,如果显示屏读到有100 磅和 20 磅的载荷放在容器或秤上,显示 屏应显示 120 或超过 100。

如果 20 磅的载荷放在容器或秤上,而显示屏读数为 80 磅, 那么读数 的方向出错并且表明系统存在某些故障。(参见 " 故障排除 " 章的纠 正措施)

如果显示屏读数不正常或者没有变化,则配置接线或称重传感器存在 问题。

步骤 3. 如果显示屏读数变化方向正确,取下砝码继续标定称重控制器。

### 通过网页执行硬件标定

步骤 1. 硬件标定需用到零位参考点并需在秤上放置砝码。当所有 " 动载 " 都从秤 上取下后便可以设置零位值 (0.00)。如果设置该值时秤上有任何重物,参 考重量必须等于秤上的载荷量。

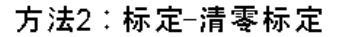

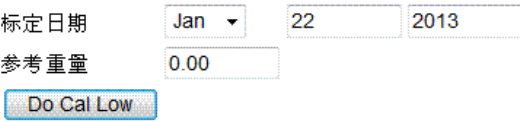

- 步骤 2. 等待 12 秒钟或更长时间,以便秤读数稳定。尽可能关掉振动设备和生产 设备以获得最佳标定效果。
- 步骤 3. 点击参考重量 (Ref Weight) 文本框并输入期望的参考重量。

•

- 步骤 4. 点击执行下限标定 (Do Cal Low) 键执行硬件零位操作。如果标定成功则会 短暂提示"标定成功"(Cal Completed OK) 消息。如果没有成功, 则会提示 错误代码。参见 " 故障排除 " 一章中的 " 错误列表 " 以帮助纠正该错误。
- 步骤 5. 设置量程重量,放置免标定砝码到秤上。
- 步骤 6. 在量程重量文本框,输入放在秤上的砝码的重量。

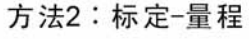

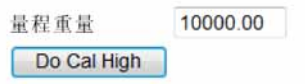

- 步骤 7. 单击 Do Cal Hi 键。如果标定成功则会短暂提示 " 标定成功 "(Cal Completed OK) 消息。
- 步骤 8. 如果没有成功, 则会提示错误消息。参见"故障排除"一章中的"错误列 表 " 以帮助纠正该错误。
- 步骤 9. 秤标定完成。

### 通过前面板执行硬件标定

- 步骤 1. 在配置 (Configuration) 菜单使用 DOWN 键选择标定 (Calibration), 然后按 ENTER 键显示标定菜单。选择硬件标定菜单项并按 ENTER 键打开菜单。
- 步骤 2. 使用 UP/DOWN 键选择参考重量值 , 然后按 ENTER 键设置参考重量等于 秤上的重量。通常,应从秤上移除所有重量 " 动载 " 以获得 0.0 的参考重 量。等待 12 秒或更长时间以让读数稳定。按 ENTER 键保存该值并返回 标定菜单。
- 步骤 3. 用下键选择 Do Cal Lo,并按 ENTER 键以设置低标定点。如果标定成功, 会出现 " 标定完成 "(Cal Completed OK) 的消息。
- 步骤 4. 如果标定失败将出现错误提示。参见 " 故障排除 " 一章以帮助纠正该错误。

• •

- 步骤 5. 按 DOWN 键选择量程重量,显示当前的量程重量。按 ENTER 键修改量 程重量值。
- 步骤 6. 为设置量程重量,在秤上放置等于步骤 5 输入的量程重量的免标定砝码。 该值是您将施加的砝码的重量,通常为称重传感器上预期的最大产品载荷 的 80-100%。
- 步骤 7. 使用 DOWN 键选择 Do Cal Hi, 然后按 ENTER 键设置 Cal High 点并完成 标定序列。如果标定成功将出现 " 标定完成 "(Cal Completed OK) 的消息。 如果没有成功,则会提示错误代码。参见 " 故障排除 " 一章中的 " 错误列 表 " 以帮助纠正该错误。

•

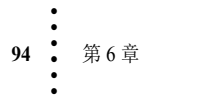

# 第 **7** 章 **• • • • • •** 运行

本章介绍Hardy HI 6300系列仪表的详细运行程序和步骤。这些程序和步骤包括 通过前面板和网页运行仪表的完整说明。运行程序主要包括仪表的皮重和 / 或 清零设置。哈帝强烈建议在运行仪表前阅读和熟悉这些步骤,以保证能仪表无 故障运行。

# 准备开始

运行哈帝 HI 6300 系列称重处理器前,检查确保已执行以下操作:

- **•** 电源和称重模块电缆已正确安装;
- **•** 通信电缆已正确安装;
- **•** 已完成仪表参数的设置;
- **•** 已执行标定操作

## **Mode** (模式)键

**•** 按 Mode 键在不同的称重模式间切换:

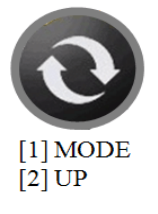

- **•** 毛重:显示系统的毛重。
- **•** 净重:显示系统的净重。显示的净重等于毛重值减去皮重值。
- **•** COUNT (计数):如果启用 (仅适用于 HI 6310)。

仪表的显示模式还可以在操作 (Operations) 页面上选择显示模式 (DISPLAY MODE) 进行更改,从下拉菜单中选择 Gross(毛重)、Net(净重)或 Count (计数)(如果启用)模式,或采用通信的方式发送显示模式 (DISPLAY MODE) 命令。

### 清零操作

毛重模式下,从秤上移去所有重量并等待秤稳定。

•

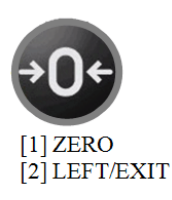

波动中的秤会在屏幕右下角显示符号"~",表示秤尚未稳定。这可能是因为设置 期间为该环境建立的动态范围参数调得太小。

按 ZERO 键将显示 " 清零成功 "(ZERO OK) 消息, 秤会显示 000.00, 表示 ZERO 命令成功。

如果显示 " 清零失败 "(ZERO FAILED),则表示 ZERO 命令失败。检查设置时 建立的清零范围参数以判定清零总计是否已超出从秤可以清掉的最大累加值。

注意 每次清掉的重量都是累加的。如果当前毛重加上任何一个先前的清零数量超出 了设置参数时建立的清零范围,则清零命令失败。

> ZERO(清零)命令还可以通过左击操作 (Operations) 页面上的 ZERO(清零) 键启动, HI 6300 截屏如下所示。

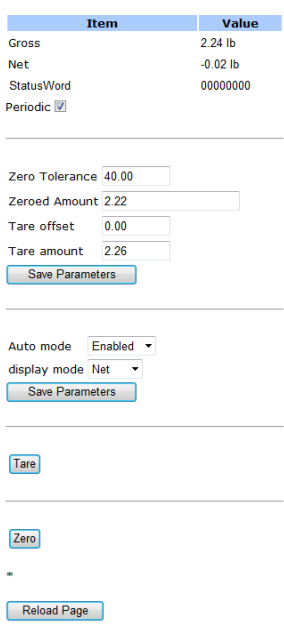

#### **Weight Input**

•

### 皮重操作

净重模式下,按 Tare 键将显示表示毛重的值。

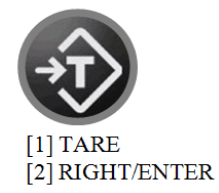

按 Tare 键,净重模式下的秤将显示 **000.00**,表示 TARE 命令成功。

如果出现 " 皮重命令失败 "(TARE FAILED) 消息,等待秤稳定,再试一次。如 果皮重操作仍旧失败,检查设置期间建立的动态范围参数,并进行调整以适应 不稳定的称重环境。

注意 **进展** 波动中的秤会在屏幕右下角显示符号"~",表示秤尚未稳定。

TARE 命令还可通过网页发起 - 左键单击 TARE 键即可。

设置皮重值的共有方法:

- **1** 在秤上放物体 (如容器),在前面板显示屏或网页上按 TARE 键。皮重值 即被设为秤上物体的重量。
- **2** 设置期间导航至操作部分,选择皮重参数并选择皮重选项。手动输入皮重 值并按 ENETR 键。皮重值即被设为物体的重量。

导航至操作菜单,选择皮重参数并选择皮重值选项,即可查看皮重值。

•

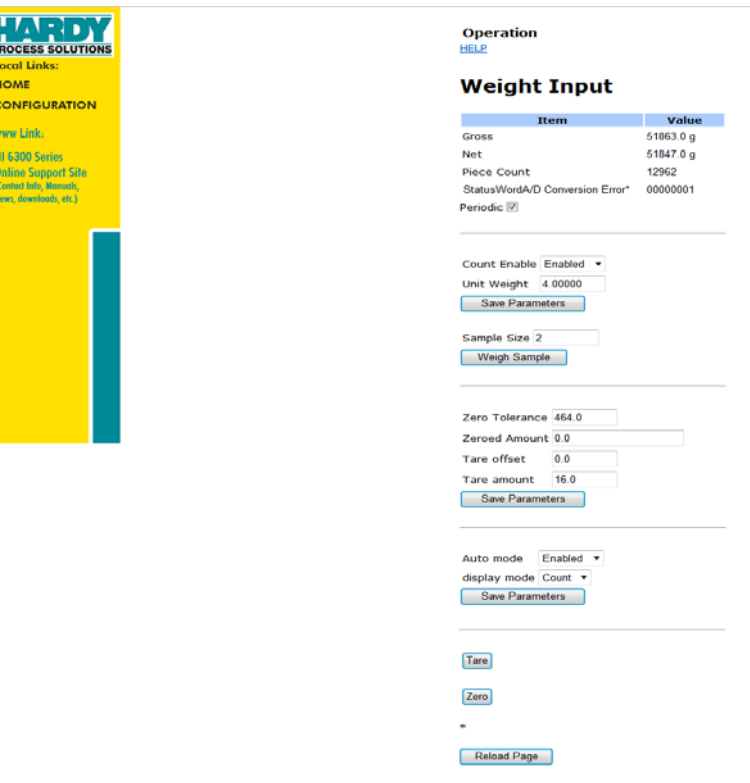

## 自动模式追踪 **–** 关闭 (默认)

E

- 1. 当按下 TARE (皮重)或 ZERO (清零)键, 显示的称重模式 仍不会改变。
- 2. 要更改显示的称重模式,需按下前显示屏面板上的 MODE (模 式)键。
- 3. 或通过通讯方式发送 DISPLAY MODE (显示模式)命令。
- 4. ZERO (清零)命令功能在 NET (净重)或 GROSS (毛重) 模式下随时可用。

## 自动模式追踪 **–** 启用

1. 当在前显示屏面板上按下 TARE (皮重)键或通过通讯方式发送 TARE (皮重)命令时,显示的称重模式会自动切换到 NET (净重) 模式。

•

- 2. 显示的称重模式在任何时刻都可以通过按下前面板显示屏上的模式 (MODE) 键或采用通信的方式发送显示模式 (DISPLAY MODE) 命令进 行更改。
- 3. 发送 **TARE AMOUNT=0.0000** (皮重总计 =0)命令将会清除内存中的 TARE (皮重),并导致显示的称重模式自动切换至显示 GROSS (毛 重)模式。(在计数模式下,自动模式追踪将失效)
- 4. 当仪表处于 GROSS (毛重)模式时, ZERO (清零)键只在前面板显 示屏上有效。
	- a. 如果操作人员在 NET (净重)模式下按下 ZERO (清零) 键,显示屏将向用户发出消息 "ZERO FAIL - CHANGE TO GROSS MODE TO USE ZERO SCALE (清零故障 – 如需清零 电子秤,请更换至毛重模式)"
- 6. 在 NET (净重)和 GROSS (毛重)模式下都可以采用通信的方式发 送 ZERO (清零)命令。

如果采用通信方式发送 ZERO(清零)命令时仪表处于 NET(净重)模式, 那么 在ZERO(清零)命令发送后,显示屏将自动切换至GROSS(毛重)显示模式。

### 计数操作

仅适用于 HI 6310 仪表

在 **HI 6310** 系列仪表显示屏上,选择操作 (Operations) 菜单,并使用 UP/DOWN 键选择计件子菜单。选择计数启用 (Count Enable) 使仪表在计数模式下运行。 按下 MODE(模式)键并循环至计数模式:毛重 > 净重 > 计数 >, 主屏幕上会 显示件数。

•

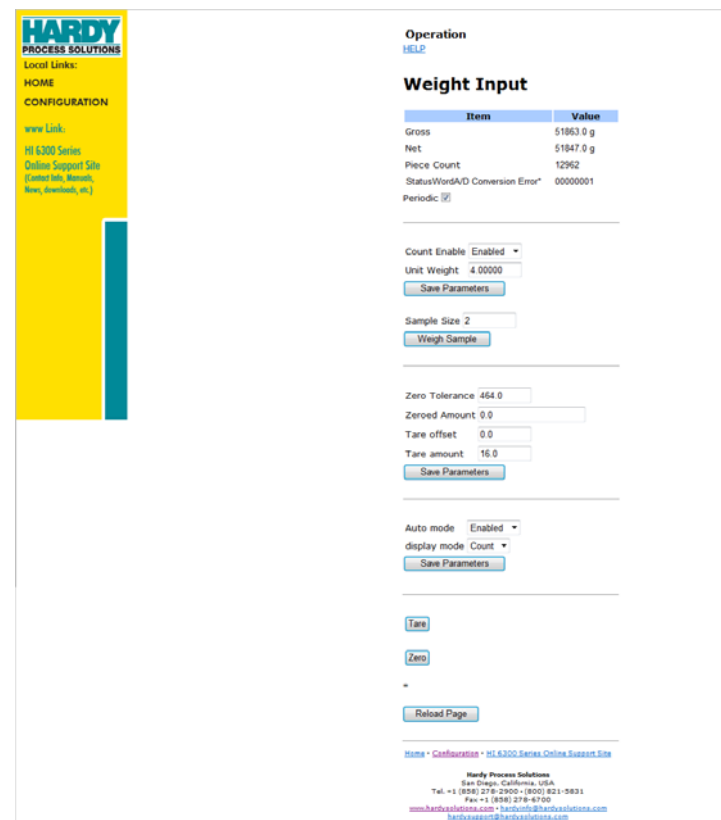

### 判定件数:

若单件的重量已知:

按 ENTER 键选择单位重量 (Unit Weigh) 并用 UP/DOWN、RIGHT/LEFT 键输入 单位重量值。

如果单件(或几件)的重量未知:

放置样本到秤上,选中样本称重后按下 ENTER 键。仪表将记录样本的重量 值。如果样本称重期间采用了多件样本,使用箭头键输入样本量。

注意: **确保秤在判定件数之前已清**零。

提示:当单件重量不同时,最好把多件的重量作为称重样本。

在网页上,首先选择计数启用 (Count Enabled), 然后在单位重量区域输入单位 重量,或使用样本称重区域在样本量处输入正确的件数(如上所示)。然后单 击称重样本。

• •
# 分屏模式

仅适用于 HI 6310

在布线和安装之前,仪表为分屏显示

确保将显示屏及每个仪表内的固件更新至最新版本,以保证所有菜单都是最新 版本。上载最新固件版本时,显示屏必须且只能连接到单个仪表上。

将单元连接至显示屏面板

将仪表连接至一起并将它们连接至显示屏面板连接器的线上。

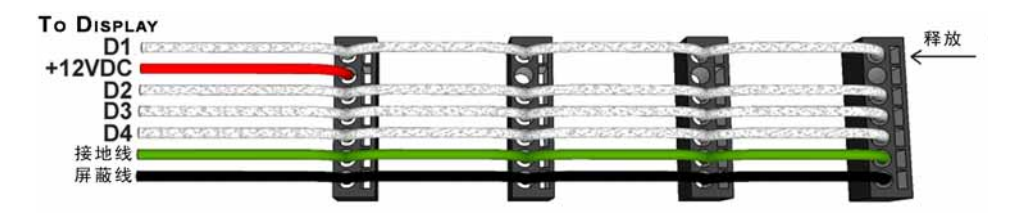

连接 4 个 HI 6310 仪表到一个 HI 6110 面板的接线示意图

### 制作更长的显示屏接口电缆

如果您需要在离 HI 6300 系列仪表很远的地方安装前面板,且产品附带的电缆 无法满足长度要求,那么您需要制作一根连接面板和第一个仪表的显示屏电 缆,最多可串联四个单元。

接线技术规范

- **•** 线缆规格:最大 20 AVG / 最小 26 AWG
- **•** 最大电缆长度:100 英尺 (30.48 米)
- **•** 使用三根双绞线和一根地线
- **•** 三根双绞线分别连接 +12 和 GND、 D1 和 D2、 D3 和 D4

•

• • 前显示屏面板的后视图

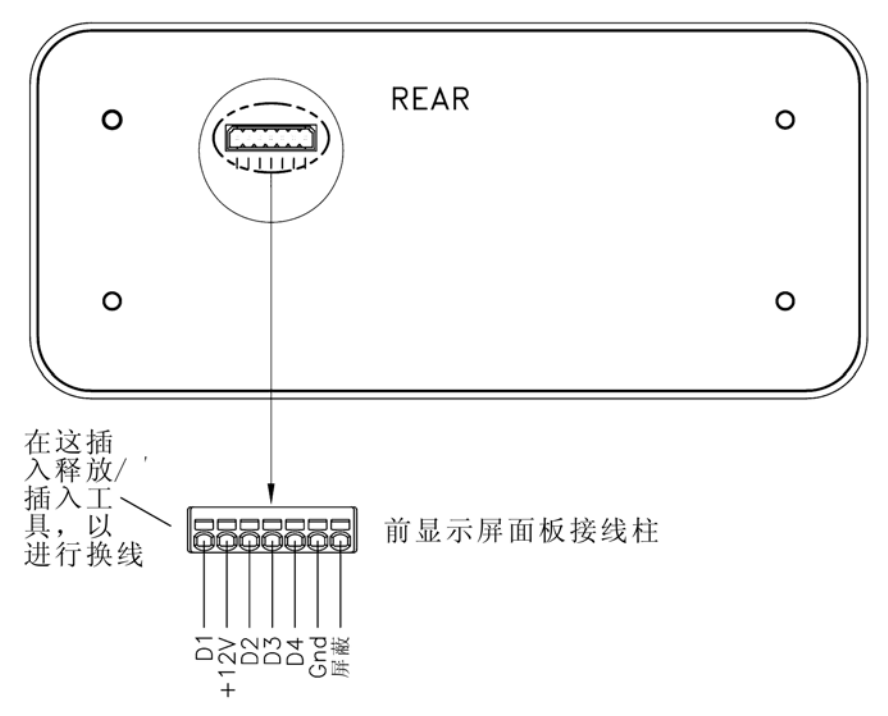

端子为笼式弹簧夹持端子。该处有一个开槽,以便使用插入 / 释放工具。工具 为一个 2.0 mm x 0.4 mm 的宽平刀螺丝刀。先使用插入工具打开笼式夹持端子, 然后可插入1根或2根裸线。将插入工具从插入的裸线上移开后,接头会锁定。

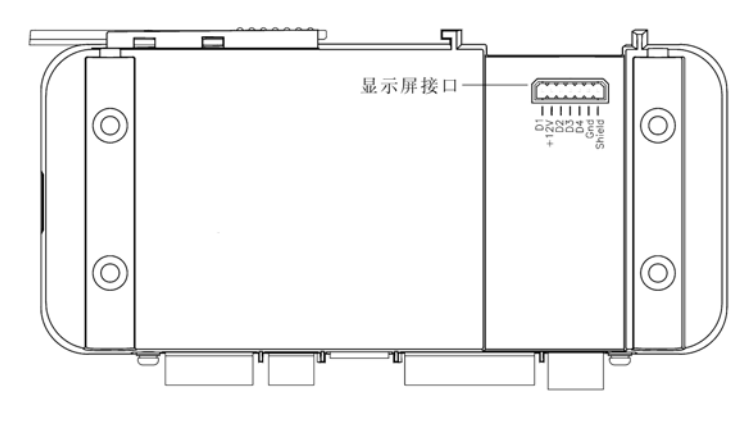

显示显示屏接头的仪表正视图

•

#### 仪表连接到合适的位置后

连接显示屏到仪表端口。如果未启用分屏显示模式,更改任何参数及发送任何 命令都将影响仪表附带的RS-485显示屏网络。显示的值和反馈可能来自于任何 一台显示屏连接的仪表(该设计在将来可能修改)。

进入显示 -> 分屏 (Display->Split Screen) 菜单, 启用分屏显示模式。在此可发送 一个发现 (Discover) 命令,显示屏将寻找所有在 RS-485 显示屏网络上的兼容仪 表。每个仪表被找到后,其产品序列号将列出。一旦发现过程完成,菜单将切 换至显示排序 (Display Order) 界面,并试图与每个发现的仪表连接。当仪表连 接上时, 其仪表 ID 将显示在产品序列号旁边。

#### 单元重新排序

当发现 (Discover) 结束后, 或在显示 -> 分屏 (Display->Split Screen) 菜单中已选显 示顺序,将打开显示排序 (Display Order) 界面。仪表列出的顺序决定了它们在分 屏概述 (Split Screen Summary) 页面上的位置。从左到右、从上到下显示仪表。

在前面板显示屏上,使用UP/DOWN(上/下)键选择单元并将其移动至另一位 置。按回车键选择单元,使用UP/DOWN(上/下)键将其移动至所需位置。当 单位处于所需位置时,按回车键确认完成移动。重复以上步骤可移动显示屏上 任何单元。

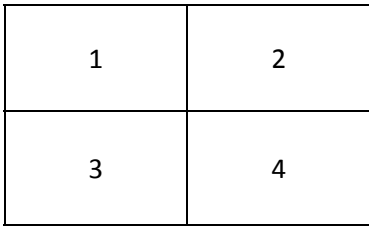

#### 改变显示单元的个数,隐藏某些单元

显示个数 (Num Display) 参数设置显示在分屏概述 (Split Screen Summary) 页面 上的仪表个数。大于要显示仪表个数的部分为空白,且不能从分屏概述页面上 选中。

•

• •

# **104** 第 7 章 • • • • • • •

# 第 **8** 章 **• • • • • •** 安全

本章介绍安全菜单,它允许用户锁定不同层级的菜单。用户可配置的安全设置 只能通过前面板访问,以确保仪表设置和称重过程的一致性。通过网络配置参 数可不受这些安全设置的影响。

## 显示安全选项

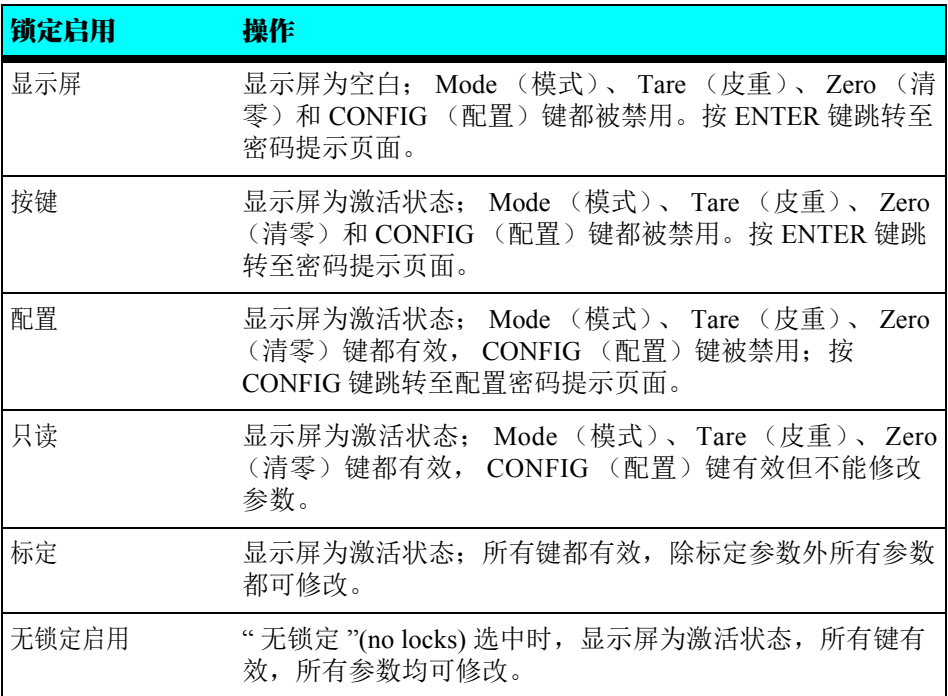

如果使用 Ethernet 或串行接口建立连接,可以通过网络浏览器读取和修改每个 层级安全菜单的当前状态及密码。

•

• • 如欲通过前面板显示屏访问或修改安全参数,启用或关闭锁定,或修改密码通 常需输入密码。注意:由于可通过网络读取密码,如果本地操作员输入了不正 确的密码,将覆盖写入的任何安全密码。

当操作员退出安全子菜单并返回到配置菜单时,标定和只读安全功能的变化将 进行更新。而在操作员退出配置菜单时,显示屏、按键或配置安全设置的变化 将进行更新。

安全 (security) 菜单的出厂默认值为关闭所有锁定模式, 并预置安全密码为 1234。

### 显示屏锁定

安全设置使前屏无显示,进而导致无法读取秤的当前重量读数;当显示屏锁定 时,无论按键锁定或配置锁定的设置状态如何, Mode(模式)、Tare(皮 重)、Zero(清零)和 Cfg(配置)键都无效。因为操作员不能读前面板显示 屏, 却能够使用这些键, 将导致过程错误。

如果按下 ENTER 键, "输入密码 "(Enter Password) 页面会出现在显示屏上。在 该层安全等级中,操作员可以输入显示屏锁定、按键锁定或配置锁定对应的三 个密码中的一个。

以下显示锁定流程图所示为显示屏锁定启用时的选项和特性。

图 1:显示锁定流程图

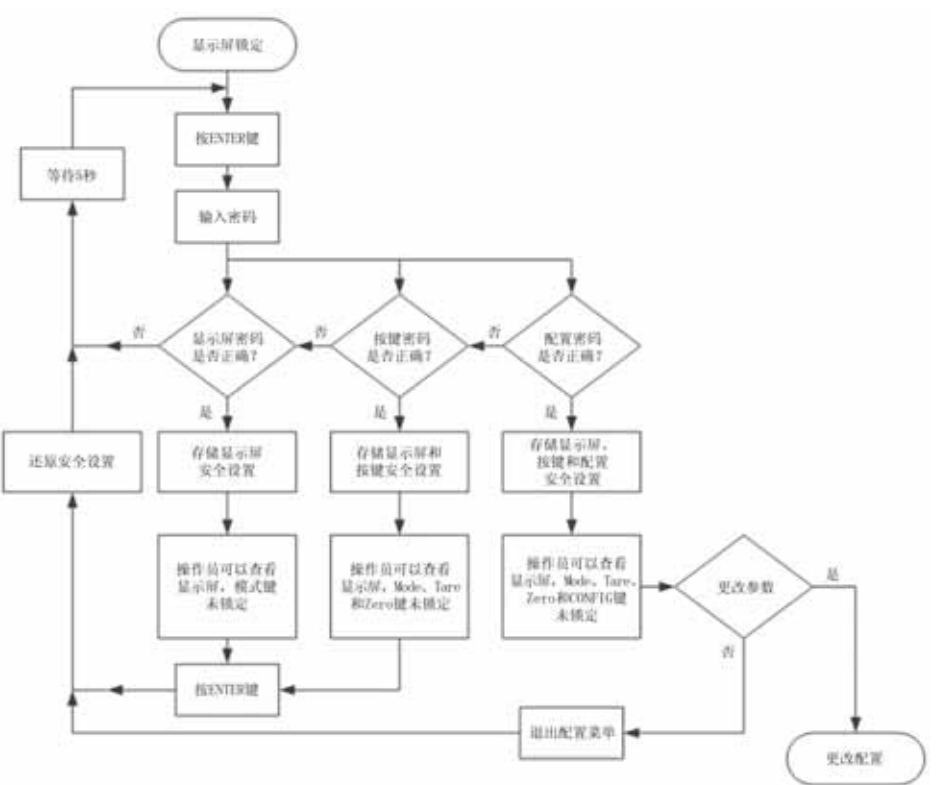

以下列表介绍了操作员输入正确的字母数字组成的 4 位字符密码时可用的操作 和特性。

- **1** 显示屏密码:
	- **•** 当前的显示锁定设置已保存。
	- **•** 显示锁定设置为关,MODE 键未锁定,操作员能查看前面板显示屏上 当前的毛重或净重。
	- **•** 按 ENTER 键 1 秒钟,还原显示锁定的原始设定。
- **2** 按键密码:
	- **•** 当前显示锁定和按键锁定的设置已保存。
	- **•** 显示锁定设置为关,MODE、TARE 和 ZERO 键未锁定,操作员能查看 前面板显示屏上当前的毛重或净重,并能执行秤的皮重和清零操作。
	- **•** 按 ENTER 键 1 秒钟,还原显示锁定和按键锁定为其初始设置。

•

• •

- **3** 配置密码:
	- **•** 当前显示锁定、按键锁定和配置锁定的设置已保存。
	- **•** 显示锁定设置为关,MOD、TARE 和 ZERO 键未锁定,操作员可以查看 前面板显示屏上当前的毛重或净重,并能执行秤的皮重和清零操作。
	- **•** CONFIG 键启用时,操作员可以打开配置菜单。

当操作员退出配置菜单时,显示锁定和按键锁定被设为原始设置。如果配置锁 定或密码参数没有更改,配置锁定也被设为其原始设置,否则将使用最新的配 置安全设置。

### 按键锁定

按键锁定启用时,无论配置锁定的设置状态如何,Mode、Tare、Zero 和 CONFIG 键都无效。

如果按下 ENTER 键," 输入密码 "("Enter Password) 页面会出现在显示屏上。 在该安全层级,操作员可以输入按键锁定或配置锁定对应的两个可能密码中的 一个。

以下按键锁定流程图所示为按键锁定启用时的选项和特性。

•

图 2:按键锁定流程图

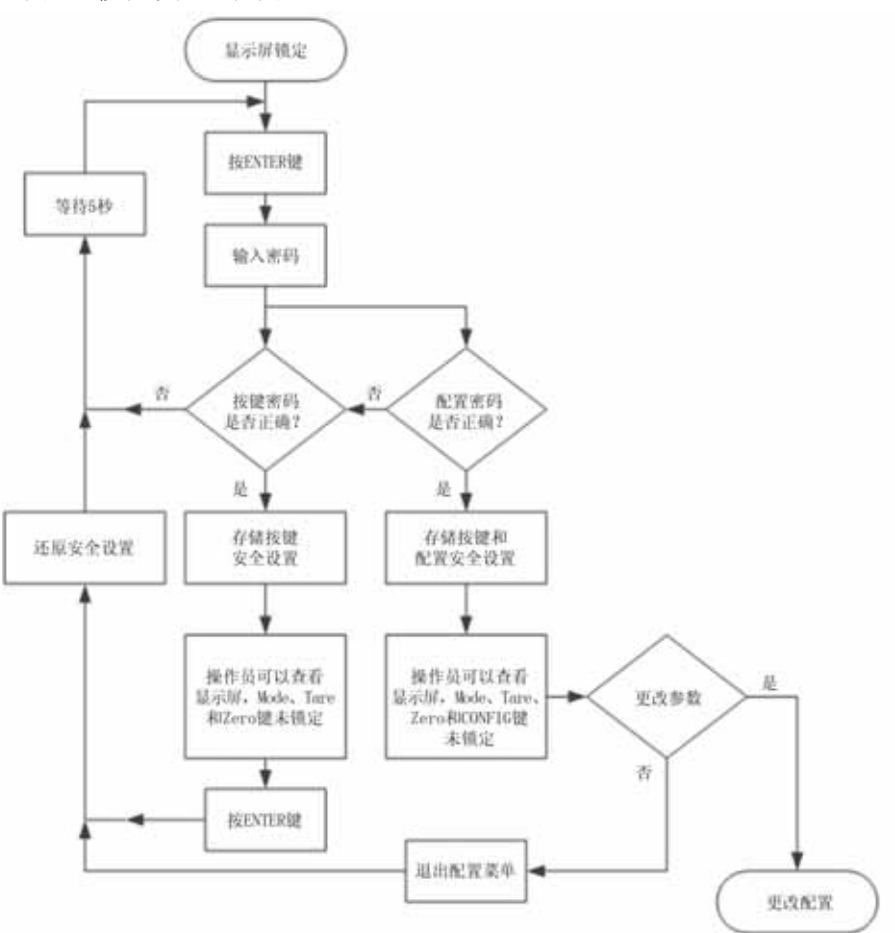

以下列表介绍了操作员输入正确的字母数字组成的 4 位字符密码时可用的操作 和特性。

#### **1** 按键密码:

- **•** 当前按键锁定设置已保存。
- **•** MODE、 TARE 和 ZERO 键未锁定,操作员可以对秤执行皮重或清零 操作。
- 按 ENTER 键 1 秒, 按键锁定恢复其原始设置。

•

• •

- **2** 配置密码:
	- **•** 当前按键锁定和配置锁定设置已保存。
	- **•** TARE 和 ZERO 键未锁定,操作员可以对秤执行皮重或清零操作。
	- **•** CONFIG 键已启用,操作员可以打开配置菜单。
	- **•** 当操作员退出配置菜单时,显示锁定和按键锁定被设为原始设置。如 果配置锁定或密码参数没有更改,配置锁定也被设为原始锁定设置, 否则将使用最新的配置安全设置。

### 配置锁定

配置锁定启用时,配置键无效,操作员不能查看或修改任何仪表参数。

如果按下 CONFIG 键," 输入密码 "(Enter Password) 页面将出现在显示屏上。 在该安全层级,操作员只能输入配置锁定密码。

以下配置锁定流程图所示为配置锁定启用之后的选项和特性。

图 **3**:配置锁定流程图

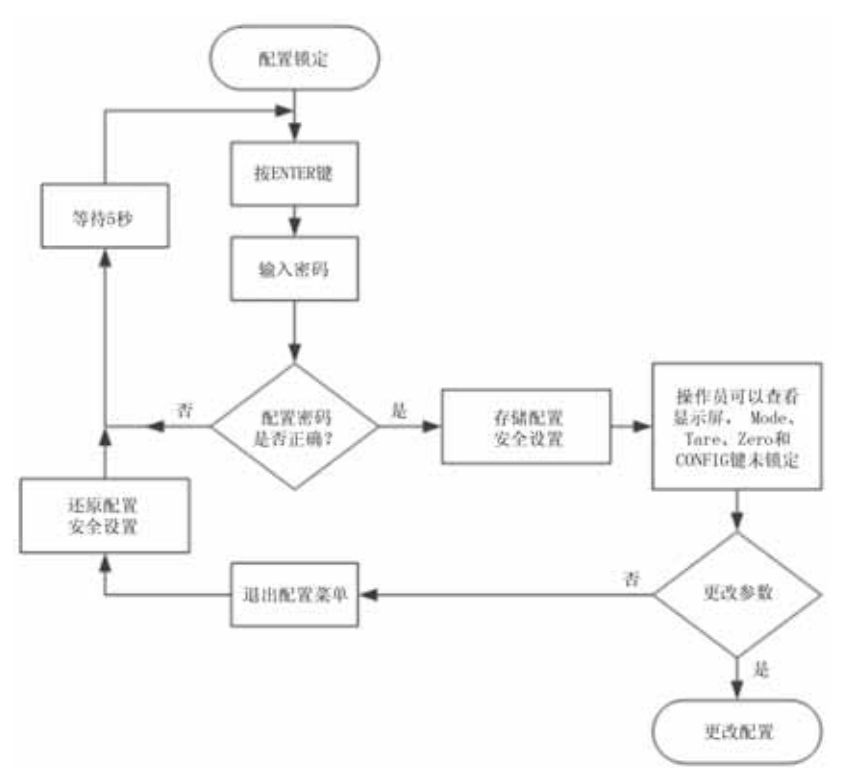

•

以下列表介绍了操作员输入正确的字母数字组成的 4 位字符密码时可用的操作 和特性。

#### **1** 配置密码:

- **•** 当前配置锁定设置已保存。
- **•** CONFIG 键启用时,操作员可以打开配置菜单。
- **•** 当操作员退出配置菜单时,如果配置锁定或密码参数没有更改,配置 锁定被设为原始锁定设置,否则将使用最新的配置安全设置。

### 只读、安全及标定锁定

操作员进入配置菜单之后,还有 3 个附加的安全层级。这限制了敏感参数如标 定、安全设置及网络的设置。

如果操作员已获取访问配置菜单的权限,操作员最低限度能查看除安全参数外 的所有参数。

图 **4**:参数锁定流程图

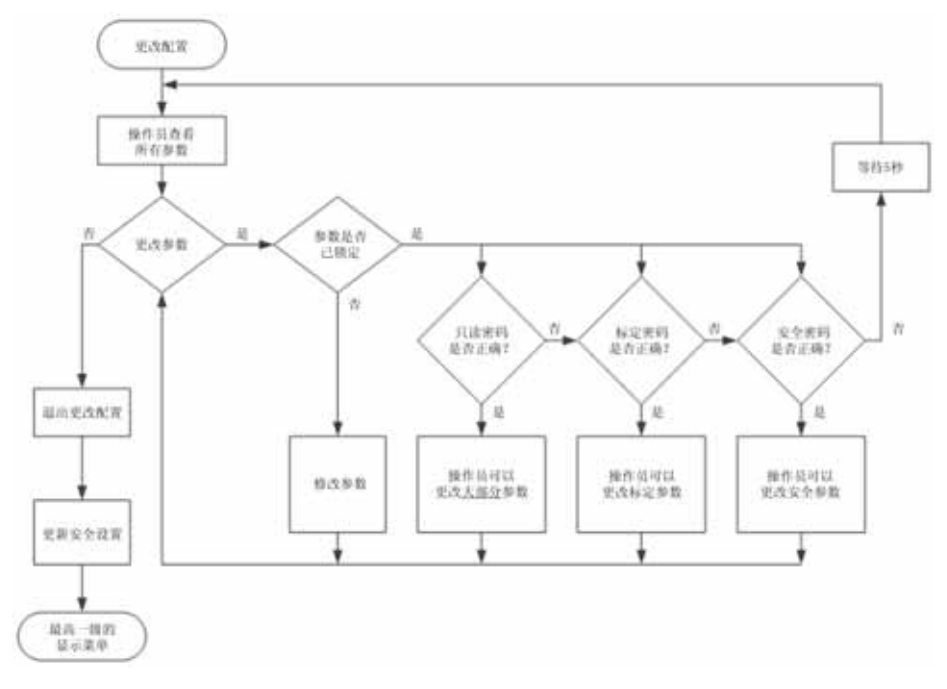

•

• • 为查看或修改安全参数,使用UP/DOWN键选择安全菜单,然后按ENTER键。

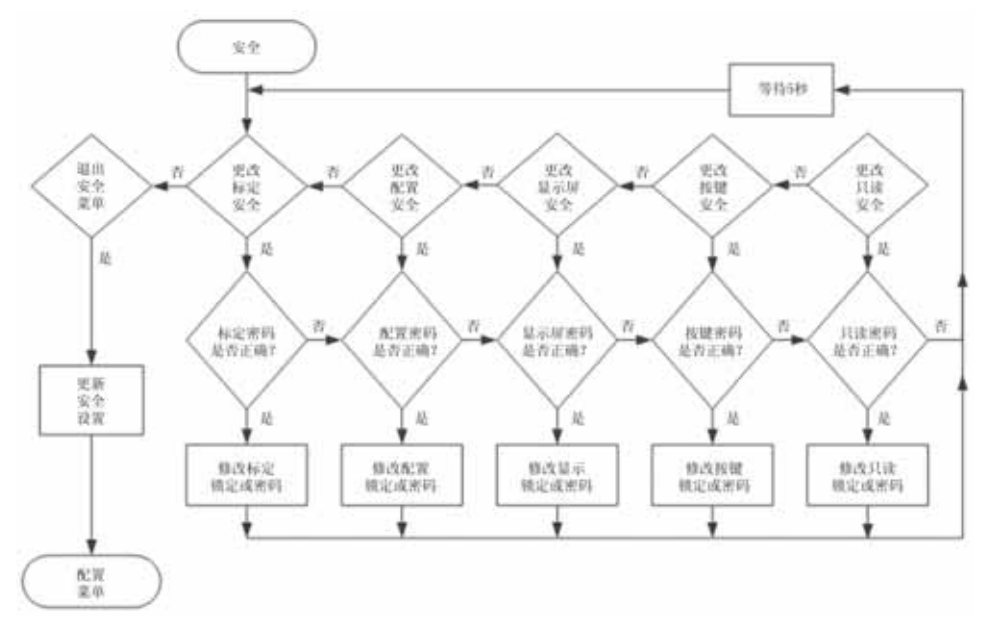

图 **5**:参数锁定流程图

为修改安全特性, 使用 UP/DOWN 键选择安全特性, 然后按 ENTER 键。最终 显示密码对话框。如果输入了正确的 4 位字母数字字符串, 操作员将能够启用 或关闭安全特性,或更改密码。注意:密码必须包含 4 个字母数字组成的字符 串才视为有效密码。

如果输入了不正确的密码,菜单将返回到安全子菜单页面。

操作员离开安全菜单之后,已更新的只读锁定和标定锁定安全特性才激活;操 作员退出配置菜单并返回到最高一级的显示菜单之后,配置锁定、按键锁定或 显示锁定的更改才激活。

•

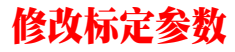

标定安全使用户对于任何标定参数完全不可见,除非输入正确的标定密码。

为修改标定参数,使用 UP/DOWN 键选择标定菜单并按 ENTER 键。最终显示 密码对话框。如果输入了正确的 4 位字母数字组成的密码字符串,标定锁定将 关闭直至退出标定菜单。届时标定锁定将自动重置为原始设置。

如果输入了不正确的密码,菜单将返回至配置菜单。

### 修改只读参数

安全和标定参数均有各自的密码保护。本小节讨论列在通讯、诊断、显示、过 滤器、语言、操作和设置下的参数。

只要在配置菜单内操作,操作员即可读取除安全和标定参数外的所有参数。但 更改这些参数的功能是有密码保护的。

如果只读密码关闭并且选中了一个参数,那么将出现密码对话框。如果输入了 4 位字母数字字符串,只读锁定将关闭直至退出配置菜单。届时配置锁定将自 动重置为原始设置。

如果输入了不正确的密码,菜单将返回至配置菜单。

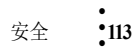

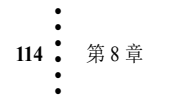

## 第 **9** 章 **• • • • • •** 故障排除

本章介绍 HI 6300 系列仪表的电气、机械和固件部件的故障排除步骤,以及使用哈 帝 INTEGRATED TECHNICIAN (IT®) 软件工具隔离故障的步骤。另外,本章还给 出了流程图,清晰说明控制器、称重传感器和布线的故障排除步骤。

注意 法上在生产模式下运行集成技术测试。称重读数报告会发生错误,且会导致设 备出现无法预测的启动或停机。

### 拆卸和重装注意事项、警告及警示

**WARNING - EXPLOSION HAZARD - DO NOT REPLACE COMPONENTS UNLESS POWER HAS BEEN SWITCHED OFF OR AREA IS KNOWN TO BE NON-HAZARDOUS.**

警告 **-** 爆炸危险 **-** 除非电源已关闭,或已知该区域为非危险区域,否则请勿更 换元件。

**WARNING - EXPLOSION HAZARD - DO NOT DISCONNECT EQUIPMENT UNLESS POWER HAS BEEN SWITCHED OFF OR THE AREA IS KNOWN TO BE NON-HAZARDOUS**

警告 **-** 爆炸危险 **-** 除非电源已关闭,或已知该区域为非危险区域,否则请勿断 开设备

拆卸前确保已断开电源线。

- **•** 立即更换破碎或受损模块或硬件。
- **•** 拆卸或重新组装时确保印刷电路板、电气连接器或线缆处没有松动的零部件。
- **•** 必须始终保护印刷电路板免受静电干扰 (ESD)。必须使用防静电手环和防静电 垫子。

本章介绍了一些可以缩短故障排除时间的测试。多数问题需要执行一个或两个测试 以确定原因。

如果问题确定位于一个称重传感器,这并非表示该称重传感器已损坏。机械不平衡 和系统管路应力(缺少管路弯头、压力软管、管道等)都会使称重传感器或称重控 制器看起来已损坏。

• •  $\cdot$ • •

如果对如何问题排除存有疑问或需要帮助,请查看哈帝过程解决方案网站 (http://www.hardysolutions.com) 上的 Web-tech。Web-tech 全年 365 天 7\*24 小时可访 问。它包含了一些常见问题以协助故障排除,并经常更新。它还提供了用于索取额 外信息和获得问题答案的表格,这样便无需在线等待哈帝方面的回应。在支持菜单 下选择 WebTech 知识库。哈帝客户服务时间为 6:30AM 至 5:30 PM (太平洋标准时 间)。如需直接现场支持,可通过以下方式联系哈帝过程解决方案客户服务:

- **1** 位于美国和加拿大的现场技术支持:1-800-821-5831
- **2** 美国和加拿大之外的现场技术支持:1-858-278-2900

### 错误消息

- **•** A/D Failure Error! A/D 故障!内部电子器件故障,请重试。
- **•** Motion Error! 动态错误!检查动态误差设置,如有误则输入正确值。
- **•** Too Lo Error! 重量太低!确认称重传感器信号为 0-25mV,确认秤上有足够的重 物。执行跨度 (Span) 标定然后返回并清零。
- **•** Too Hi Error! 重量太高!确认称重传感器信号为 0-25mV。确认秤上有足够的 重物。
- **•** No C2 Sensor! 无 C2 传感器!仪表没有检测到 C2 称重传感器。
- **•** CAL Failed! 标定失败!零位和跨度之间的计数太少。
- **•** C2 Caps Unequal! C2 容量不同!称重传感器的容量不同(例如同一系统中有 50 磅容量称重传感器和 100 磅容量称重传感器。)拆下容量不同的称重传感器, 然后使用相同容量的称重传感器替换,从而使所有称重传感器容量相同。
- HI/LO Too Close! HI/LO太近! 零位和跨度之间不超过1000个计数, 或两者没有 变化或是向负方向变化。重置其中之一,以使两者之间的计数超过 1000。
- **•** Not Allowed! 不允许!所输入的数值在允许范围之外。尝试另外的值。
- **•** Need Cal with ITJBOX 需要 IT 接线盒进行标定。未安装 IT 接线卡。安装 IT 接线 卡然后执行标定,接线卡可以获取 IT 信息。

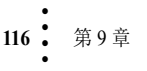

•

## 使用 **Integrated Technician (IT®)** 进行故障排除

HI 6300 仪表进行稳定性测试时,前面板显示屏如下所示。为操纵该屏,用右箭头 和左箭头选择右边的测试,当您在五个位置的首位时用左箭头键退出。

显示屏显示为实时读数,且只能在仪表配置 IT 接线卡时可用。该接线卡最多有一个 接线盒及 4 个通道。

测试通过或未通过的显示可能需等待 30 秒才能稳定下来。测试开始时,将一直显示 称重传感器为失败状态。

选择压降为是或否,然后视情况运行接线盒测试 1。

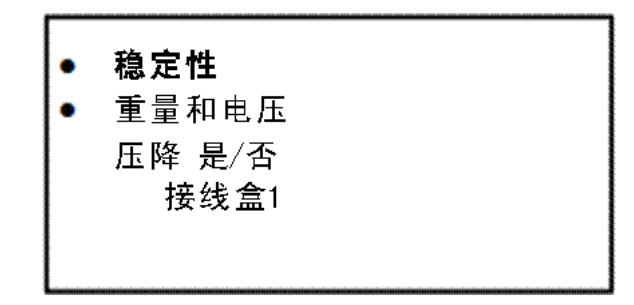

测试具体部分的详细说明如下:

### 所有称重传感器的稳定性测试

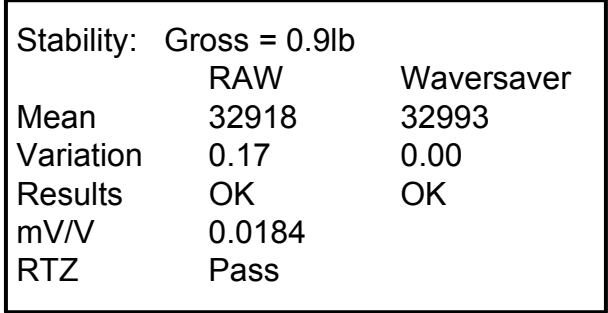

#### 通过 **/** 未通过与稳定性测试

本测试计算 A/D 计数的方差,结果会显示方差值及测试通过与否。本测试有助于将 问题细化。内部 A/D 处理器故障、接地问题、电源连接问题、超过指定 CE 界限的 EMI/RFI 或称重传感器输入的噪声都可导致不稳定的测试结果。

这些值反映了重量在过滤器设置的最小尺度时的变化,即在内部模数转换计算机寄 存器上的变化。

#### **WAVERSAVER TEST**

这些值也反映了重量在最小尺度时的变化,即在内部模数转换计算机寄存器上的变 化。内部 RAW 的 A 至 D 计数和滤波的 A 至 D 计数被显示出来以用于比较。RAW 计数故障但滤波计数成功则表明 WAVERSAVER 滤波是必要的,且它能够正常工 作,但已使用控制器配置的 WAVERSAVER 和 AVERAGES 设置参数求平均值的读 数除外。使用内部平均值的最大值及 10ms 的更新速度等于 2.55 秒的最大延迟。

### 所有称重传感器的重量和电压

本部分测试读取所有称重传感器的读数,进而测试整个系统的性能和电压信号读 数。该测试适用于大多数称重传感器类型。

隔离系统故障的进一步 调查需用到手工工具、 万用表或 INTEGRATED TECHNICIAN 接线盒, 并需参见 $IT^{\mathbb{C}}$ 测试章节。

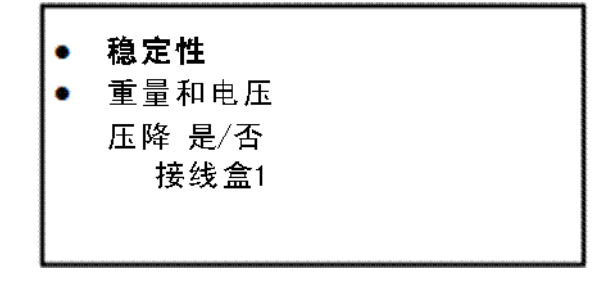

注意 *INTEGRATED TECHNICIAN® (IT)* 是哈帝过程解决方案的注册商标。

重量 安装在接线盒内所有称重传感器承受的力。进一步排查系统问题,需使用手持 工具、万用表、或 Integrated Technician 接线盒进行 IT© 测试。

额定值 (毫伏 / 伏)等于一个称重传感器每伏激励电压下的输出。 HI 6300 系列读 取称重传感器输出的 mV/V 值, 这是比 mV 读数精度更高的读数 (4 位小数点), 因此可对特定情况下问题称重传感器的故障排除提供更高的灵敏度。称重传感器输 出毫伏 / 伏信号。**mV/V** DC 电压信号介于 0-5.0000 mV/V 之间。

**mV** DC 电压信号介于 0-25 毫伏之间。过载和负毫伏读数不作为实际读数显示,过 电压显示 25.5 mV,负电压显示 0.0,此时需要使用带有 200 或 300 mVDC 量程的万 用表来查看电压输出。

• •

### **RTZ** (归零)测试

该测试可检测当秤清空后其读数是否归零。仅在秤清空时运行该测试。当秤在**零位** (ZERO) 或参考零位 (Reference zero) 处标定时,会有一段等待时间来收集重量读数。 当完成一个有效的标定后,测试会将原始重量读数与收集到的读数和当前读数对 比。如果差别大于动态范围 (Motion Tolerance) 和清零范围 (Zero Tolerance) 参数, 则 表示测试失败。

#### **IT** 测试

如果系统带有 Integrated Technician 接线盒, IT 测试可以确定各个称重传感器的故 障,最多可识别 4 个称重传感器。显示屏为实时读数, 且仅在仪表配置 IT 接线卡时 可用。该接线卡最多有一个接线盒及 4 个通道。在前面板显示屏选择接线盒 1  $($ Jbox $1$ ).

在诊断 (Diagnostics) 菜单, 选择 Integrated Technician。

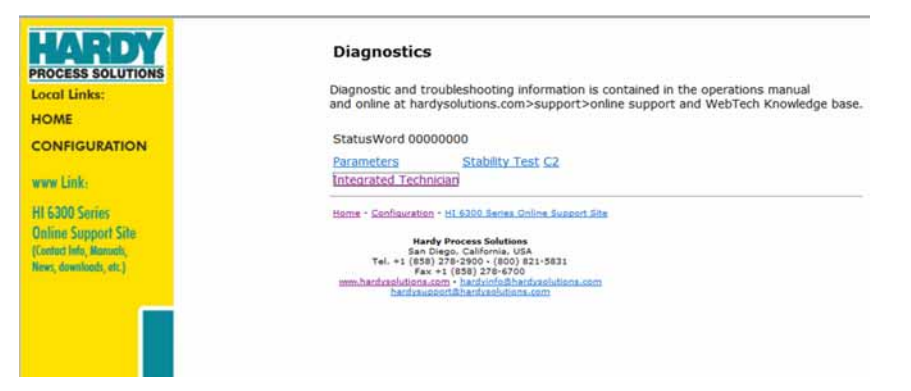

传感器编号 传感器编号表明了正在进行测试的传感器。使用 Up/Down 键选择需要 测试的目标传感器。然后选择需要测试的称重传感器的编号,并按 Do IT Test (执 行 IT 测试)键。测试通过或未通过的显示会等待 30 秒才能稳定。测试开始之后, 将一直显示"失败"(fail) 直至稳定。如果在测试期间浏览器超时, 刷新浏览器直至 结果出现。

• • • • • •

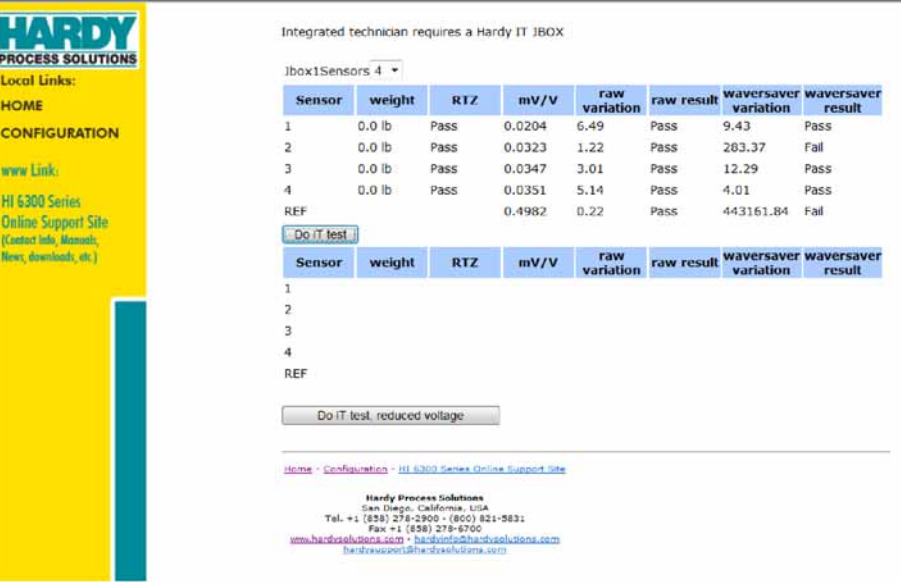

注意 **注意 医**等待: 切勿在易受强烈振动影响的区域安装接线卡, 否则板卡上继电器的振动会影 响重量读数。

# 一般故障排除流程图索引

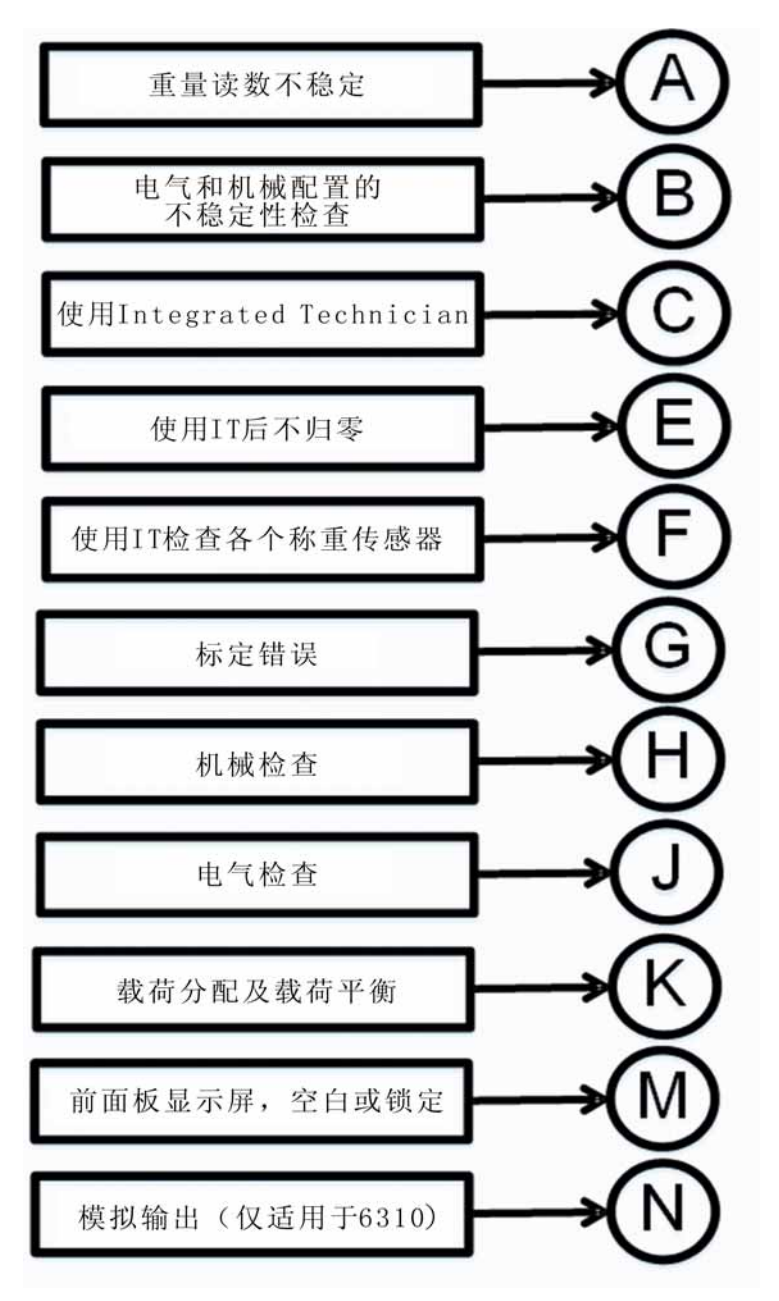

故障排除 **121**

# **A-** 不稳定现象解决指南:电气和机械检查

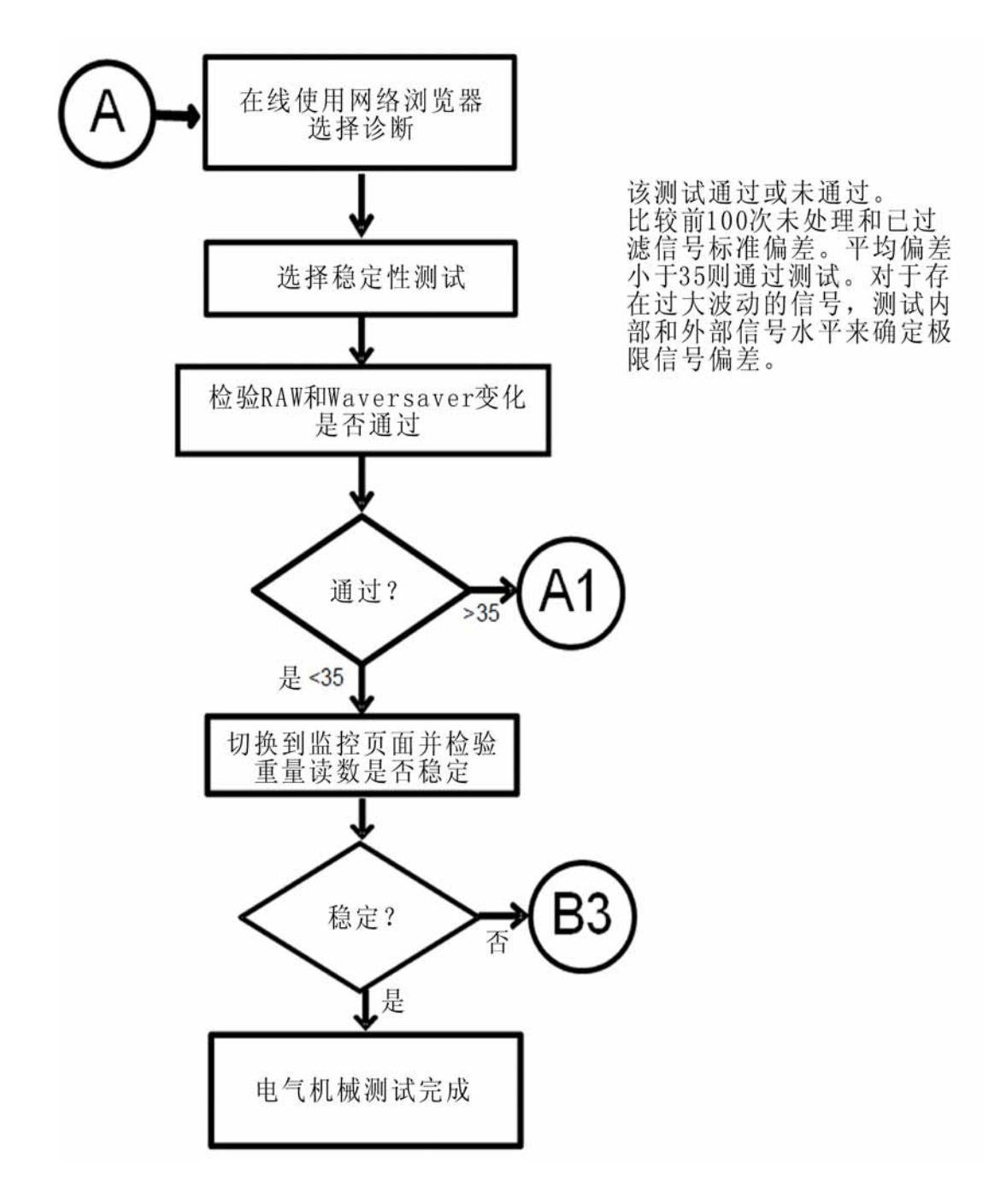

• •

# **A1.** 检查称重系统中的不稳定部件

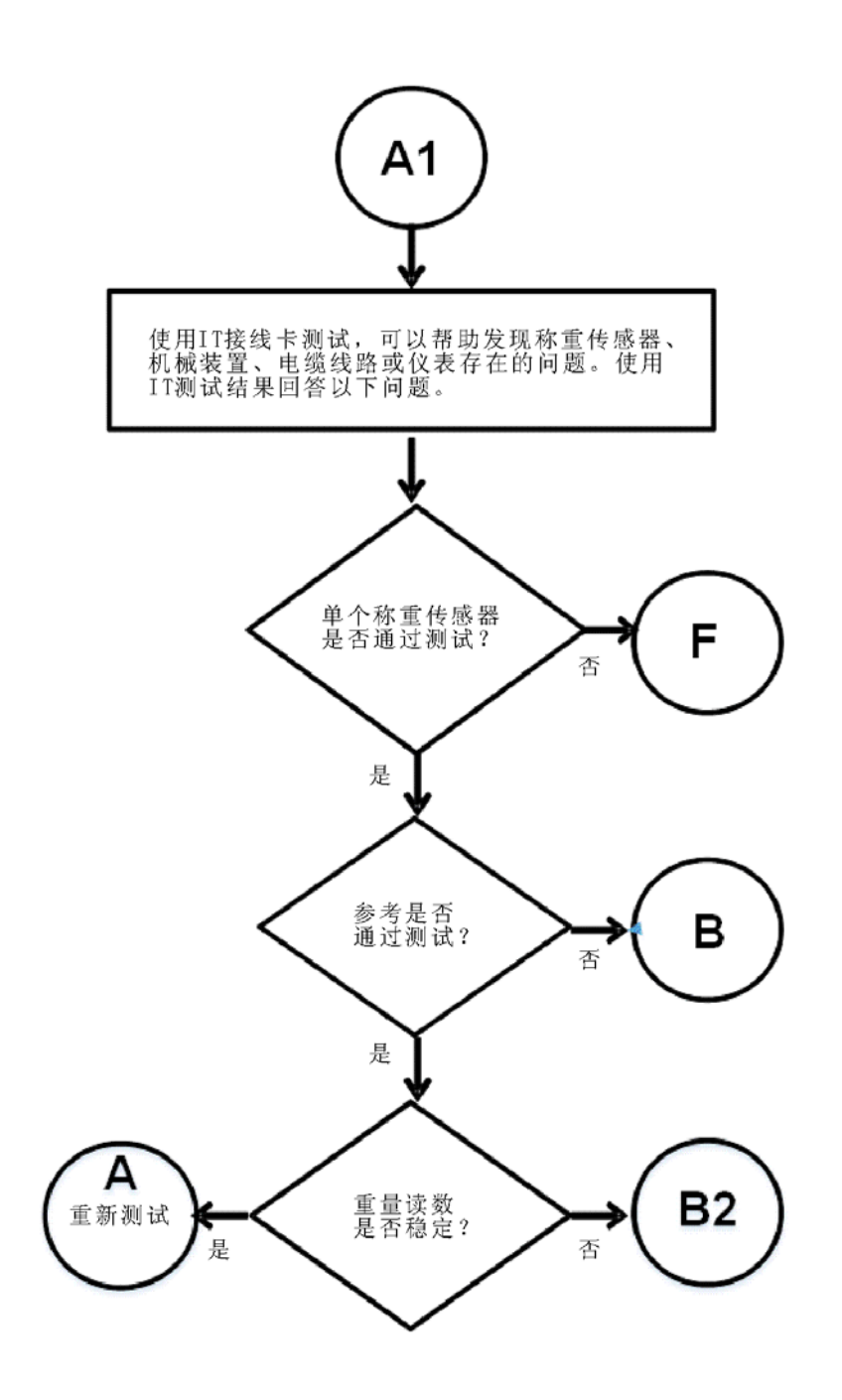

**故障排除** 

# **B.** 电气、机械或配置问题解决指南

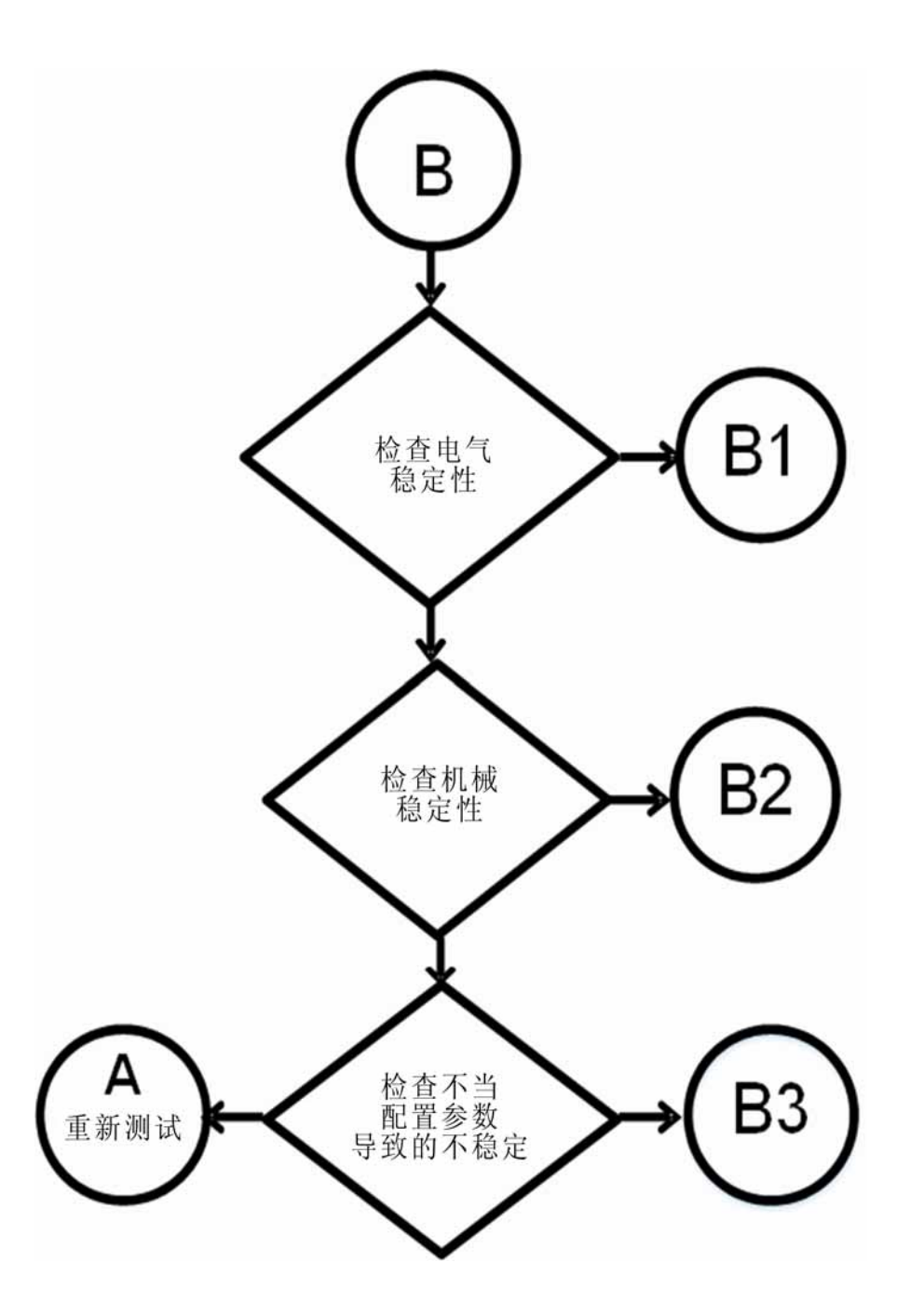

•

# **B1 -** 电气安装检验指南

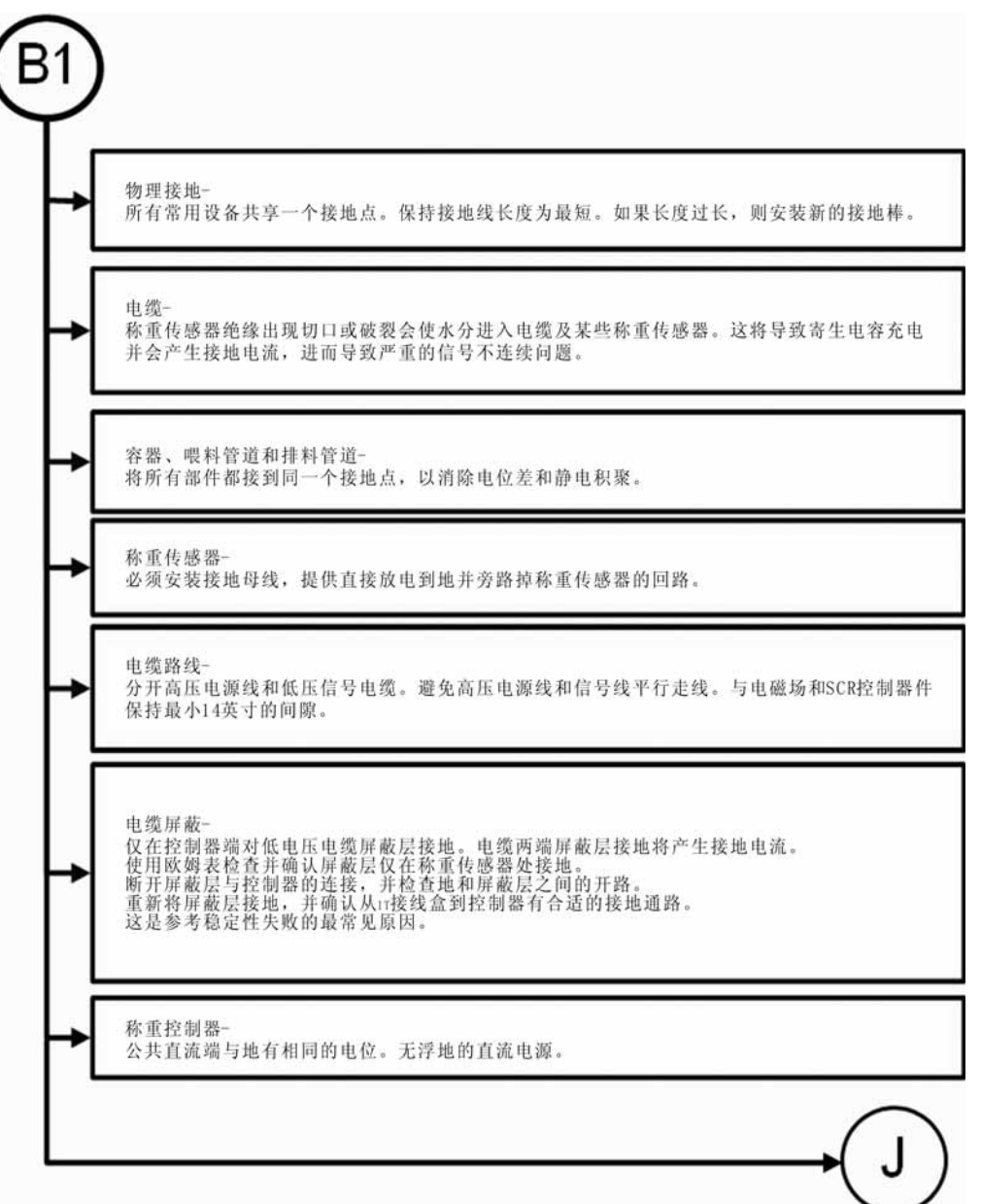

故障排除 **125**

• •<br>•' • •

### **B2 -** 机械安装检验指南

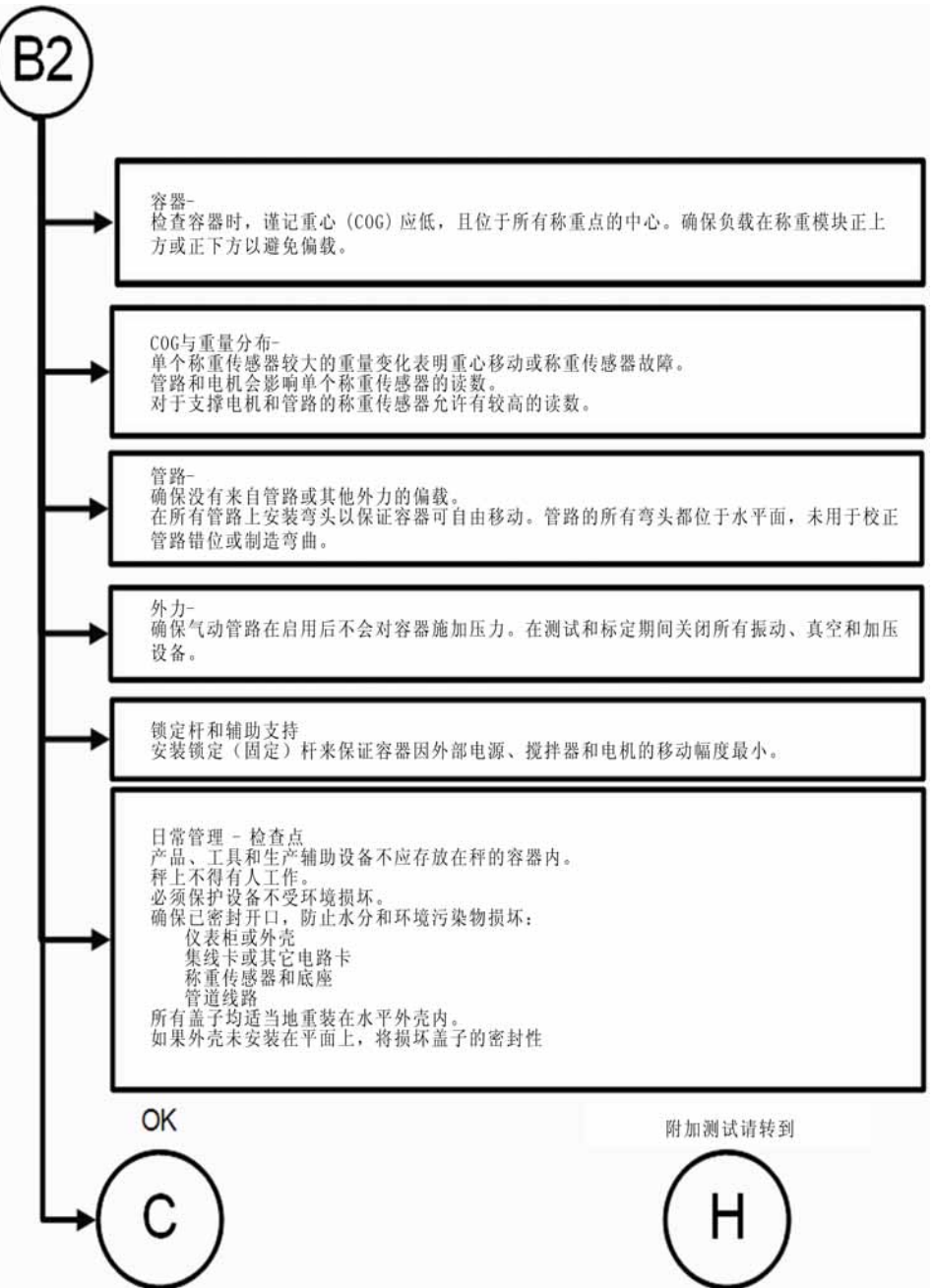

• •

# **B3 -** 配置 **/** 过滤器设置检验和稳定性改进指南

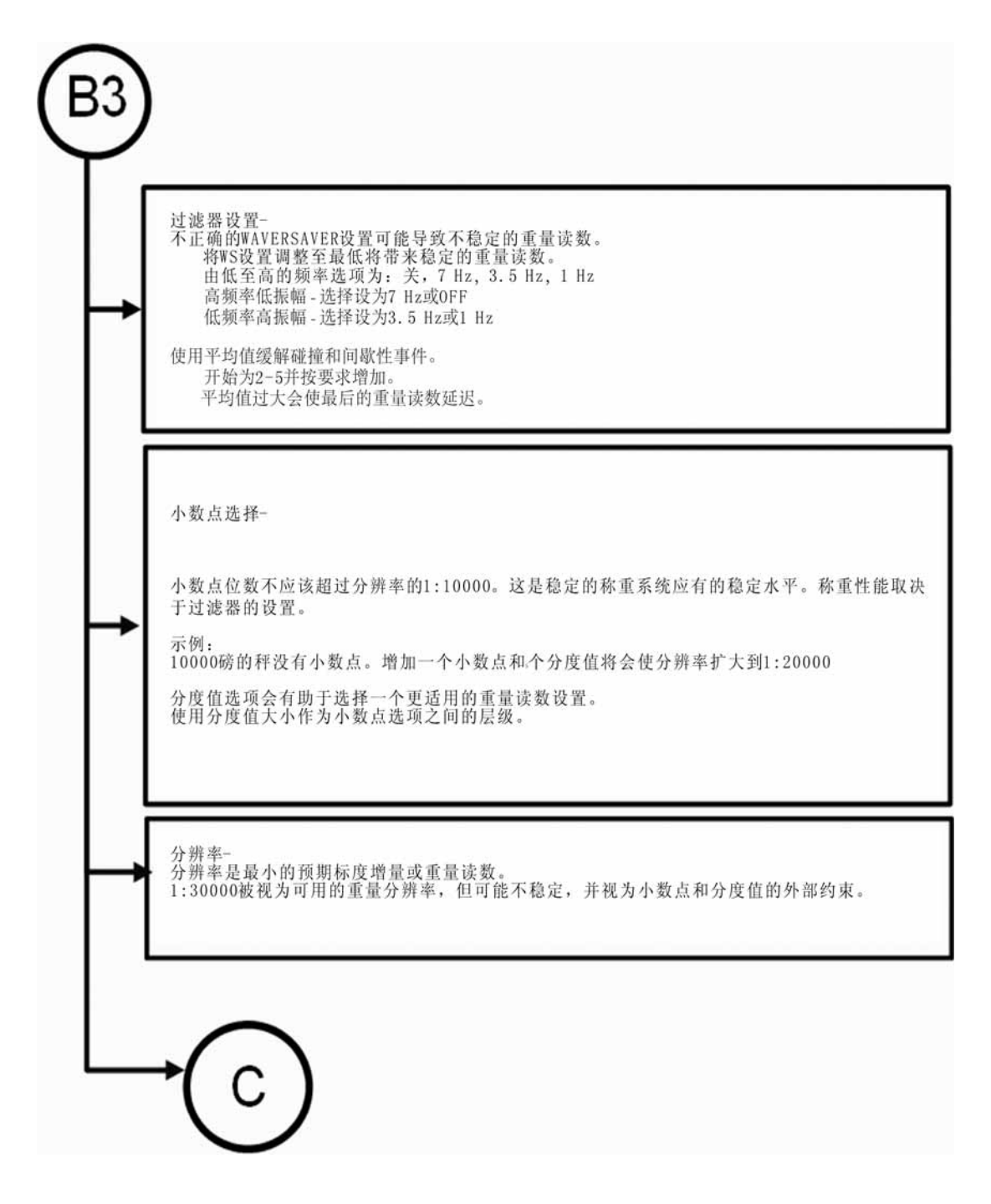

• •<br>•' • •

### **C -Integrated Technician** 和稳定性测试概览

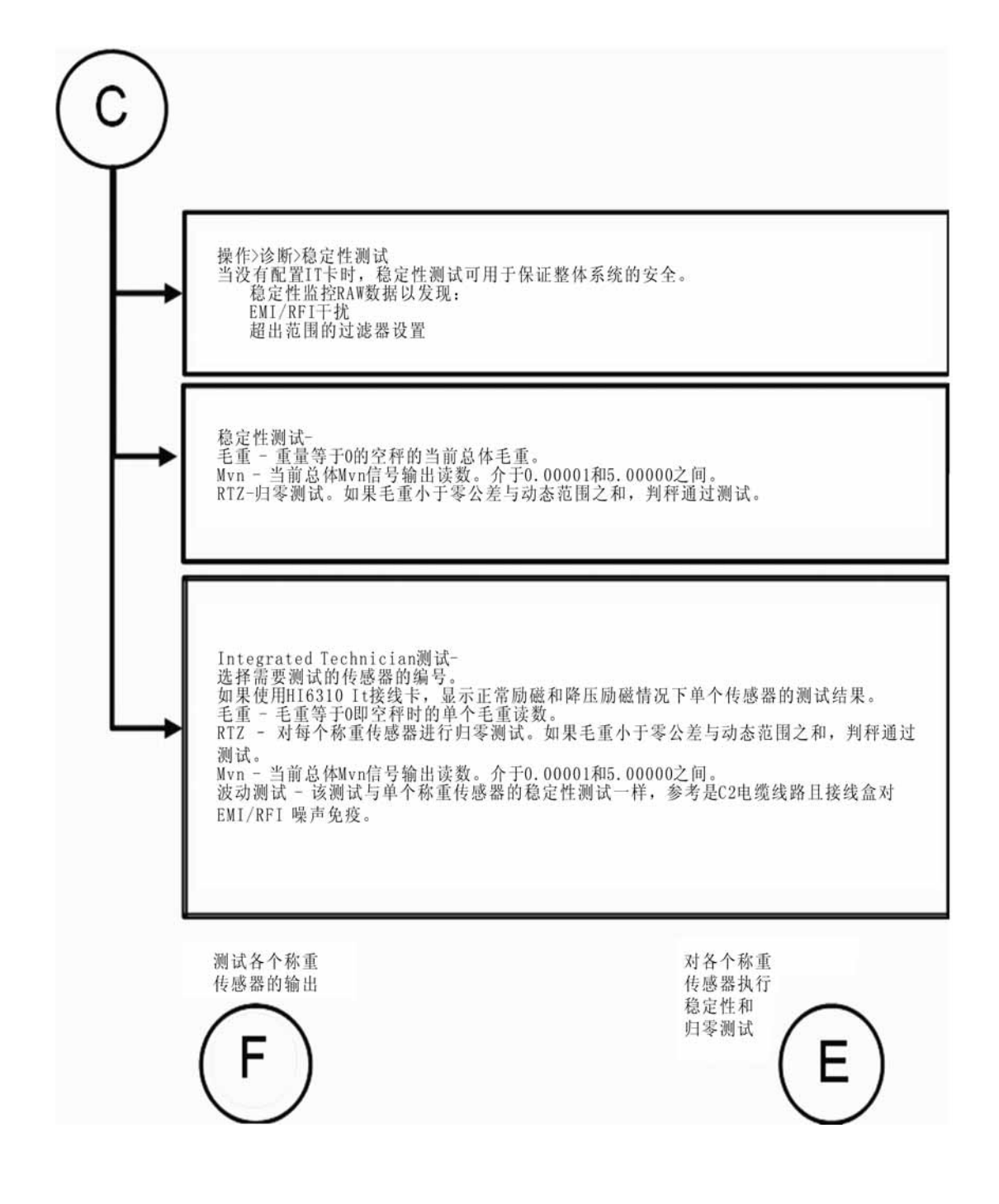

• •

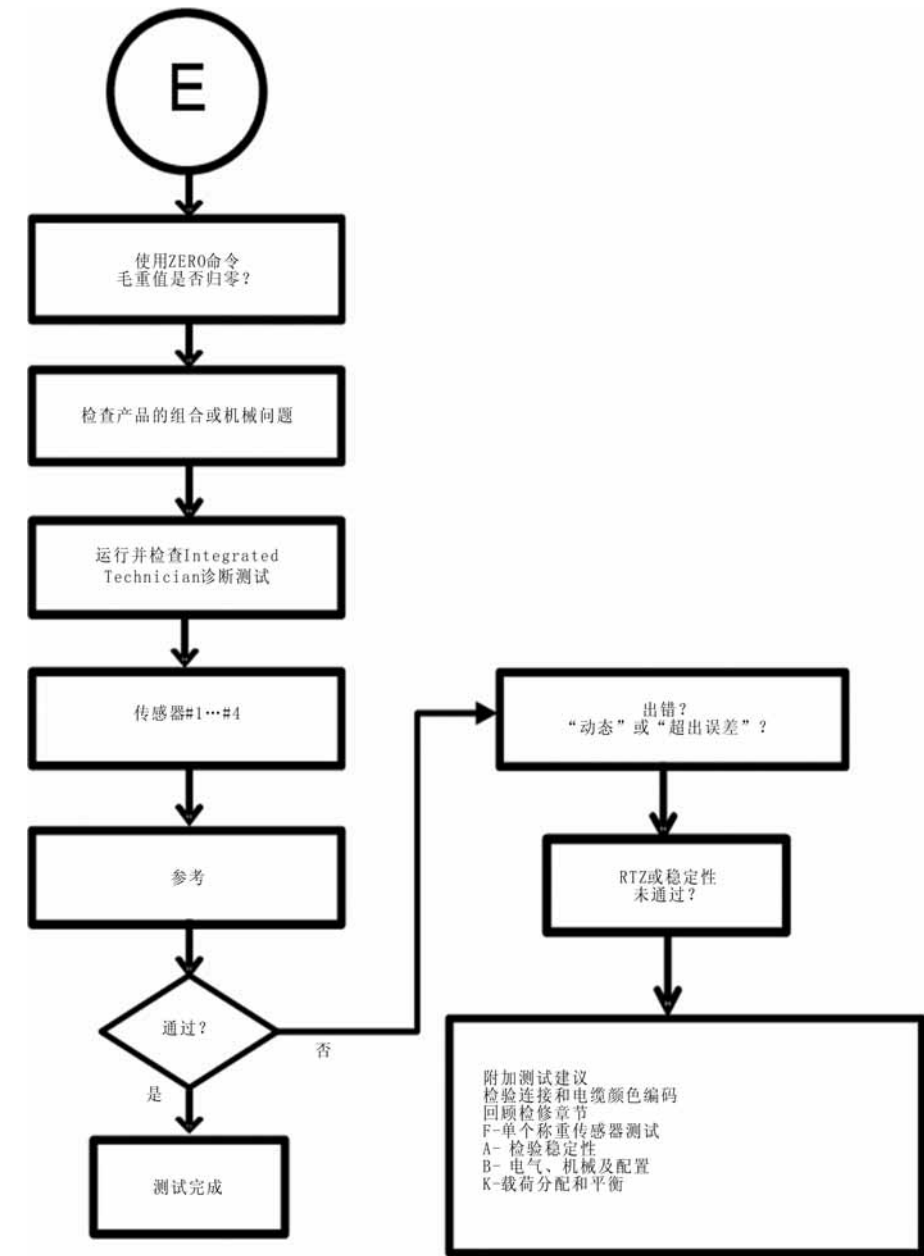

# **E** 不归零测试 (适用于带 **IT** 接线卡的称重系统)

### **F.** 检验单个称重传感器的毫伏输出读数

测试单个称重传感器的输出需要一个IT接线卡或一个两个小数位分辨率的毫伏表。 为判定称重传感器的敏感度和参数,使用称重传感器的证书或采用诊断菜单下的功 能读取 C2 芯片。

示例:一个 3mV/V 的称重传感器在额定载荷下产生接近 3.0000 mV/V 的输出。如果 称量为 1000 磅, 静载荷为 100 磅, 那么称重模块为空时的 mV/V 输出应为 0.3000 mV/V。可以通过用 mV/V 结果乘以 5 (5V 激励电压) 把该数转换为 mV 值。

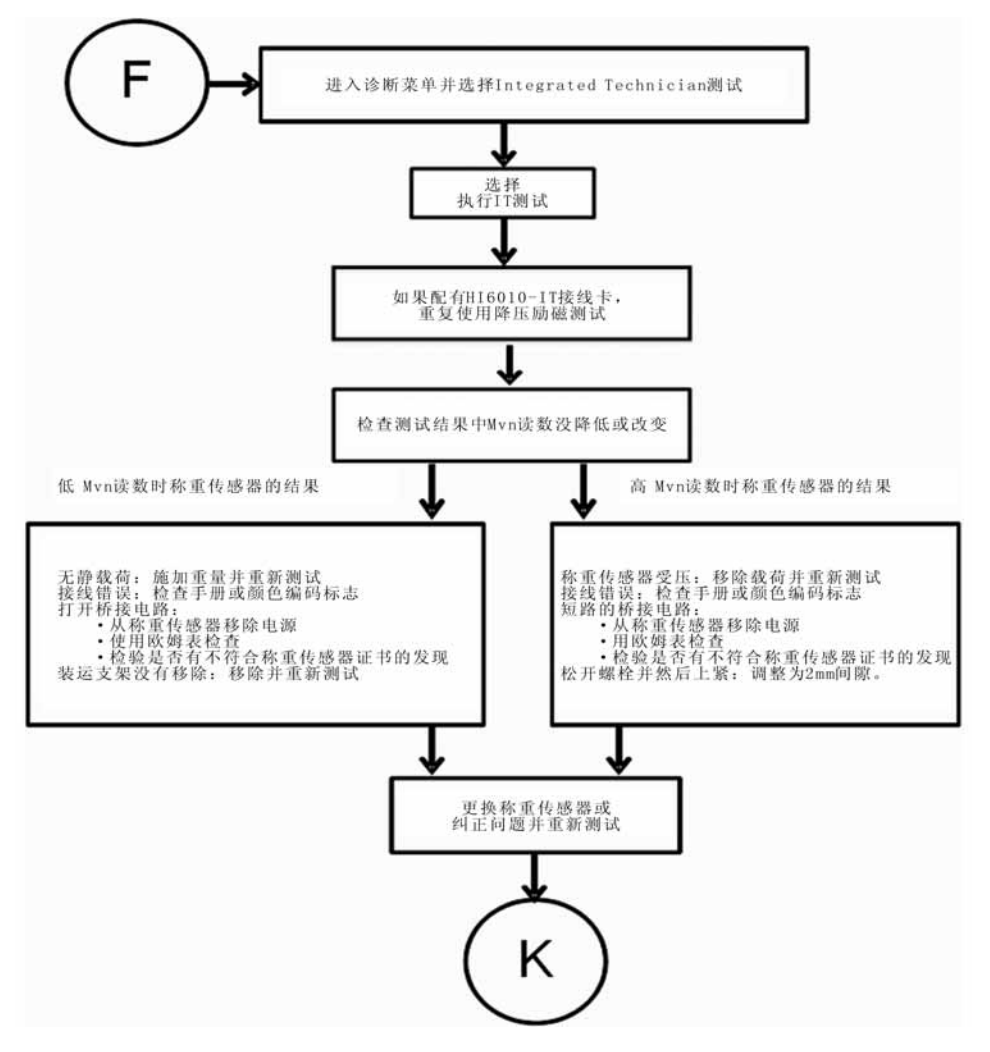

•

# **G -** 执行标定时出现标定错误

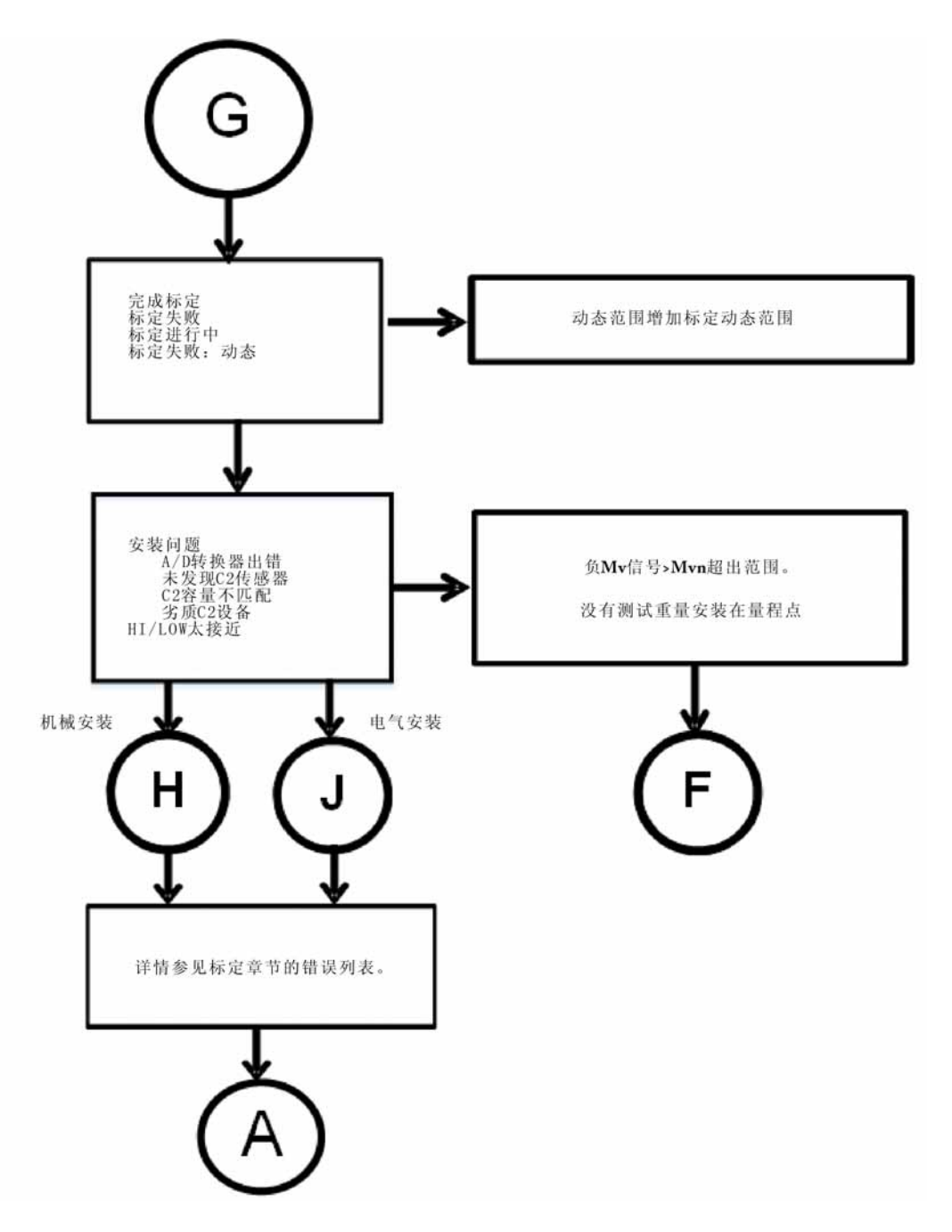

故障排除 **131**

## **H.** 机械安装

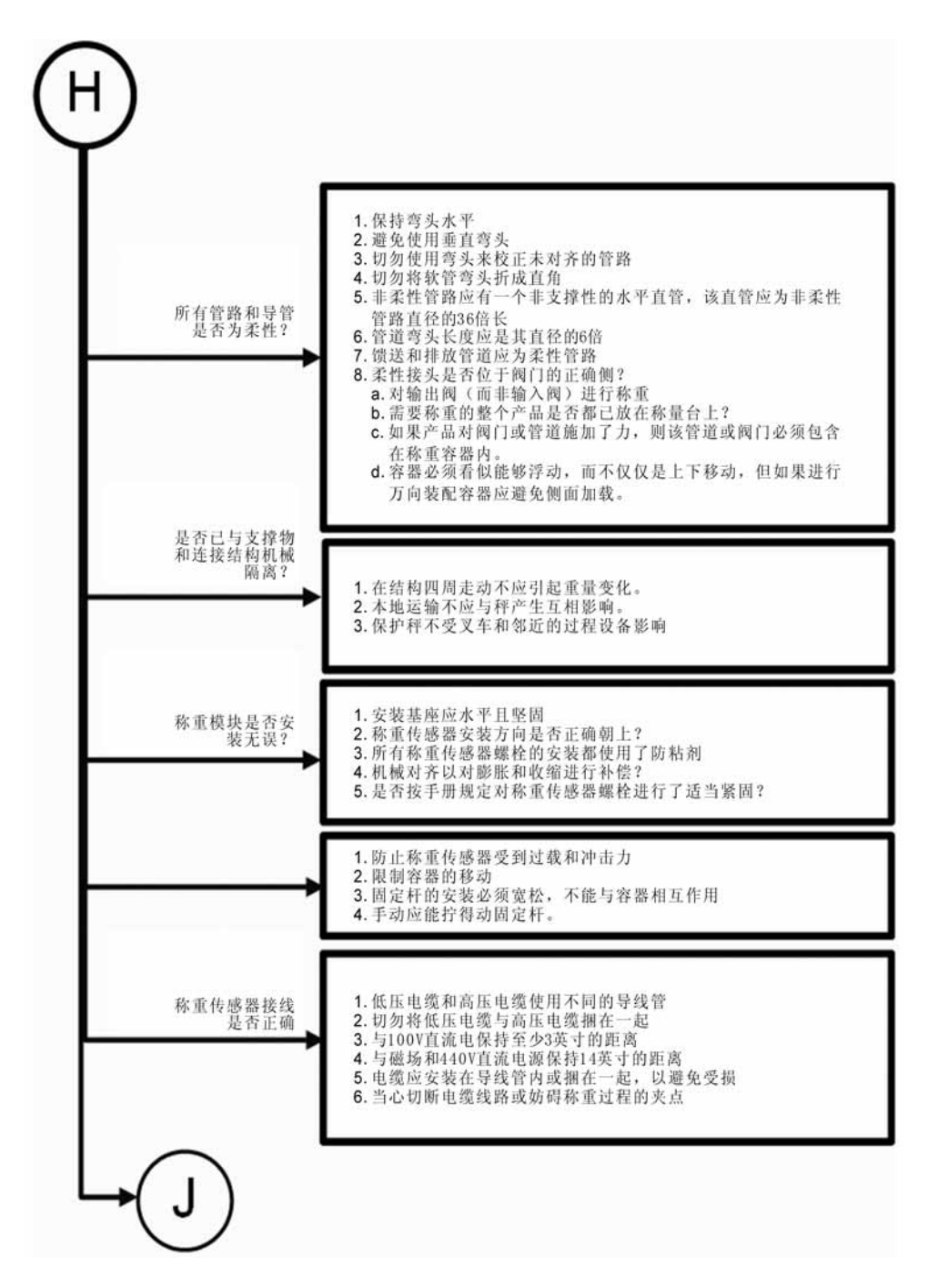

• •

## **J -** 电气检查

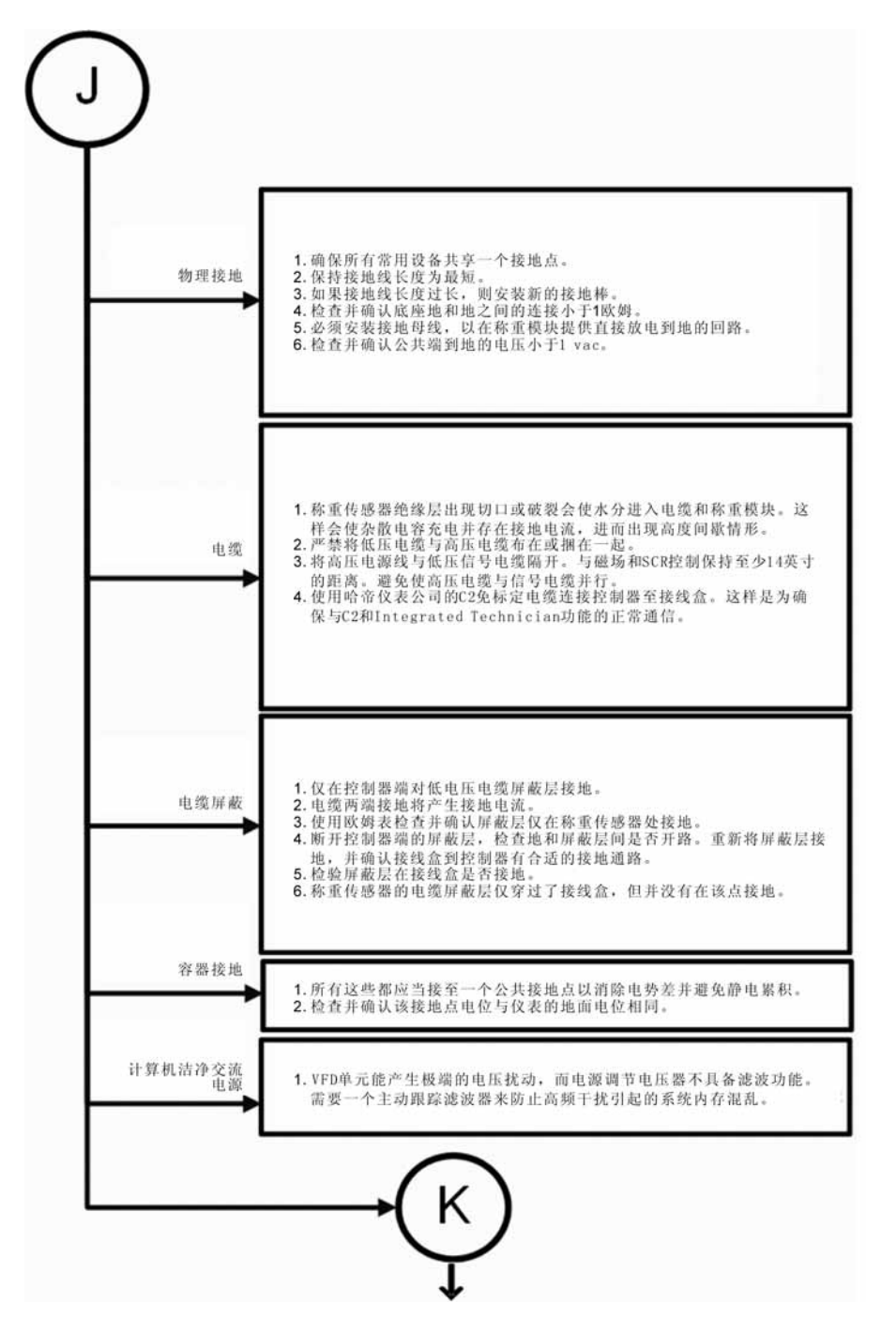

### **K -** 安装检查点

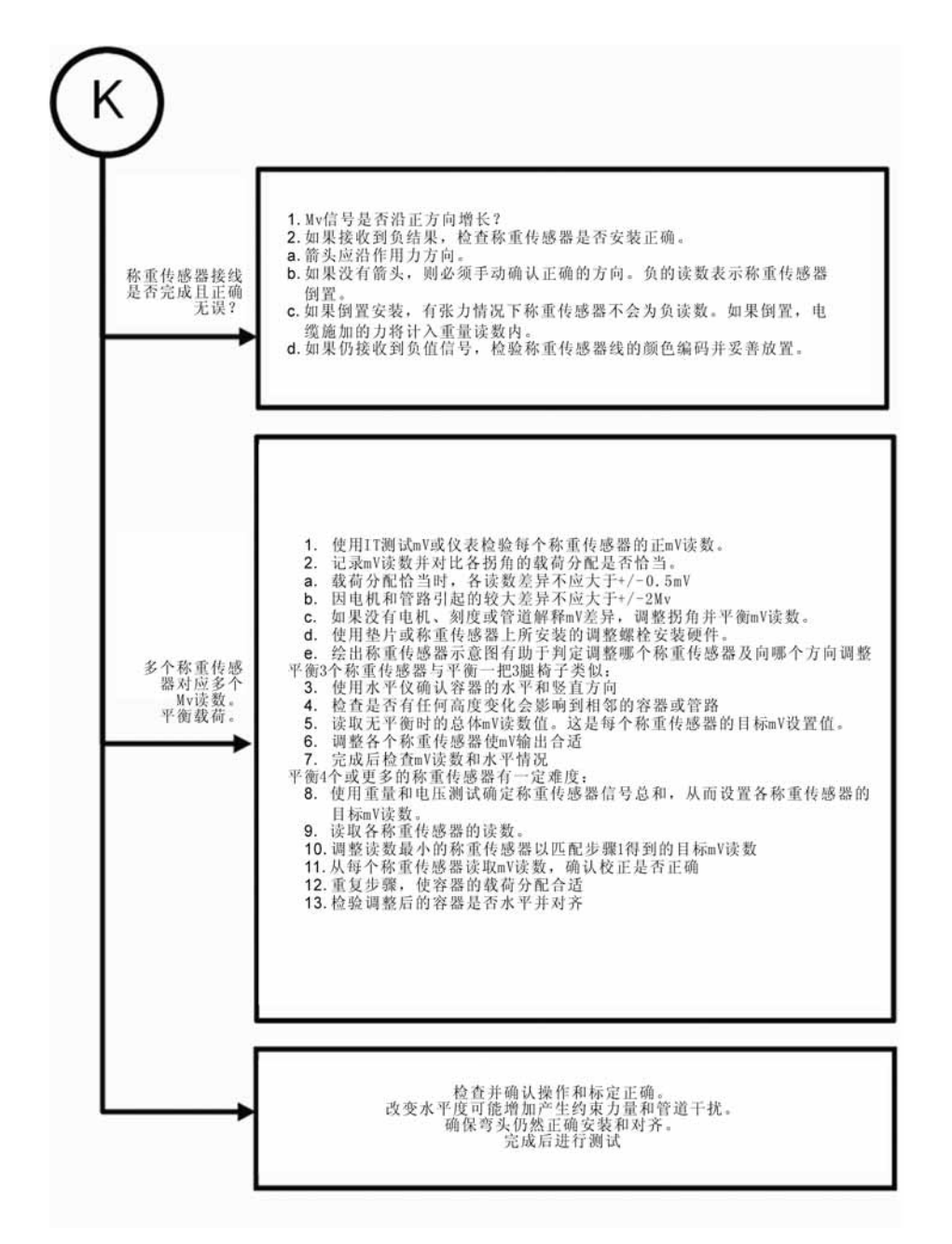

•

## **M.** 称重处理器的前面板显示屏不显示或锁定

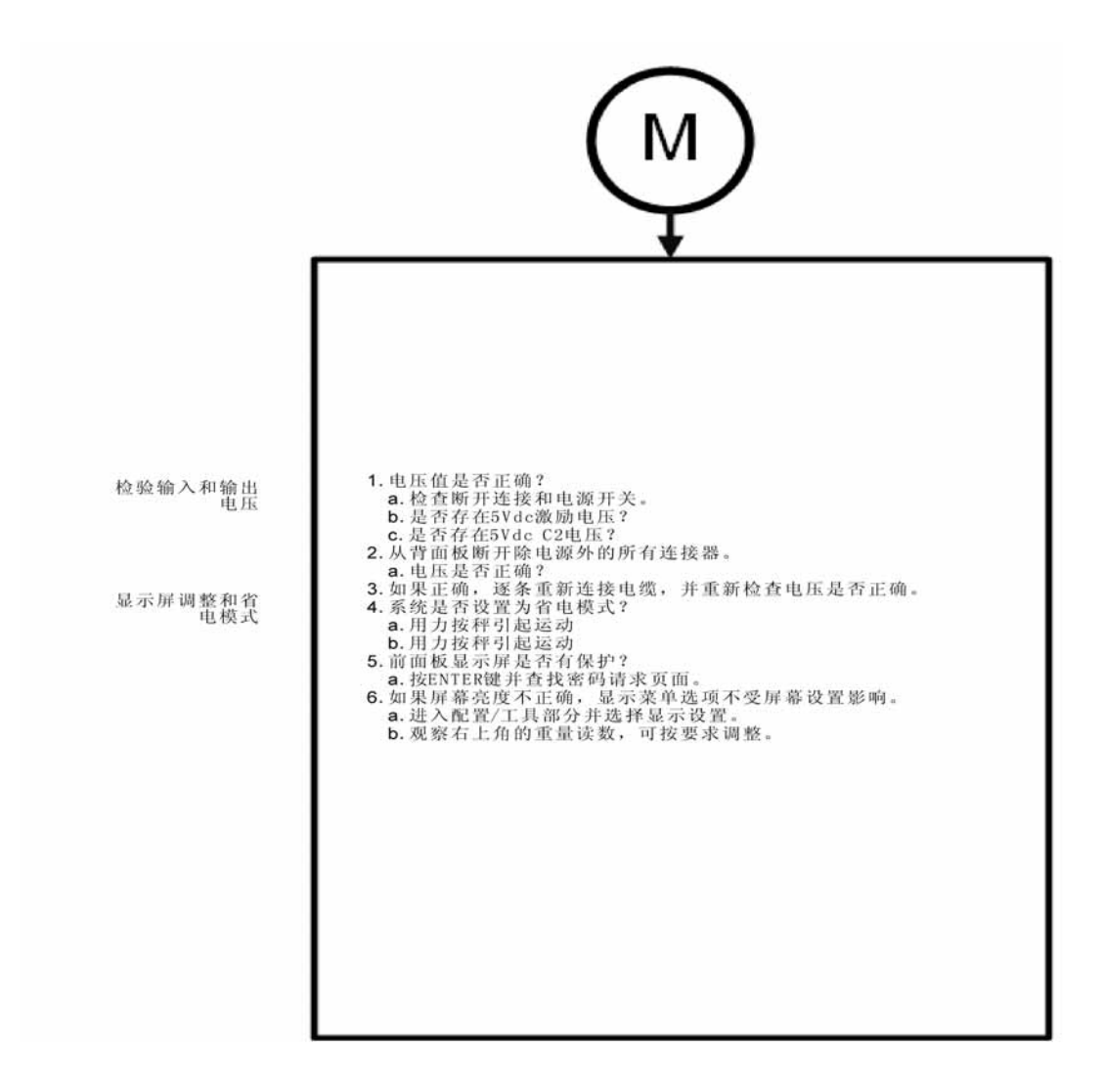

**故障排除** 

## **N.** 模拟输出 (仅 **HI 6310**)

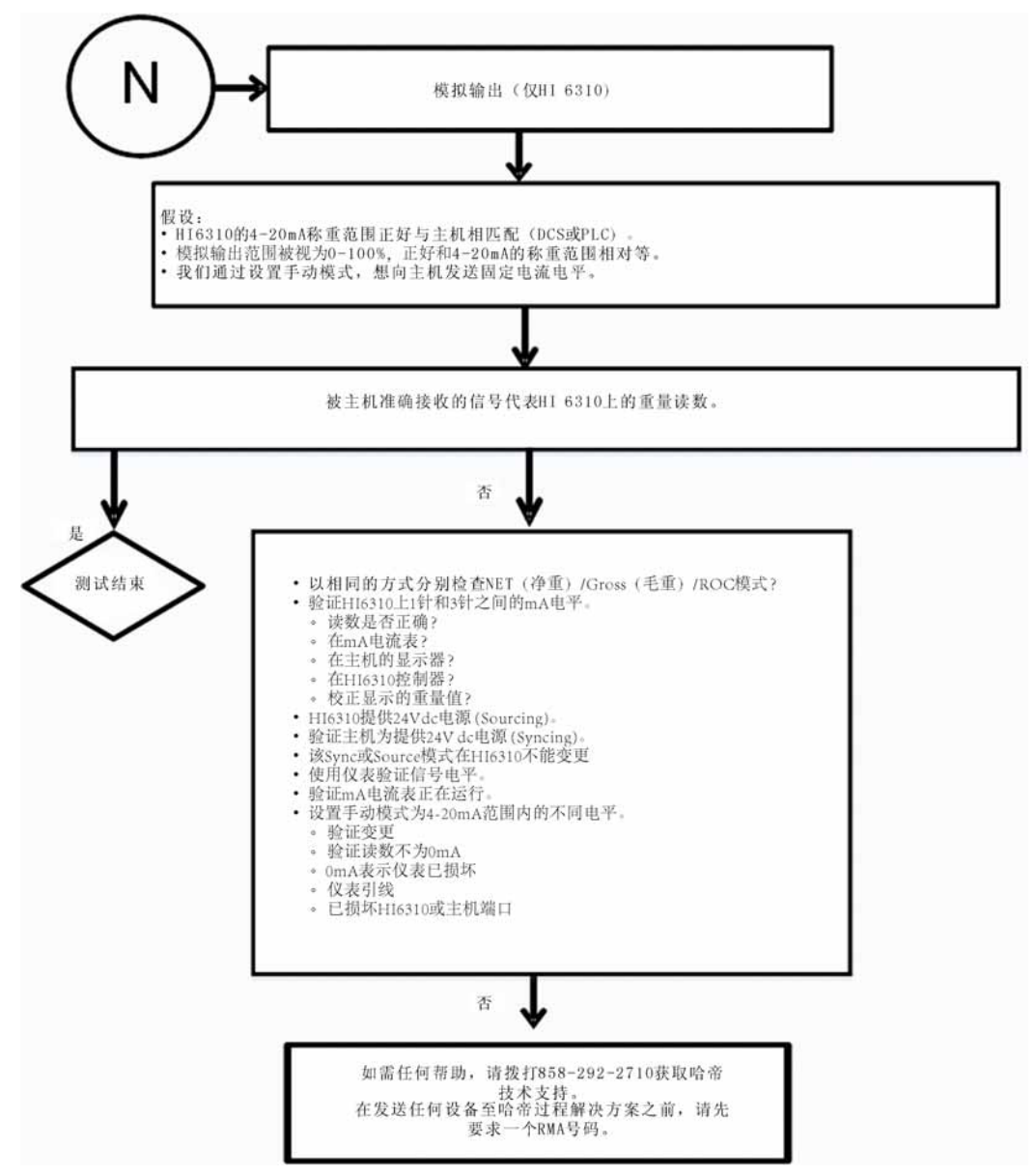

• •
# <span id="page-144-1"></span>测试和诊断

<span id="page-144-0"></span>测试和诊断菜单更全面地介绍了称重控制器和秤的运行。可通过网页诊断 (Web Diagnostic) 页面的测试链接或前面板的测试菜单运行各种测试。各个测试在下面各 小节都有说明。

向哈帝代表请求技术支持时所要的信息也可在此处获得。比如可以看到上次标定的 类型和时间。此外,也可以检查分度值、操作员 ID 和其它配置信息,也可以获得 序列号、型号、固件版本号等。

通过网页进行诊断测试。

在配置菜单使用 Down 键盘选择诊断 (Diagnostics),并按 ENTER 键打开菜单。本菜 单列有可以运行的测试。

<span id="page-144-3"></span>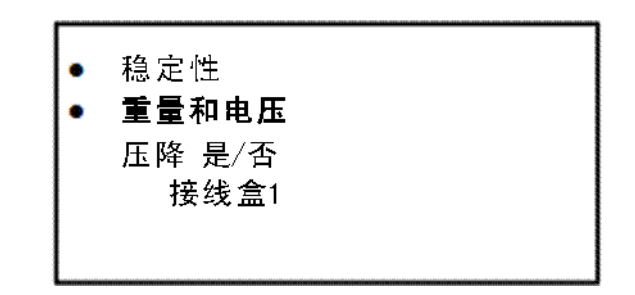

使用 Down 键选择选项。

<span id="page-144-2"></span>注意 在诊断菜单输入的值仅用于示意说明,实际值可能有所不同。 如欲下载最新固件版本,参见 *HI 6300* 下载网站:

*http://www.hardysolutions.com/4000\_support/downloads/4000downloads.php*。

• •  $\cdot$ <sup>1</sup> • •

## 参数

参数为列在诊断页面底部的第一 个超链接。点击该链接显示参数 页面。注意列表右侧的滚动条。

以下步骤介绍了如何复制一台 HI 6300 的配置,并发送参数的拷贝 到

hardysupport@hardysolutions.com 来配置另一台 HI 6300。

#### 复制参数的步骤:

- 步骤 1. 右击参数列表。
- 步骤 2. 点击选择全部 (Select All)。
- 步骤 3. 再次右击。
- 步骤 4. 点击复制 (Copy)。

将参数配置粘贴到需要配置的仪 表里或存储在文本文件里,步骤 如下:

步骤 1. 在浏览器中输入仪表的 IP 地址显示其主页。

#### <span id="page-145-0"></span>**Operation - Diagnostics Parameter Dump**

Other Parameters

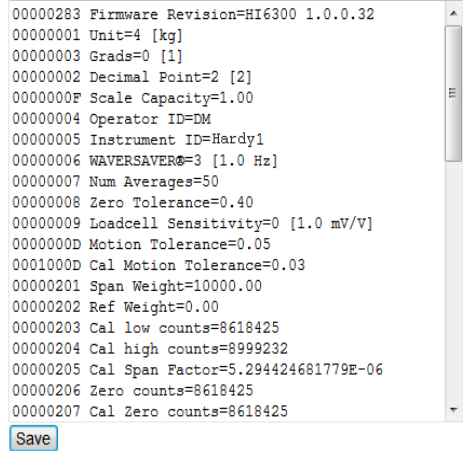

- 步骤 2. 如前面所说明的依次选择选择运行 (Operation)、诊断 (Diagnostics)、参数 (Parameters)。
- 步骤 3. 在参数列表上右击。
- 步骤 4. 点击选择全部 (Select All)。
- 步骤 5. 再次在参数列表上右击。
- 步骤 6. 点击粘贴 (Paste) 以用所复制的仪表参数设置替换已有或默认参数设置。仅 来自文本文件的历史设置有效 --- 不能从文字处理程序中粘贴。

步骤 7. 点击保存 (Save) 键。这样便有了一个与先前所配置仪表一样的副本。 如需修改参数设置,请参见第 5 章 " 配置 " 获取详细说明。

• •

# <span id="page-146-0"></span>系统及称重传感器测试

#### 典型的称重传感器系统概览

典型称重系统包括一个或多个重量传感器 / 受力点、一个接线盒和一个 HI 6300 称 重处理器。

称重传感器 - 用于测量压力、重量或扭矩。该传感器是应变式力量变送器,可产生 与施加的载荷成比例的电信号。可用拉式或压式称重传感器实现。HI 6300 发送 5 伏 直流激励信号到称重传感器时 (给称重传感器供电),力量变送器产生一个与载荷 成正比的毫伏输出(2mv/V 重量传感器 / 受力点对应 0-10mv DC, 或 3mv/V 称重传 感器对应 0-15mv DC)。

<span id="page-146-1"></span>称重处理器 - HI 6300 称重系统的一部分,给重量传感器 / 受力点供电、接收重量传 感器 / 受力点的毫伏信号输出,并对结果进行数字化、解译、传输和显示。

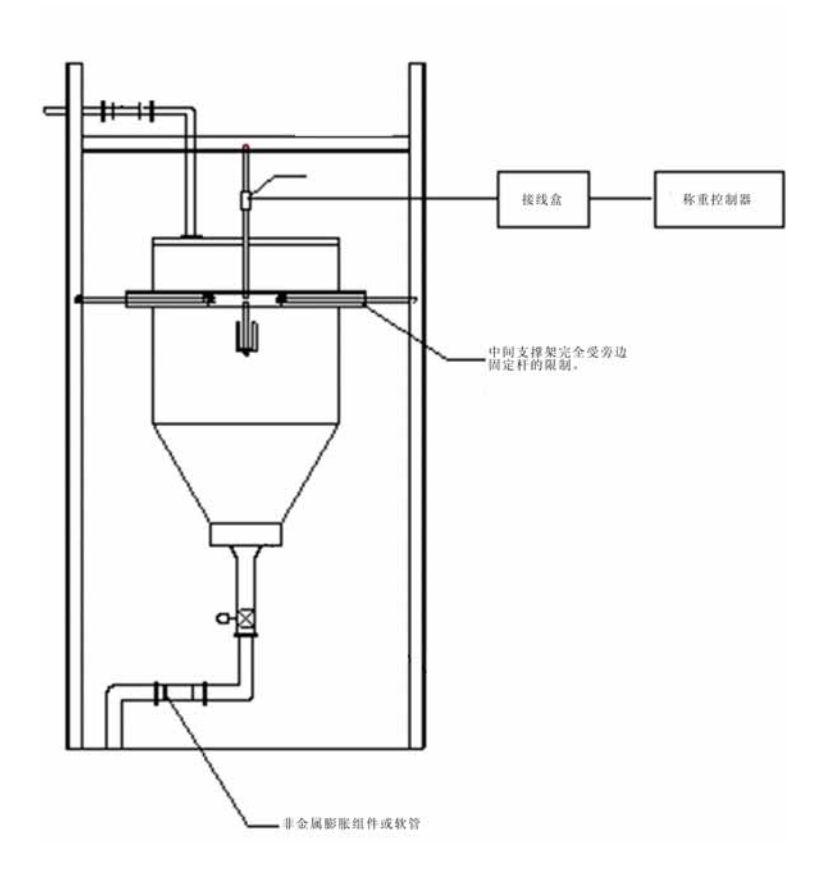

#### **INTEGRATED TECHNICIAN**

<span id="page-147-1"></span>INTEGRATED TECHNICIAN® (IT) 为可选诊断工具,能使操作员快速检测单个称重 传感器的故障。IT 诊断需一个 HI 215IT 或 HI 6010IT 接线盒 (如上所示), 为每个 称重传感器提供不同的输入。

如果没有配置 HI 215IT 或 HI 6010 接线盒,将难以分离各个称重传感器的信号。如 果有称重传感器出错,测试会返回"FAIL"(未通过),但无法确定发生故障的称重 传感器。对于数值数据,系统会返回所有称重传感器响应的一个平均值。某些情况 下返回的平均值可能无法使用。

配 IT 固件的 HI 215IT 或 HI 6010 接线盒能为 HI 6300 提供平均数值以及对应于每个 称重传感器的值,包括每个称重传感器的PASS/FAIL(通过/未通过)值,如下所示。

Integrated technician requires a Hardy IT JBOX

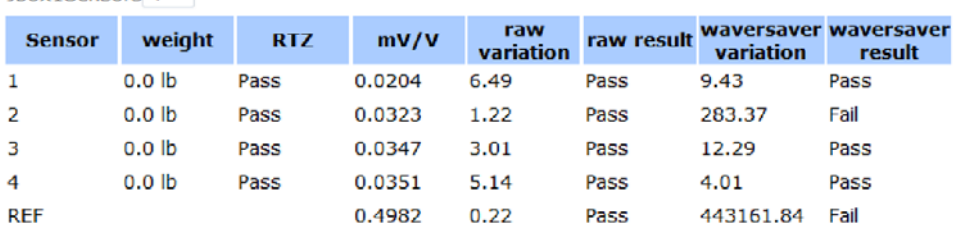

**Ibox1Sensors**  $4 \times$ 

Do IT test

在系统上查看本页面,参见 *"* 诊断 *"* 章节。称重传感器的个数取决于 IT 接线盒中 的连接。检查接线盒中的安装顺序以确定传感器的编号 1、2 等。从前面板或网页都 可以使用 IT 功能。如果系统没有选配 IT 接线盒,下面所说的一些选项将不会出现 在各界面上。

#### <span id="page-147-4"></span>稳定性测试

稳定性测试可以检查 A/D 原始计数以及过滤后的计数。通过 IT 选配产品, 稳定性 测试对各个称重传感器进行测试并报告结果。测试将称重传感器的数据发送到模数 转换器,并计算 100 个样本平均读数的均方误差。如果均方差小于 5.0 则测试通过。

<span id="page-147-3"></span><span id="page-147-2"></span><span id="page-147-0"></span>如果称重系统通过了稳定性测试,结果会显示 " 通过 "(OK),并会给出方差和平均 值。 FAIL 表示均方误差大于 5.0,因此判定系统不稳定。在此情况下请参考故障排 除流程图部分。

**CAUTION Do not perform the Stability Test during production. The test activities can cause incorrect readings.**

警示 在生产过程中切勿执行稳定性测试,因为该测试可能会导致错误的读数。 通过网页执行稳定性测试

• •

The Stability tests calculate the mean squared variations from the raw mean and filtered (WAVERSAVER®) mean readings. A test passes if the variation is less than 35.0.

The RTZ (return to zero) test passes if the gross weight is less than the sum of the Zero Tolerance and the Motion Tolerance parameters.

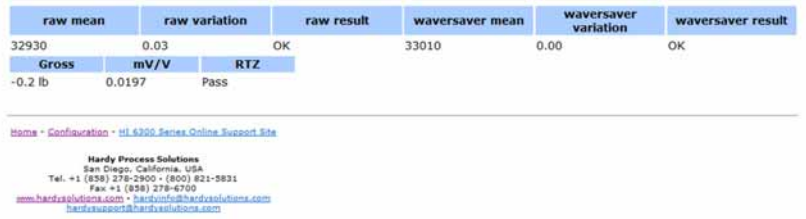

IT 测试结果界面(参见上图)的稳定性测试一栏显示了各个称重传感器通过或未通 过测试。如前文所述,数据是通过执行 IT 测试得到的。

稳定性测试位于诊断菜单下。选择稳定性测试超链接并等待几秒即可。

该测试结果不会像 IT 测试中针对各个称重传感器列出, 仅给出平均读数, 以及系统 整体通过或未通过测试。若配有 IT 接线盒,将会有进行重量和电压测试的选项。该 测试将显示单个称重传感器并循环显示测试结果。

<span id="page-148-1"></span>通过前面板执行稳定性测试

- 步骤 1. 在诊断菜单使用 DOWN 键和 ENTER 键选择稳定性测试。 HI 6300 便会运 行该测试并显示结果。
- 步骤 2. 从菜单选择并查看 AD/ 原始计数与 A/D 过滤后的计数。
- 步骤 3. 按下 Exit 键返回至测试菜单。

<span id="page-148-0"></span>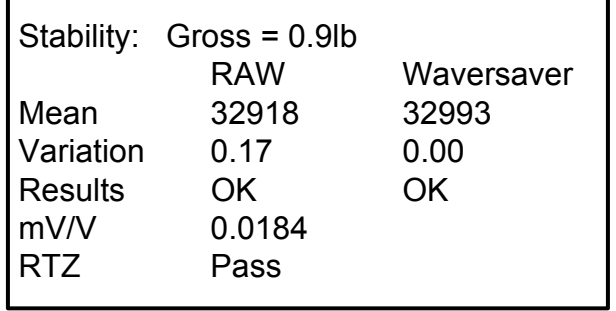

• •<br>•' • •

#### 重量及电压测试

重量和电压测试可用于诊断称重系统,并在存在问题时确定问题来源。该测试将秤 总输入转换为仪表的 mV、mV/V 及所选单位(即 lb、kg、oz、g)下的重量读数。

通过网页执行重量和电压测试

因为IT页面一次便可显示所有重量及电压值,因此IT测试是故障排除的首选方法。 单击 Integrated Technician 打开诊断 - Integrated Technician 页面。

点击执行 IT 测试 (Do IT Test), 查看各个称重传感器的数据。

<span id="page-149-1"></span><span id="page-149-0"></span>Integrated technician requires a Hardy IT JBOX

Jbox1Sensors  $4 -$ 

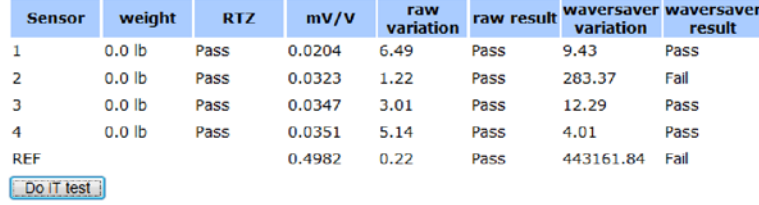

这些读数为读数快照,帮助您判定仪表(内部)或称重传感器(内部)是否出现问题。

称重控制器的额定量程为 0-25 mV, 所以 0-15mV 之间的读数是正常的。超出此范 围的读数通常表示问题出在系统外部 (最可能为接线不正确)。

若所有称重传感器的读数都为 0.00,那么在 HI 6300 与接线盒之间或接线盒本身存 在问题。不是电缆断开就是接线盒由于某种原因不向 HI 6300 发送读数。

如果有一个或两个甚至更多的称重传感器没有读数(比如传感器 3 的读数为 0.00 或 读数偏大偏小),而且称重传感器确实接到了接线盒上,则可能有单个称重传感器 从接线盒上断开,或该称重传感器发生故障。

#### <span id="page-149-2"></span>从前面板执行 **IT** 测试

从诊断 (Diagnostics) 菜单可获取相同的信息。选择 Enter(回车)键以显示菜单, 然 后选择 Jbox1 以运行测试。若要读取其余结果,请按向下箭头。

• •

屏幕上显示的是停歇模式下的单个称重传感器。使用 right+ left 键,从传感器移动 到传感器。 pass/fail 测试需 15-30 秒才能完成测试。

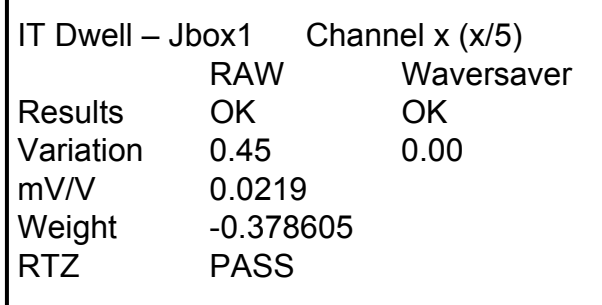

故障排除 **143**

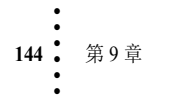

# 符号

!C2 Caps Unequal! (!C2 容量不同!) [116](#page-123-0) !Function Error! (功能错误!) [116](#page-123-1) !Not Allowed! (! 不允许! ) [116](#page-123-2) !Security Violation! (!违反安全规定!) [116](#page-123-3) (电气插头) [23](#page-30-0)

### **A**

A/D Average (A/D 平均值) [141](#page-148-0) A/D Convert Error (A/D 转换错误) [116](#page-123-4) A/D Failure Error (A/D 故障) [108,](#page-115-0) [116](#page-123-4) AD/Raw Count (A/D 原始计数) [141](#page-148-0) Analog 4-20mA(模拟量 4-20mA) [39](#page-46-0) Applications (应用) [1](#page-8-0) average reading  $($ 平均读数) [140](#page-147-0)

#### **B**

B - Guidelines for Instabilities on Formerly Operating Systems (Cont'd) (不稳定现象解决指南(续)) 125 Baud Rate (波特率) [57,](#page-64-0) [59](#page-66-0)

### **C**

C - Guidelines for Instabilities on Formerly Operating Systems (不稳定现象解决指南) 128 C<sub>2</sub> C<sub>al</sub> (C<sub>2</sub> 标定) [90](#page-97-0) C2 Calibration Procedures From the Front Panel(前面板 C2 标定程序) [90](#page-97-1) C2 Calibration  $(C2 \frac{1}{6} \times 2)$  $(C2 \frac{1}{6} \times 2)$  $(C2 \frac{1}{6} \times 2)$ Cal completed OK (完成标定) [89](#page-96-0) CAL Failed (标定失败) [116](#page-123-5) Cal Lo weight (下限标定重量)  $50$ Calibration Tolerance (标定公差值) [47](#page-54-0) Calibration (标定) [85](#page-92-0) closed containers(密闭盒) [23](#page-30-1) Communication cables(通信电缆) [95](#page-102-0)

# 索引

Communication (通信) [53](#page-60-0) CONFIG Menu(CONFIG 菜单) [44](#page-51-0) connector (连接器) [23](#page-30-1)

### **D**

DC Power Input (-DC) (直流电源输入 (-DC)) [22](#page-29-0) DC voltage header (插座) [22](#page-29-1) Disassembly and Reassembly Notes and Cautions (拆卸与重装说明及注意事项) 115 disassembly (拆卸) [23](#page-30-2) Do C2 eCAL Calibration button (执行 C2 eCAL 标定按钮) [89](#page-96-1) Do Cal Hi(执行上限标定) [52](#page-59-0) Do Cal High button (执行上限标定按钮) [92](#page-99-0) Do Cal Lo(执行下限标定) [51](#page-58-0) Do Cal Low button (执行下限标定按钮) [92](#page-99-1) Do IT Test (执行 IT 测试) [142](#page-149-0)

### **E**

electrical parts(电气部件) [23](#page-30-1) electrostatic discharge (静电干扰 (ESD)) [23](#page-30-3) Error Messages (错误消息) [116](#page-123-4) ESD(静电干扰) [23](#page-30-3) Ethernet TCP/I[P 27,](#page-34-0) [54](#page-61-0) Ethernet-UD[P 32,](#page-39-0) [33](#page-40-0)

# **F**

Fixed IP Configuration (固定 IP 配置) [29](#page-36-0) Front Panel Display (前面板显示屏) [11,](#page-18-0) [42](#page-49-0)

### **G**

General Troubleshooting Flow Chart Index (一般故障排除流程图) [121](#page-128-0) Getting Started (准备开始) [95](#page-102-1) Graduation Size(分度值) [81](#page-88-0) Ground wire (地线) [22](#page-29-1)

• • • • • •

#### **H**

Hardy Newsletter (哈帝通讯录) [1](#page-8-1) Hardy Web Site (哈帝网站) [1](#page-8-2) Hardy Web Tech (哈帝 WebTech) [1](#page-8-3) hardysupport@hardyinst.com [1](#page-8-4) HI 215IT Junction Box (HI 215IT 接线盒) [140](#page-147-1) HI 5800 Hardy Switch (HI 5800 哈帝开关) [1](#page-8-5)

hi\_sales@hardyinst.co[m 1](#page-8-6) http//www.hardyinstruments.co[m 1](#page-8-7) Humidity Range (湿度范围) [6](#page-13-0)

#### **I**

Installation Options (安装方案) [11](#page-18-1) Instrument Configuration (仪表配置) 41 INTEGRATE[D TECHNICIAN](#page-48-0) [137](#page-144-0) IT Test (IT 测试) [119](#page-126-0) IT Web page (IT 网页) [142](#page-149-1)

#### **K**

K - Load Sharing and Load Sensor Checkout (K - 载荷分配与称重传感器) [134](#page-141-0)

#### **L**

load (weight) (载荷 (重量) ) [91](#page-98-0) Load Point cables(称重模块电缆) [95](#page-102-2) Lock Washers (锁紧垫圈) [23](#page-30-4)

#### **M**

mean squared variation (均方误差) [140](#page-147-2) Mode Button (MODE 键) [43](#page-50-0) Motion Error (动态错误) [116](#page-123-6) Motion Tolerance (动态范围) [82](#page-89-0)  $Mv/V$  and  $MV$  ( $Mv/V$  和  $MV$ ) [118](#page-125-0)

#### **N**

N - Weight Controller's Front Display is Blank (N - 称重控制器前面板显示屏 空白) [137](#page-144-1) No C2 Sensor(未发现 C2 传感器) [116](#page-123-7) Number of Channels (通道数) [5](#page-12-0) NumDevices (设备数) [90](#page-97-2)

#### **O**

Operation/Diagnostics - Weight & Voltage page (操作/诊断 - 重量 & 电压) [142](#page-149-1) Operation-Diagnostics Page (操作 - 诊断) [138](#page-145-0) Operator ID (操作人员 ID) [83](#page-90-0) Overview of Typical Load Cell System (典型称重传感器系统概述) [139](#page-146-0)

#### **P**

P - SD Card Diagnostics and Losing Memory at Power Cycles (P - 仪表重启 后 SD 卡诊断和记忆丧失) [137](#page-144-1) Parity Bit(奇偶校验位)  $58,60$  $58,60$ PASS/FAIL and Variance Test (PASS/FAIL(通过 / 未通过)值和 方差测试) [118](#page-125-1) Physical Characteristics (物理特性) [7](#page-14-0)  $PP# = Program Part Number$ (PP#= 项目部件号) [137](#page-144-2) Pre-Calibration Procedures (预标定程序) [41](#page-48-1) printed circuit board[s 23](#page-30-3) printed circuit boards (印刷电路板) [23](#page-30-5) Printer (打印机) [37](#page-44-0) process weighing (过程称重)  $1$ 

### **R**

Raw A/D Average Counts (RAW A/D 均值计数) [118](#page-125-2) reassembly  $(\nvert \mathbf{\underline{d}} \ddot{\mathbf{\underline{x}}})$  [23](#page-30-1) Ref Weight text field (重力校正文本框) [89,](#page-96-2) [91](#page-98-1) Resolution (分辨率) [5](#page-12-1) RTZ (Return to Zero) Tests (RTZ (归零)测试) [118](#page-125-3)

# **S**

Screws (螺钉) [23](#page-30-4) Security (安全) [75](#page-82-0) Sensor Number (传感器编号) [119](#page-126-1)

• • • ••• Set Background (设置背景) [67](#page-74-0) Setup (设置) [80](#page-87-0) Shield wire (屏蔽线) [22](#page-29-1) Slave Address(从站地址) [57](#page-64-1) small fasteners (小型紧固件) [23](#page-30-6) Spacers(垫片) [23](#page-30-4) Span Weight text field (量程重量值文本框) [92](#page-99-2) Span Weight (量程重量值) [52](#page-59-1) Stability Test [140](#page-147-3) Stability Test ALL(所有称重传感器的 稳定性测试) [117](#page-124-0) Stability Test (稳定性测试) [140,](#page-147-4) [141,](#page-148-1) [142](#page-149-2) Support Section (支持部分) [1](#page-8-9) System Integrity Check and Fault Determination From the Front Panel (系统完整性检查和通过前面板确定 故障) [137](#page-144-1)

## **T**

Tare Button (TARE 键) [43](#page-50-1) Tare Failed (去皮失败) [43](#page-50-1) Tare OK(去皮成功) [43](#page-50-1) Technical Support Department (技术支持部门) [1](#page-8-10)

Temperature Coefficient (温度系数) [6](#page-13-1) Tension or Compression type load cells (拉式或压式称重传感器) [139](#page-146-1) Test Menu (测试菜单) [137](#page-144-3) Too Hi Error (重量太高) [116](#page-123-8) Too Lo Error (重量太低) [116](#page-123-9) Trad Cal Error (追踪标定错误) [116](#page-123-9) Traditional Calibration(传统标定) [91](#page-98-2)

## **U**

Unit of Measure (测量单位) [83](#page-90-1) Units(单位) [84](#page-91-0) Update Rate (更新速率) [5](#page-12-2) USB Memory Stick (USB 记忆棒) [38](#page-45-0)

#### **W**

Washers (垫圈) [23](#page-30-4) Waversaver [2](#page-9-1) Weight and Voltage ALL (所有称重传感器的重量和电压) [118](#page-125-4) Weight (重量) [118](#page-125-5)

## **Z**

Zero Button (ZERO 键)  $43$ Zero Failed (清零失败) [43](#page-50-2) Zero OK (清零成功) [43](#page-50-2)

• • • • • •

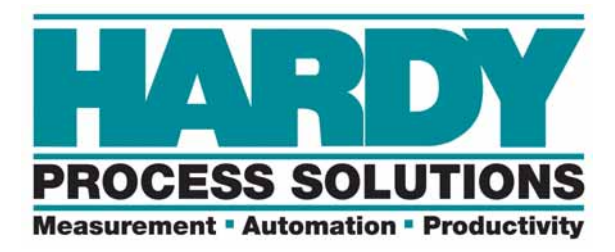

**9440 Carroll Park Drive, San Diego, CA 92121 Telephone:1-800-821-5831 FAX: (858) 278-6700 Web Address: http://www.hardysolutions.com**

**Hardy Instruments Document Number: 0596-0328-01 REV B Copyright June 2013, Hardy Process Solutions, All Rights Reserved. Printed in the U.S.A.**